## **COMP 110/401 APPENDIX: INSTALLING AND USING ECLIPSE**

**Instructor: Prasun Dewan (FB 150, dewan@unc.edu)**

## SHORTCUTS (MSFT)/COMMANDS

- Block quote/unquote (CTRL-/)
- Run project (CTRL-F11)
- **o** Search project for strings (Select project, Search $\rightarrow$ File)
- $\bullet$  Step into, over, return (F5, F6, F7)
- Copy a project (CTRL-C, CTRL-V)
- Copy a package, class file to another project (CTRL\_C, CTRL-V)'
- Show variable, class, interface (identifier) definition (click, F3 or Right Menu $\rightarrow$  Open Declaration) and return back  $(ALT \leftarrow)$
- Find identifier (variable, class, interface) use (Click, CTRL-SHIFT-G, Right  $Menu\rightarrow$ References)
- Refactor (Click, CTRL-SHIFT-R or Right Menu $\rightarrow$ Refactor)
- Complete identifier name (CTRL-Space)
- Automatic imports (CTRL-SHIFT-O)
- o JUnit
- Change Method Signature (Click ALT\_SHIFT-C, Right  $Menu\rightarrow$ Refactor)
- Extract interface (Click ALT\_SHIFT-C, Right  $Menu \rightarrow Refactor$

# **CONTENTS**

- Install JDK
- o Install Eclipse
- Connect JDK to Eclipse
- **o** Create project
- Edit project run project
- **o** Restore window
- Search project for strings
- **o** Debugging
- Adding a library
- Add an existing project
- Copy a project
- Copy a package, class file to another project
- Delete a project
- Show variable, class, interface (identifier) definition and return back
- Find identifier (variable, class, interface) use
- Refactor
- Complete identifier name
- Understand, fix errors
- Automatic imports
- JUnit
- Change Method Signature
- Extract interface
- Supply main argument
- Create project from existing code

# **CONTENTS**

#### **Install JDK**

- o Install Eclipse
- Connect JDK to Eclipse
- **o** Create project
- Edit project run project
- **o** Restore window
- Search project for strings
- **o** Debugging
- Adding a library
- Add an existing project
- Copy a project
- Copy a package, class file to another project
- Delete a project
- **o** Show variable, class, interface (identifier) definition and return back
- Find identifier (variable, class, interface) use
- Refactor
- Complete identifier name
- Understand, fix errors
- Automatic imports
- JUnit
- **o** Change Method Signature
- Extract interface
- Supply main argument
- Create project from existing code

## FIND JDK

#### <http://www.oracle.com/technetwork/java/javase/downloads/index.html>

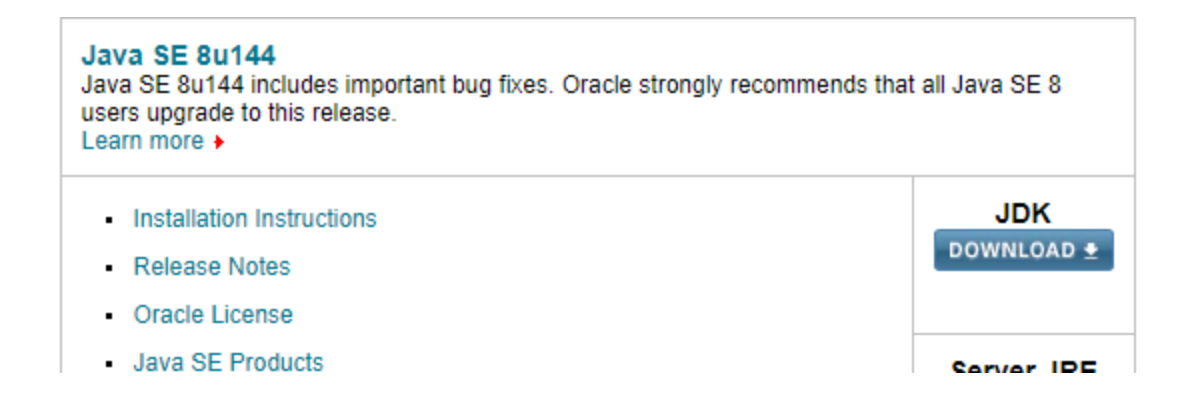

Check with instructor which JDK version to get

## FOLLOW DOWNLOAD LINK: ACCEPT LICENSE AGREEMENT, FIND JDK FOR APPROPRIATE PLATFORM, AND CLICK ON EXE LINK TO DOWNLOAD EXE IN SOME TEMPORARY FOLDER

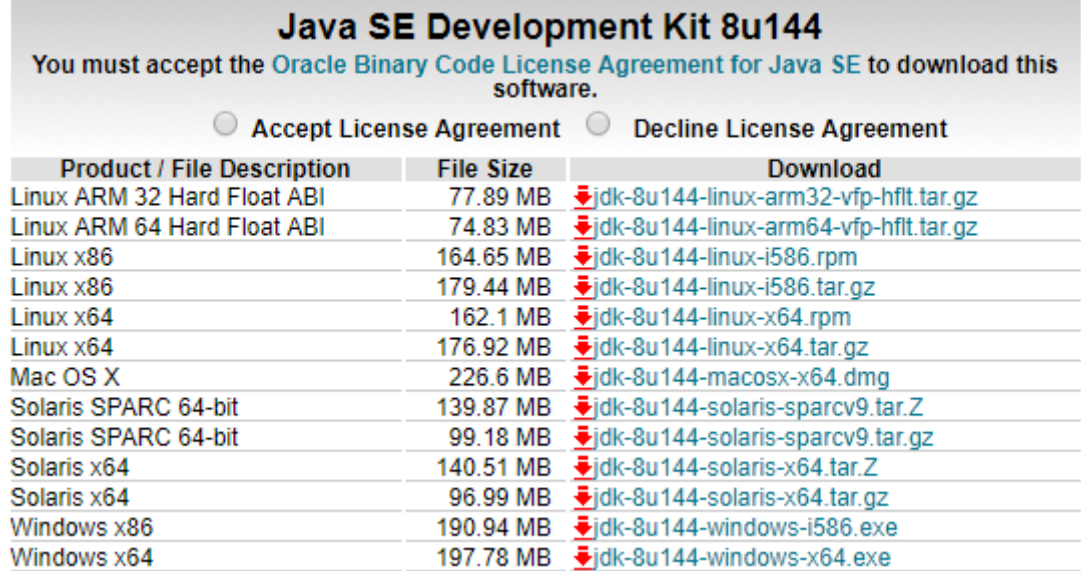

#### Java SE Development Kit 7u11

You must accept the Oracle Binary Code License Agreement for Java SE to download this software.

## RUN EXE AND CHOOSE JDK FOLDER

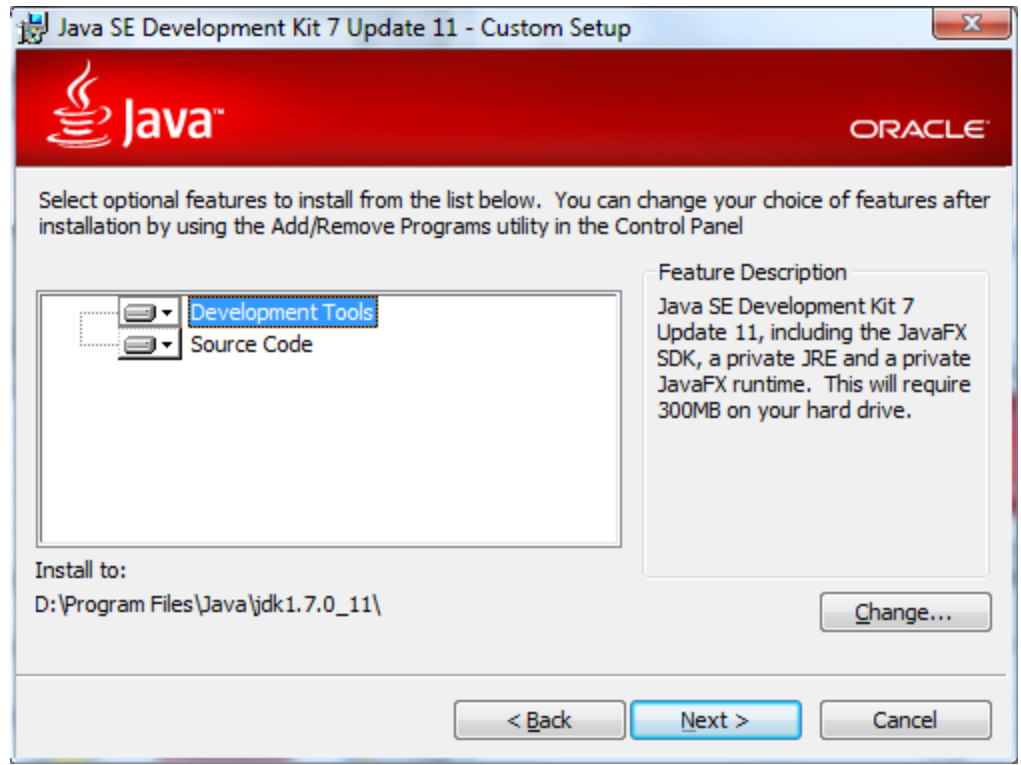

# **CONTENTS**

Install JDK

#### **Install Eclipse**

- Connect JDK to Eclipse
- **o** Create project
- Edit project run project
- **o** Restore window
- Search project for strings
- **o** Debugging
- Adding a library
- Add an existing project
- Copy a project
- Copy a package, class file to another project
- Delete a project
- Show variable, class, interface (identifier) definition and return back
- Find identifier (variable, class, interface) use
- Refactor
- Complete identifier name
- Understand, fix errors
- Automatic imports
- JUnit
- Change Method Signature
- Extract interface

### DOWNLOAD FROM WWW.[ECLIPSE](http://www.eclipse.org/).ORG (WINDOWS)

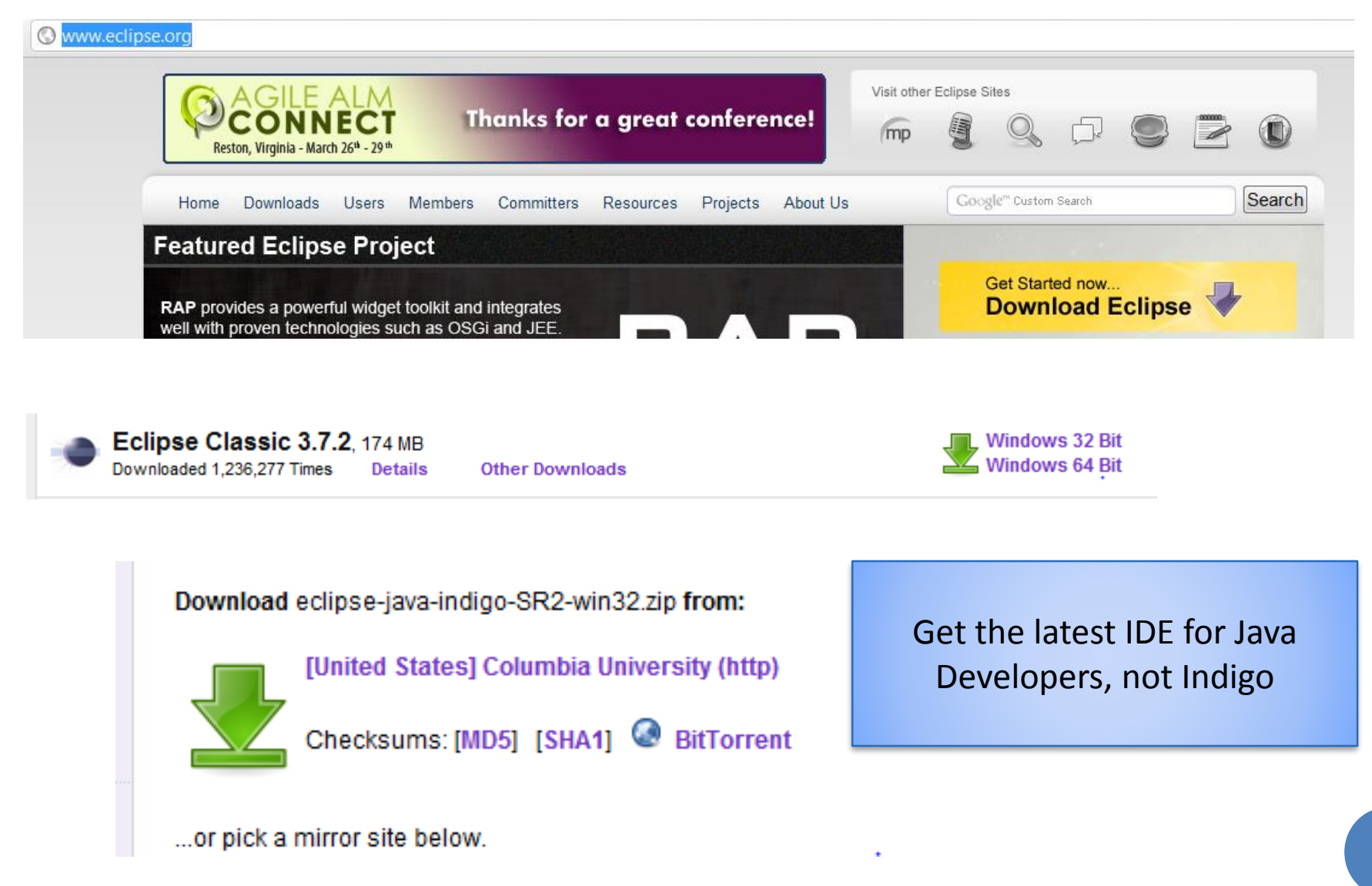

### DOWNLOAD FROM WWW.[ECLIPSE](http://www.eclipse.org/).ORG (WINDOWS)

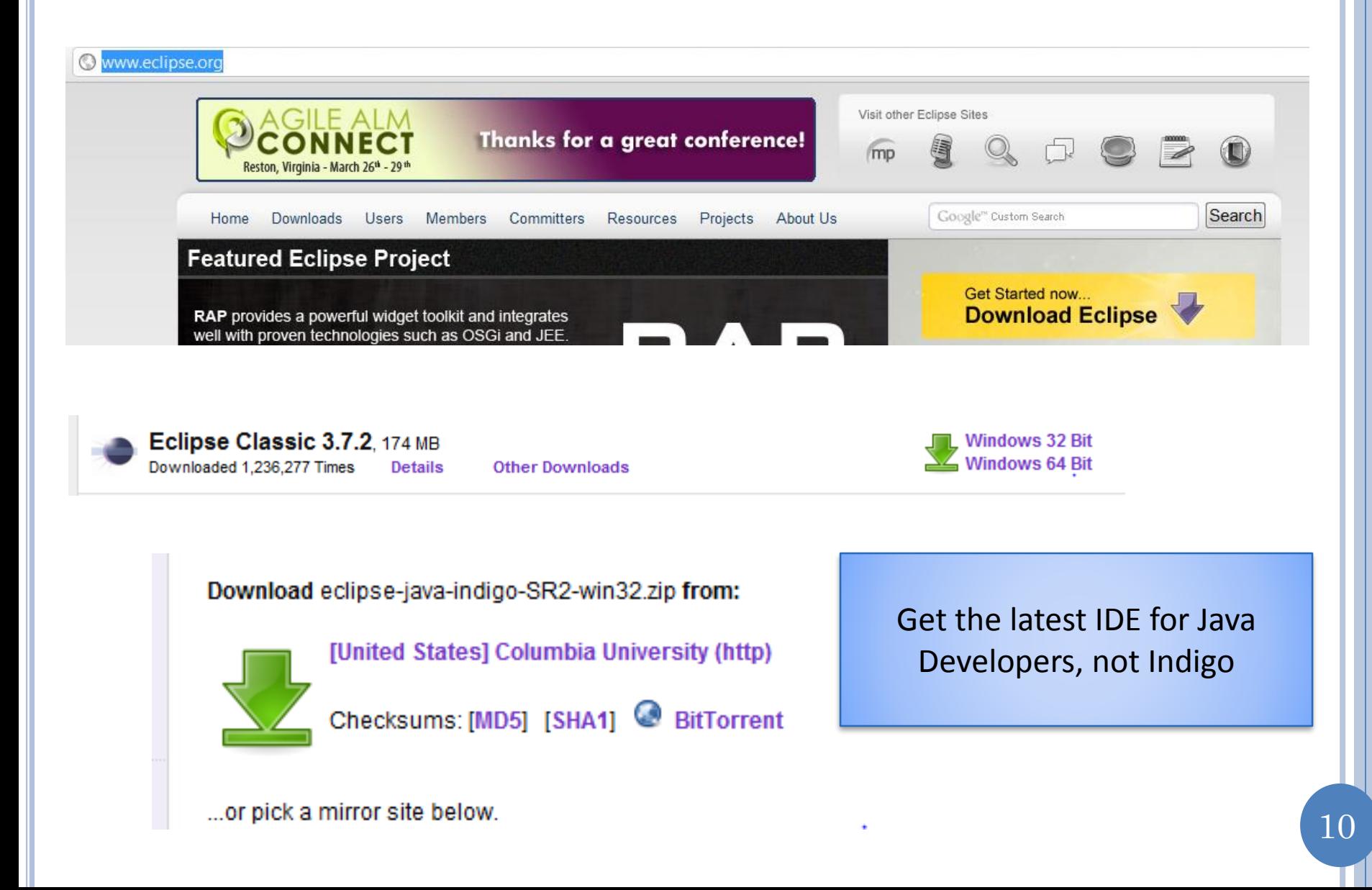

## **EXTRACT ALL**

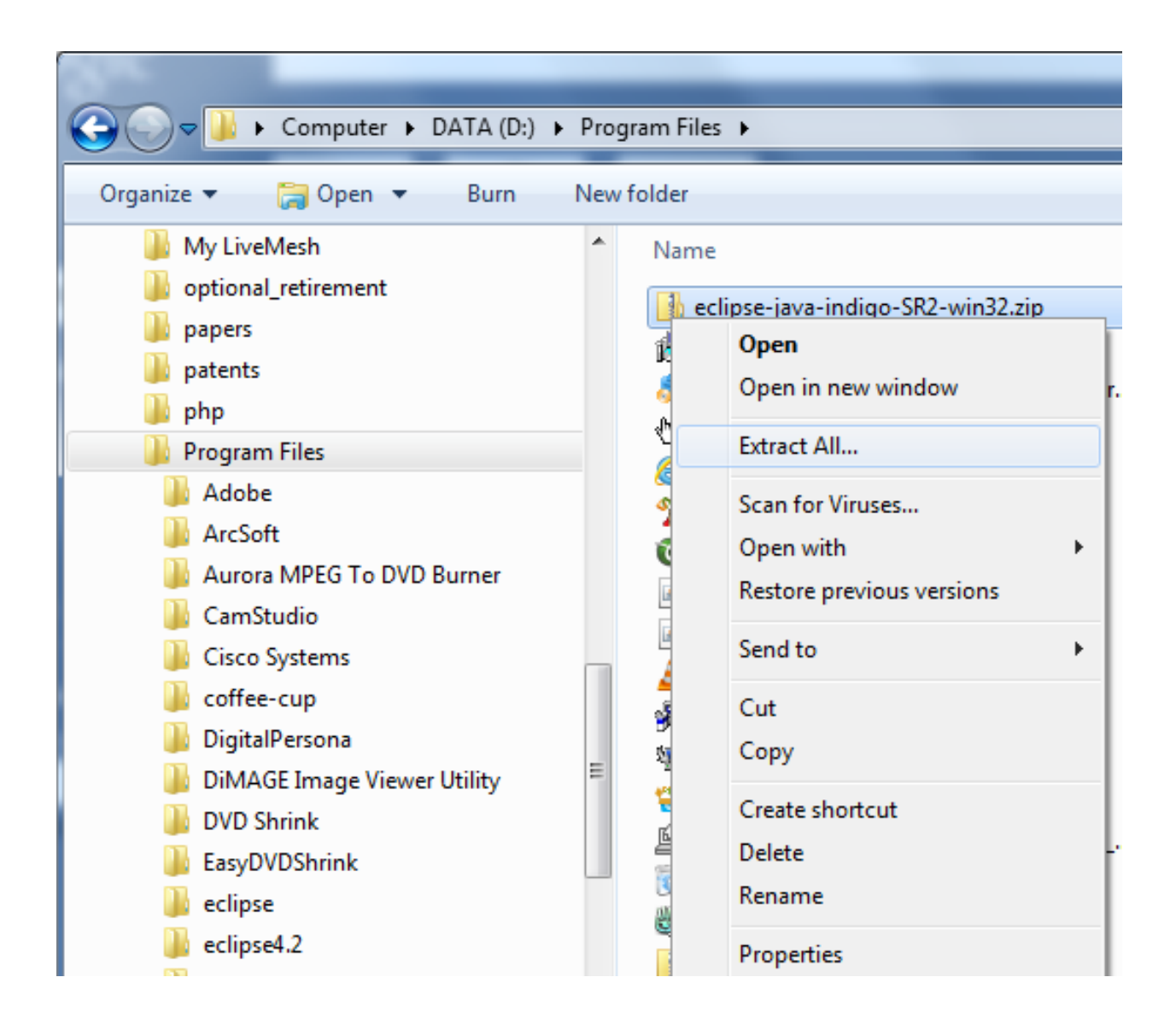

## **SELECT DESTINATION FOLDER**

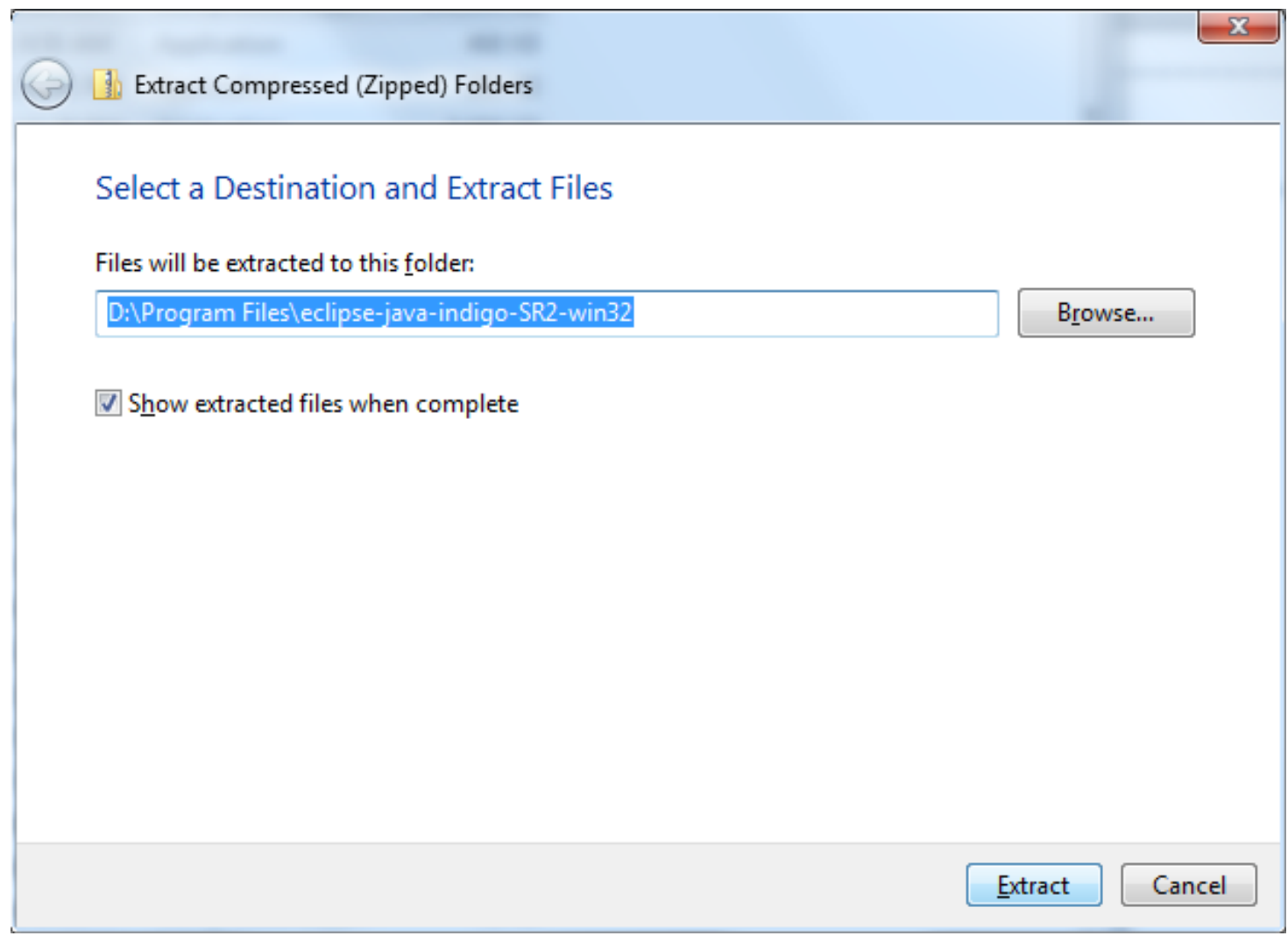

#### CREATE SOME KIND OF SHORTCUT FOR ECLIPSE.EXE

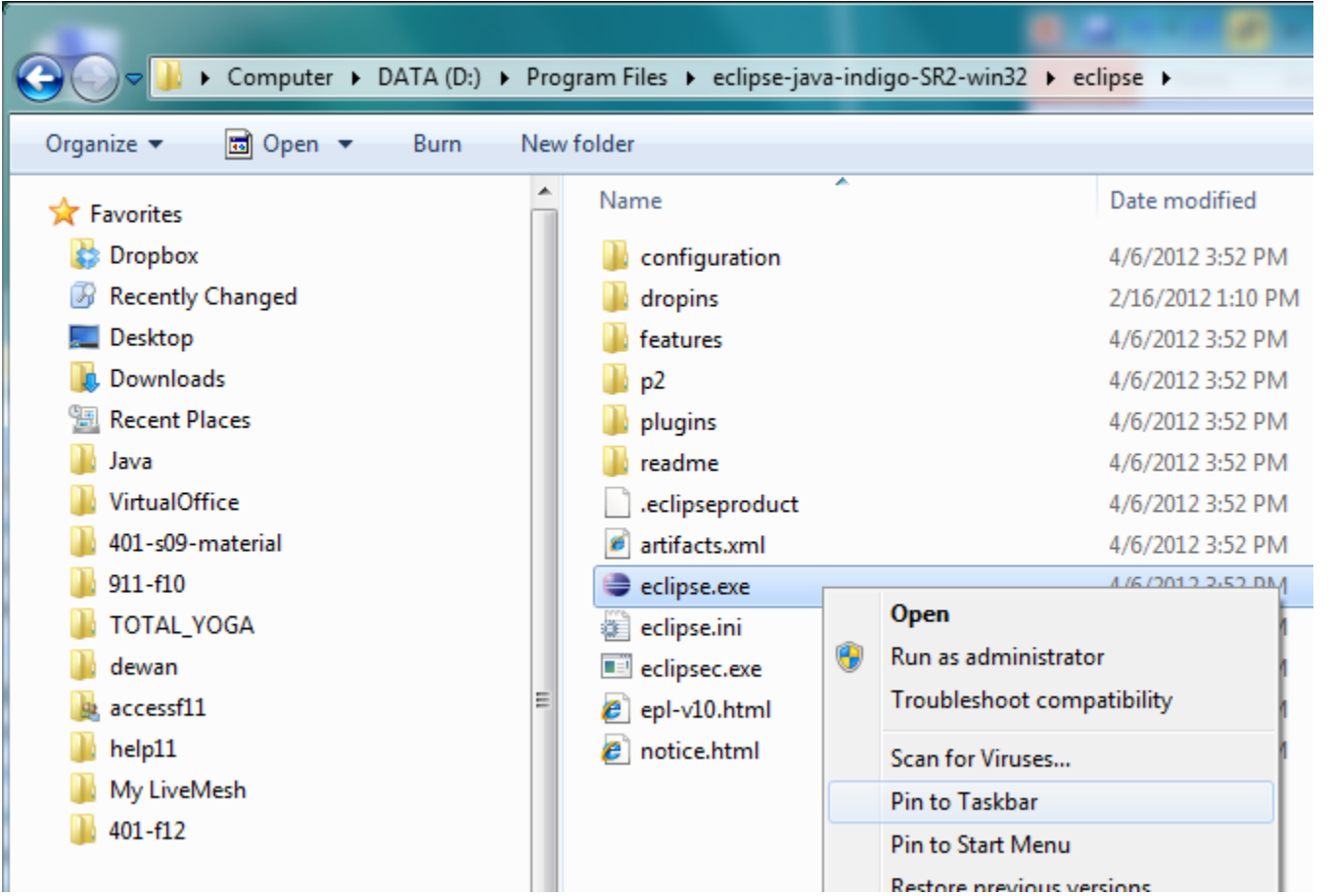

#### RUN ECLIPSE.EXE

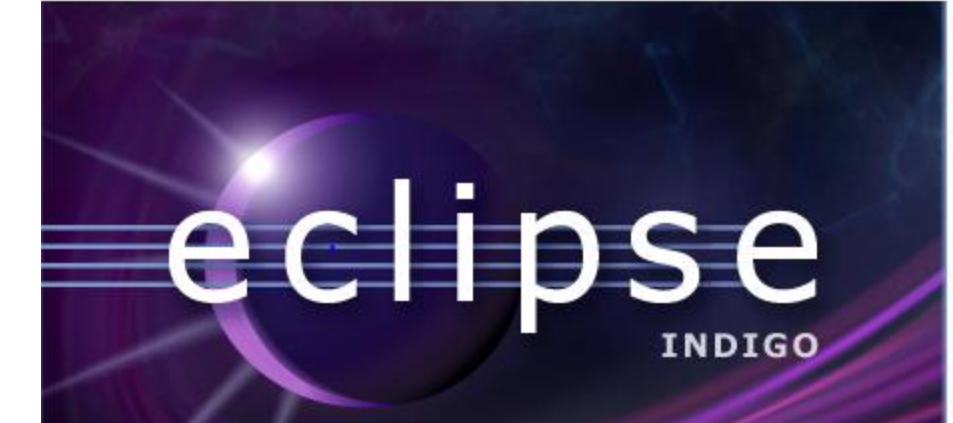

(c) Copyright Eclipse contributors and others, 2000, 2012. All rights reserved. Eclipse<br>is a trademark of the Eclipse Foundation,Inc. Oracle and Java are registered trademarks<br>of Oracle and/or itsaffiliates.Other names may

## SPECIFY PROJECTS DIRECTORY

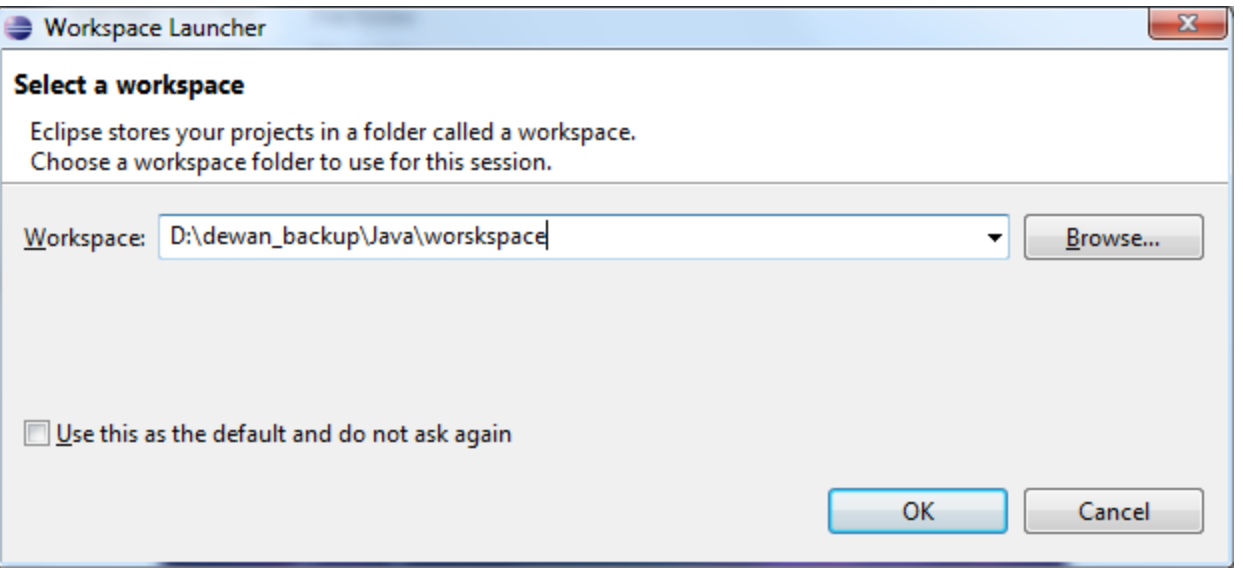

## REMOVE WELCOME TAB IF IT APPEARS

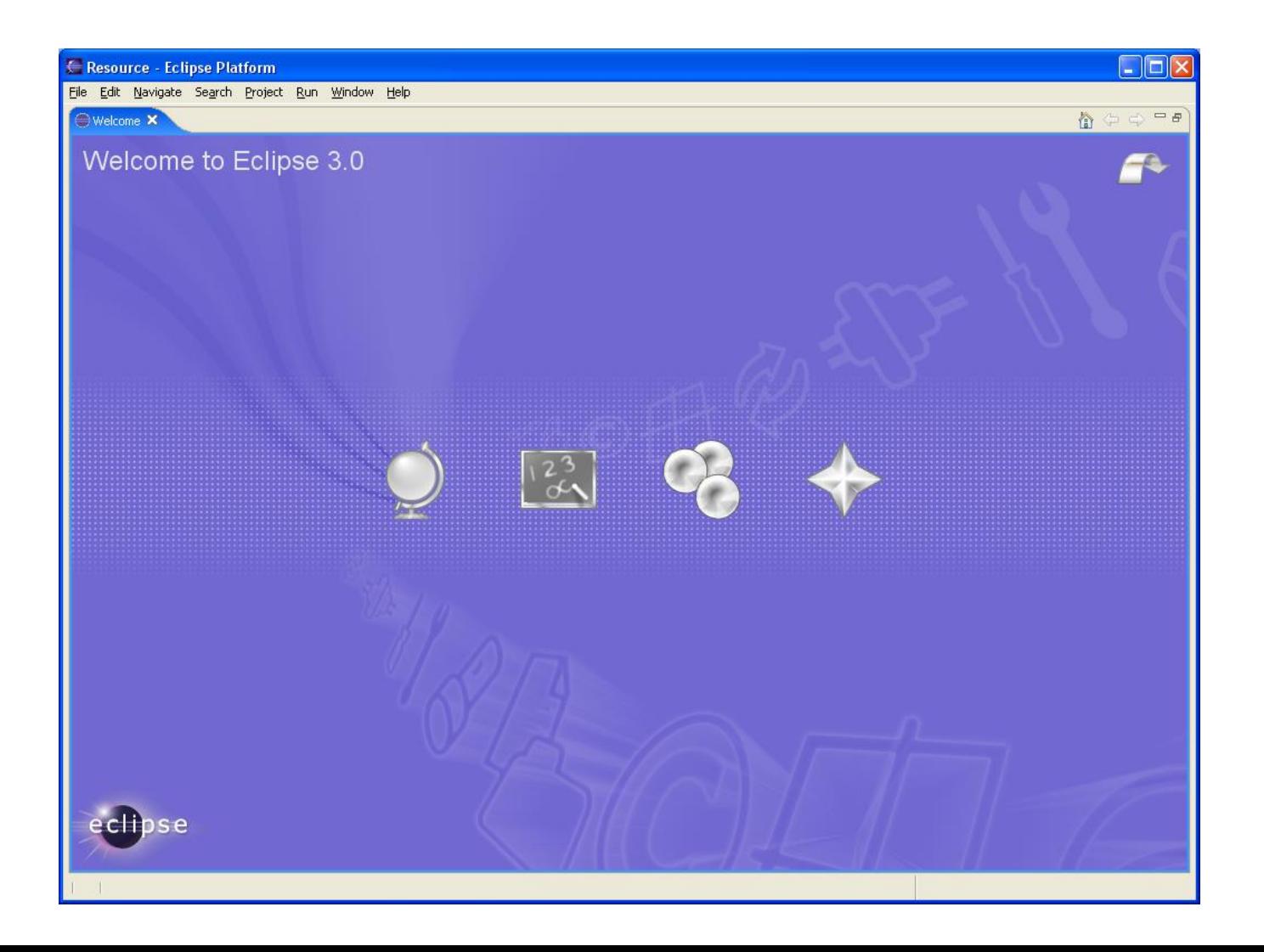

# **CONTENTS**

- Install JDK
- o Install Eclipse
- **Connect JDK to Eclipse**
- **o** Create project
- Edit project run project
- **o** Restore window
- Search project for strings
- **o** Debugging
- Adding a library
- Add an existing project
- Copy a project
- Copy a package, class file to another project
- Delete a project
- Show variable, class, interface (identifier) definition and return back
- Find identifier (variable, class, interface) use
- Refactor
- Complete identifier name
- Understand, fix errors
- Automatic imports
- JUnit
- Change Method Signature
- Extract interface

#### **CHANGE THE JAVA VERSION:** WINDOW-PREFERENCES

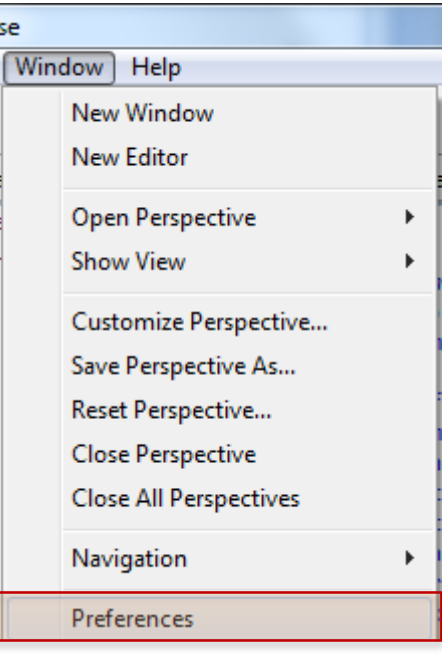

## PRESS SEARCH BROWSE BUTTON

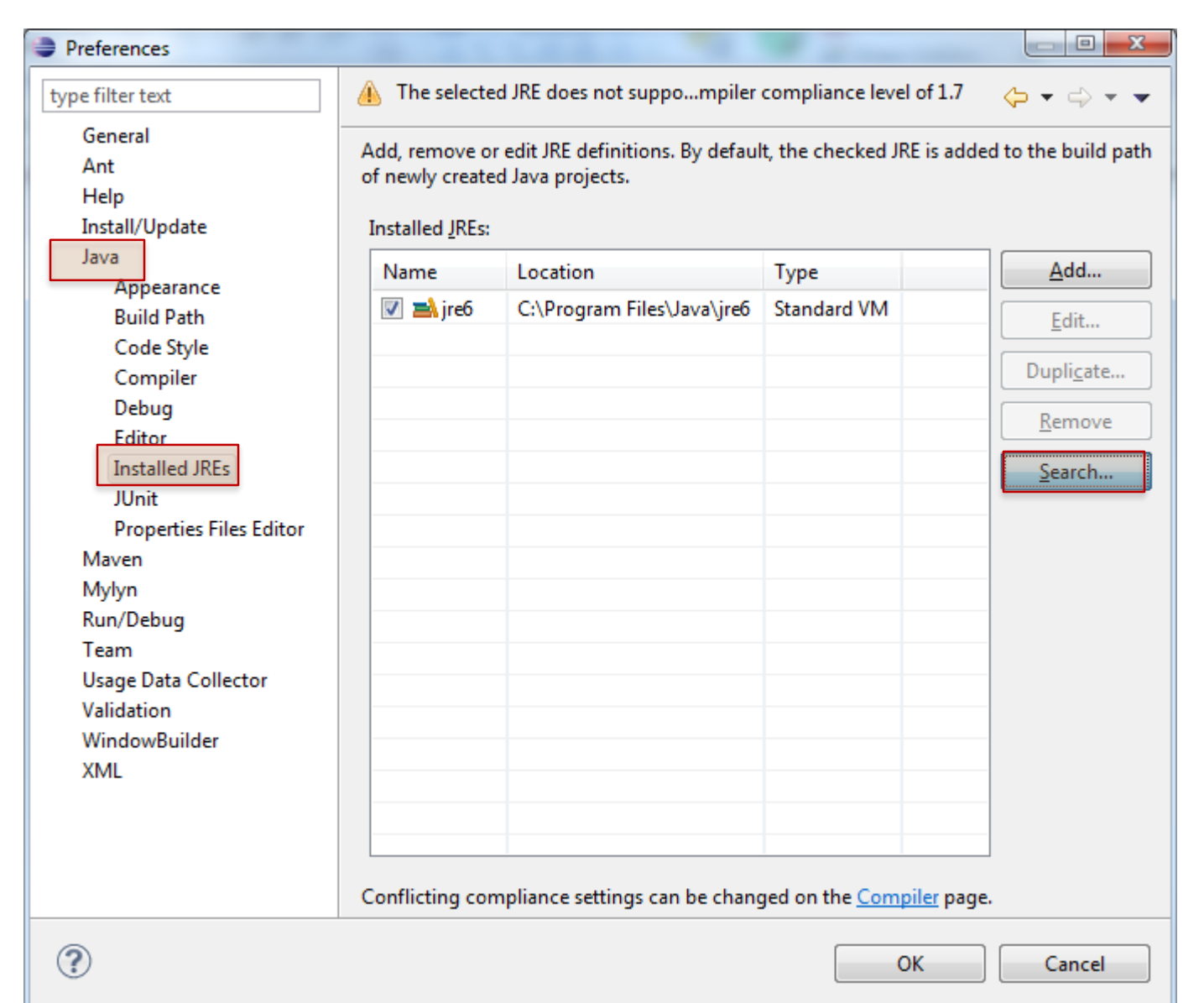

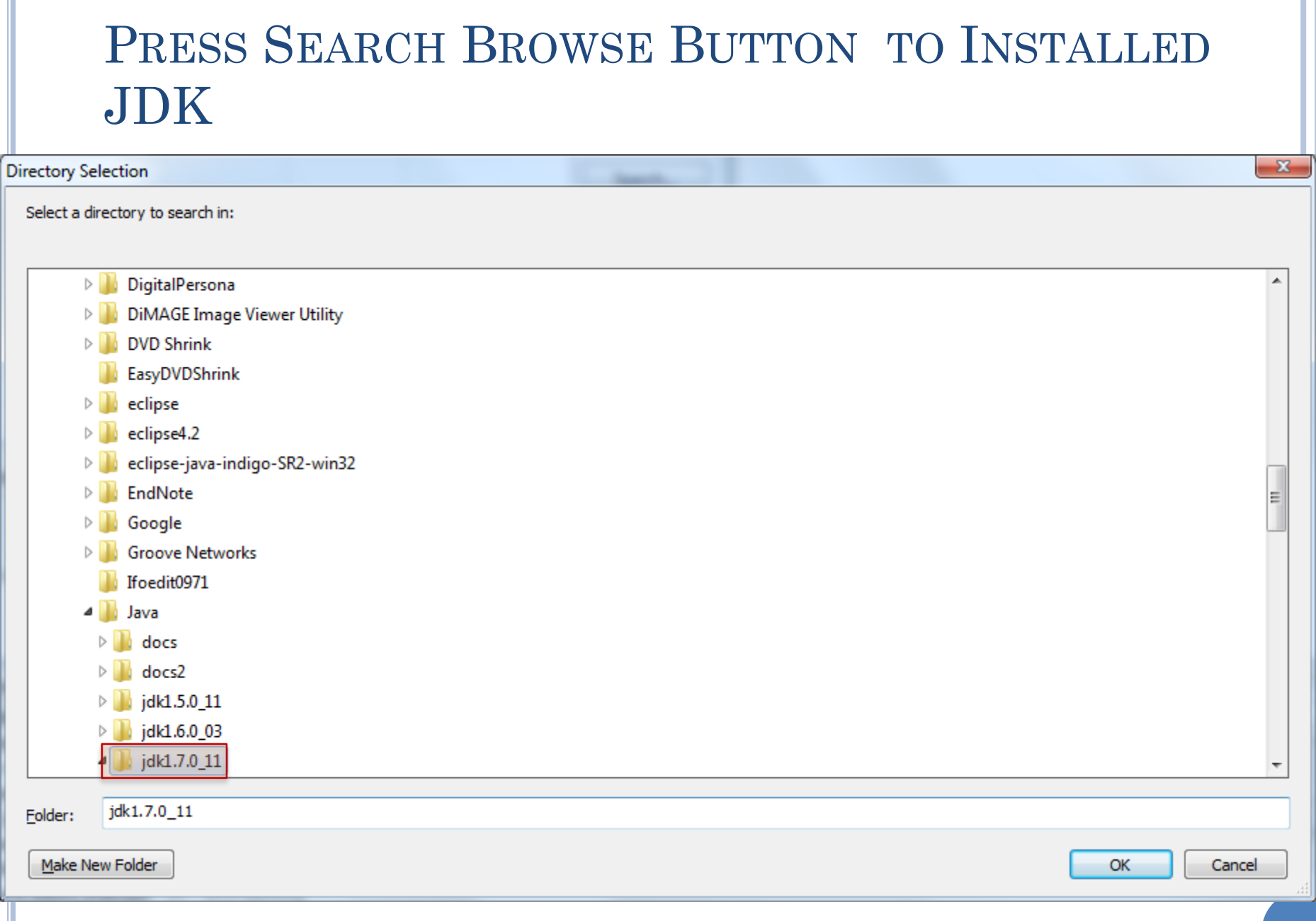

#### JRE ADDED TO ECLIPSE, SELECT IT AND CAN **EXECUTE WITHOUT ERRORS**

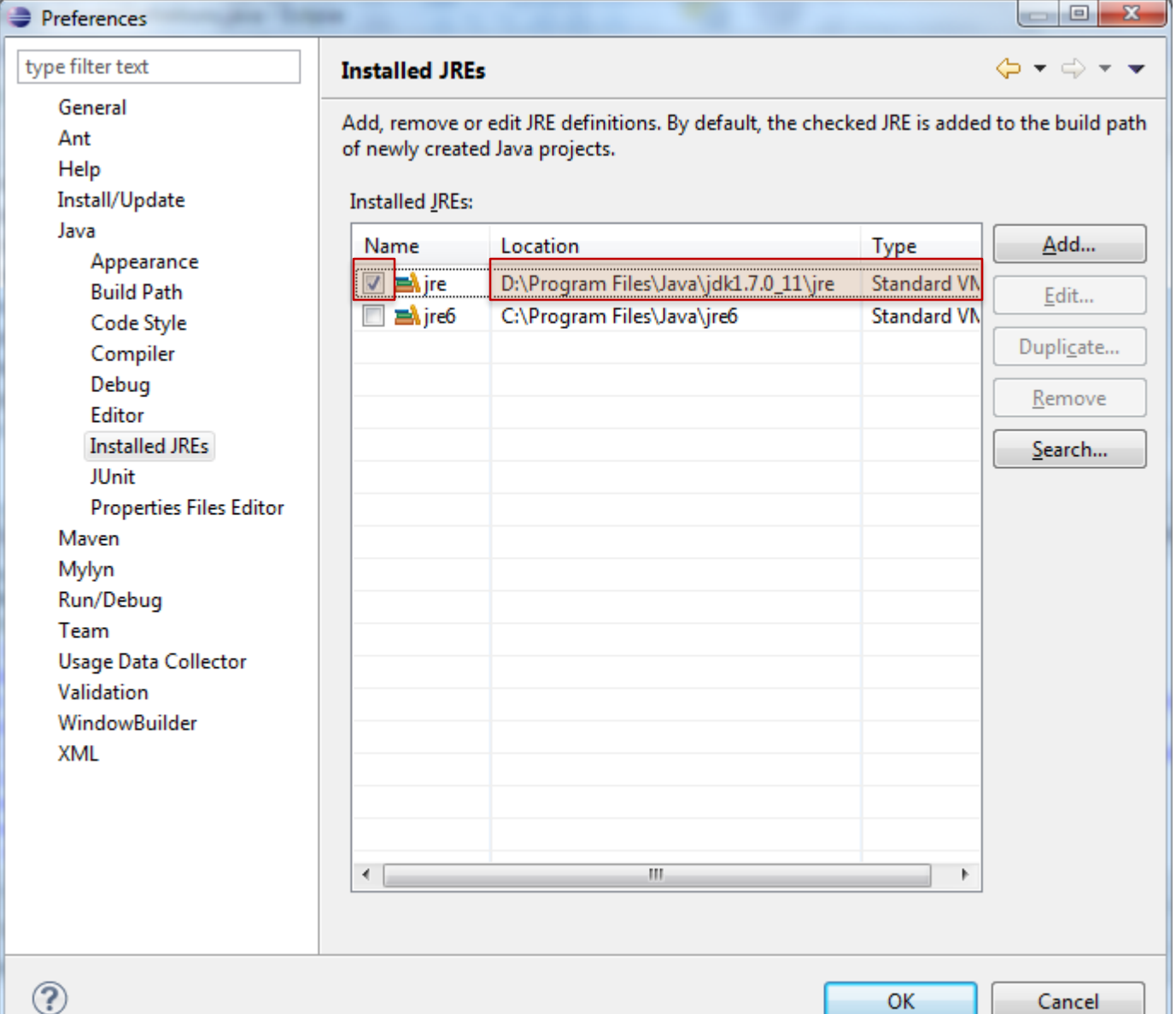

Cancel

## SOME EXPLICIT INSTRUCTIONS – FOR MAC (ASSUME JAVA 7)

You can get that for mac here:

- <https://www.oracle.com/technetwork/java/javase/downloads/jdk10-downloads-4416644.html>. Pick the Mac option and from there it should just be like installing any other application.
- o Or you can go here: <http://download.oracle.com/otn-pub/java/jdk/7u40-b43/jdk-7u40-macosx-x64.dmg>
- The problem is Eclipse won't change the compiler to use 1.7 so you will have to specify that under: Eclipse -> Preferences -> Java -> Installed JREs
- Click "Add..." then choose "MacOS X VM"
- Next, then under directory copy/paste this:
- /Library/Java/JavaVirtualMachines/jdk1.7.0\_40.jdk/Contents/Home
- Make sure it recognizes this as Java SE 7. Then name doesn't really matter.

Now go to: Eclipse -> Preferences -> Java -> Compiler Change the compliance level to: "1.7"

Now it probably still won't work (at least it didn't on mine) This is because your project is still set on 1.6

So, go to:

- Project -> Properties -> Java Build Path -> Libraries Add Library...
- JRE System Library
- "Workspace default" should be automatically there as the 1.7, but if not find the 1.7 library. Then remove the 1.6 library
- Also you need to change the compiler being used by the project: Project -> Properties -> Java Compiler and make sure everything is on 1.7

Now, if you're getting an error about the main class not being found or working.

You may just want to create a new project and when you select the 1.7 JRE.

# **CONTENTS**

- Install JDK
- o Install Eclipse
- Connect JDK to Eclipse
- **Create project**
- Edit project run project
- **o** Restore window
- Search project for strings
- **o** Debugging
- Adding a library
- Add an existing project
- Copy a project
- Copy a package, class file to another project
- Delete a project
- Show variable, class, interface (identifier) definition and return back
- Find identifier (variable, class, interface) use
- Refactor
- Complete identifier name
- Understand, fix errors
- Automatic imports
- JUnit
- Change Method Signature
- Extract interface

## ADD A NEW JAVA PROJECT

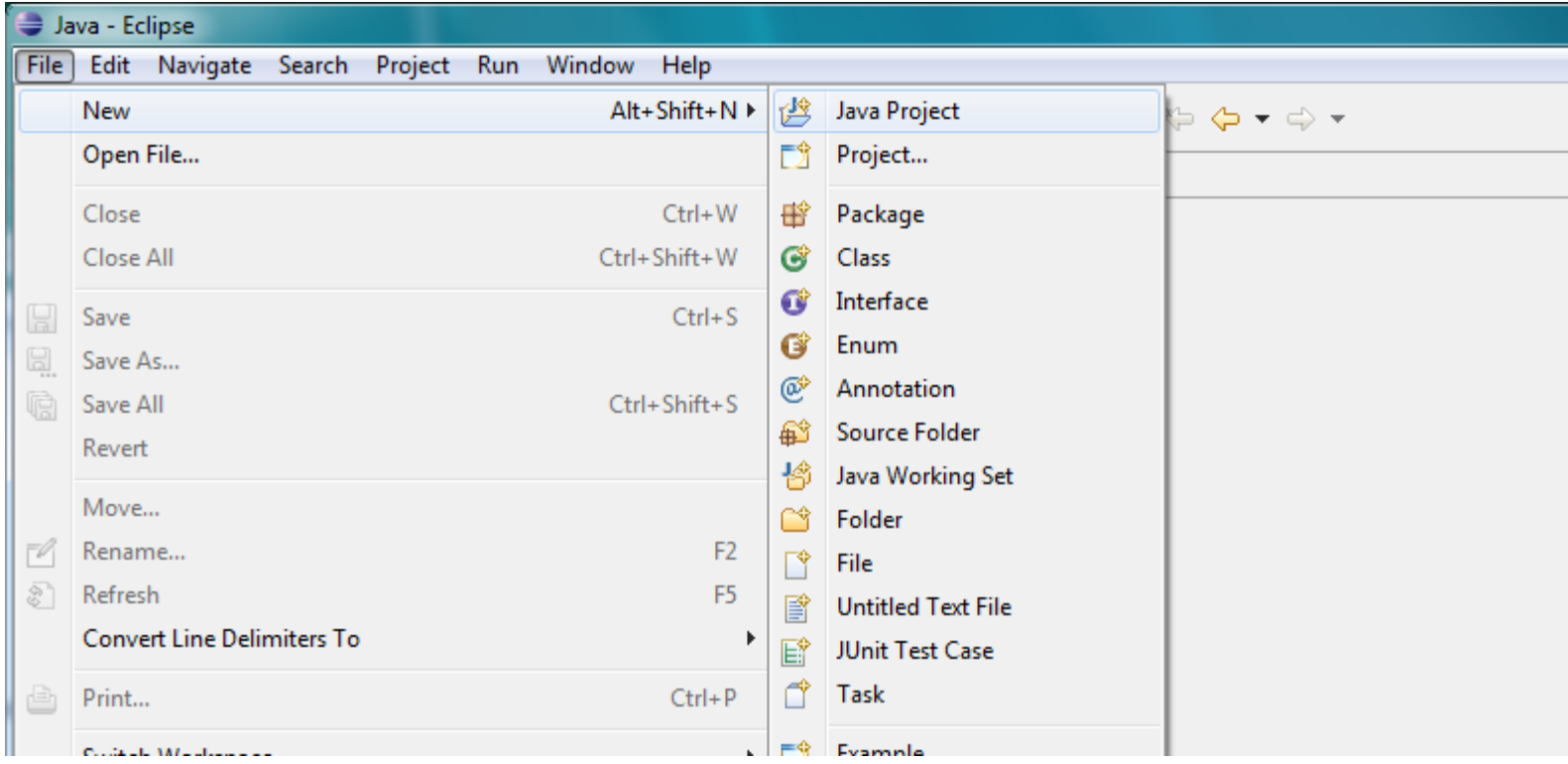

## PROJECT NAME AND SEPARATE FOLDERS

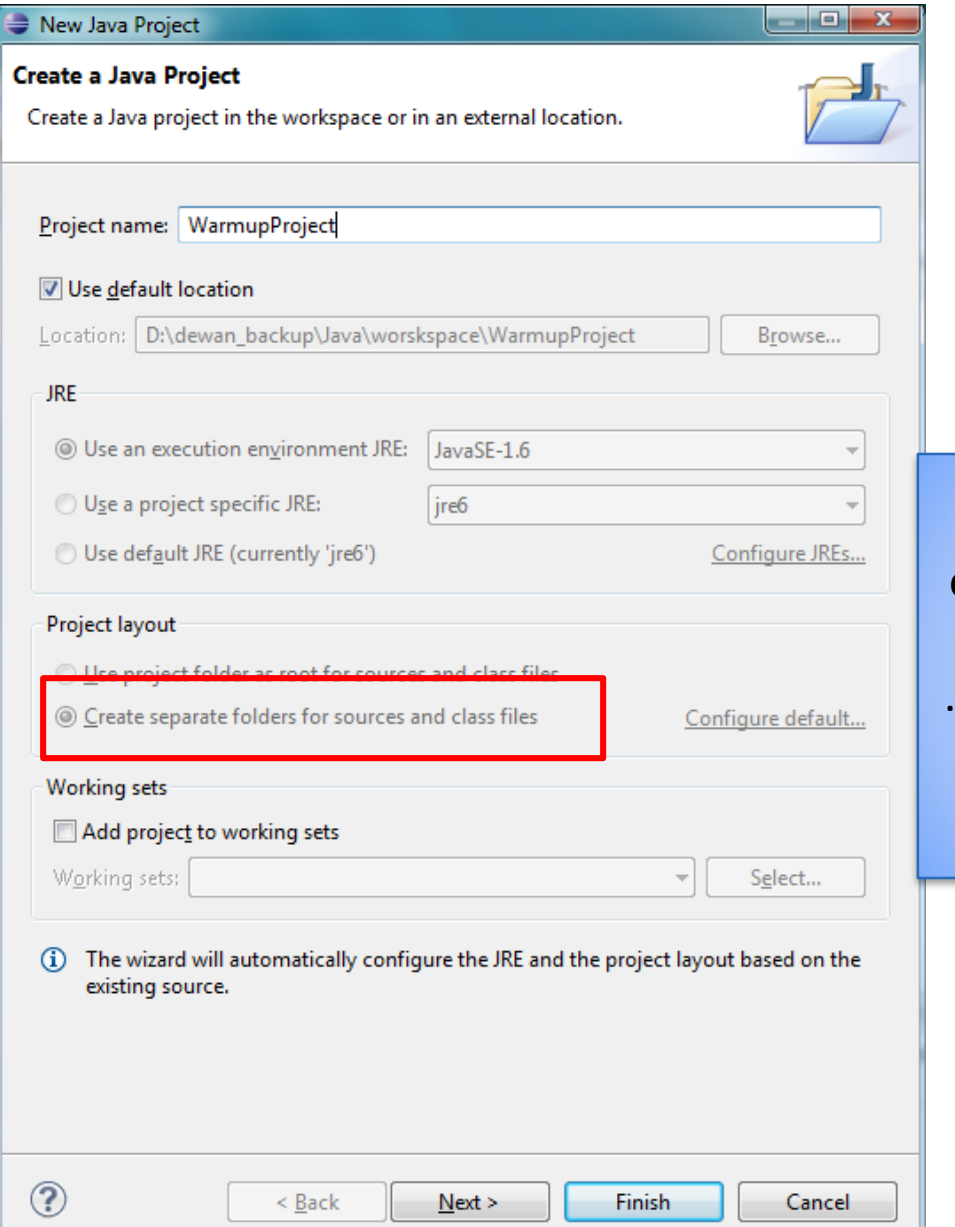

The separate folder option puts .java source files in src folder and .class files in bin folder – required for the auto grader

#### SWITCH TO JAVA PERSPECTIVE (MAY GET THIS MESSAGE)

#### Confirm Perspective Switch

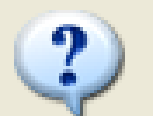

This kind of project is associated with the Java Perspective. Do you want to switch to this perspective now?

#### Ø Remember my decis

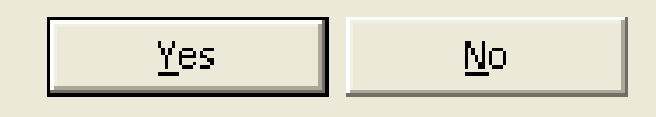

## EMPTY PROJECT CREATED

▲ ■ WarmupProject

2<sup>要 src</sup>

**BA** JRE System Library [JavaSE-1.6]

# **CONTENTS**

- Install JDK
- o Install Eclipse
- Connect JDK to Eclipse
- **o** Create project
- **Edit run project**
- **o** Restore window
- Search project for strings
- **o** Debugging
- Adding a library
- Add an existing project
- Copy a project
- Copy a package, class file to another project
- Delete a project
- Show variable, class, interface (identifier) definition and return back
- Find identifier (variable, class, interface) use
- Refactor
- Complete identifier name
- Understand, fix errors
- Automatic imports
- JUnit
- Change Method Signature
- Extract interface

## ADD A PACKAGE TO SELECTED PROJECT

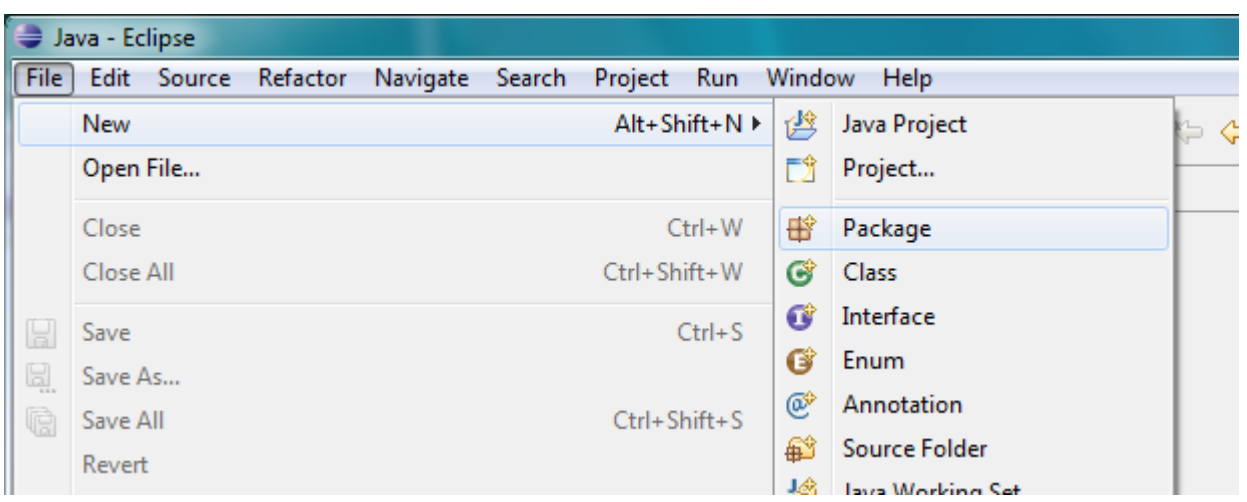

Select project and  $File \rightarrow Package$ 

## ENTER PACKAGE NAME

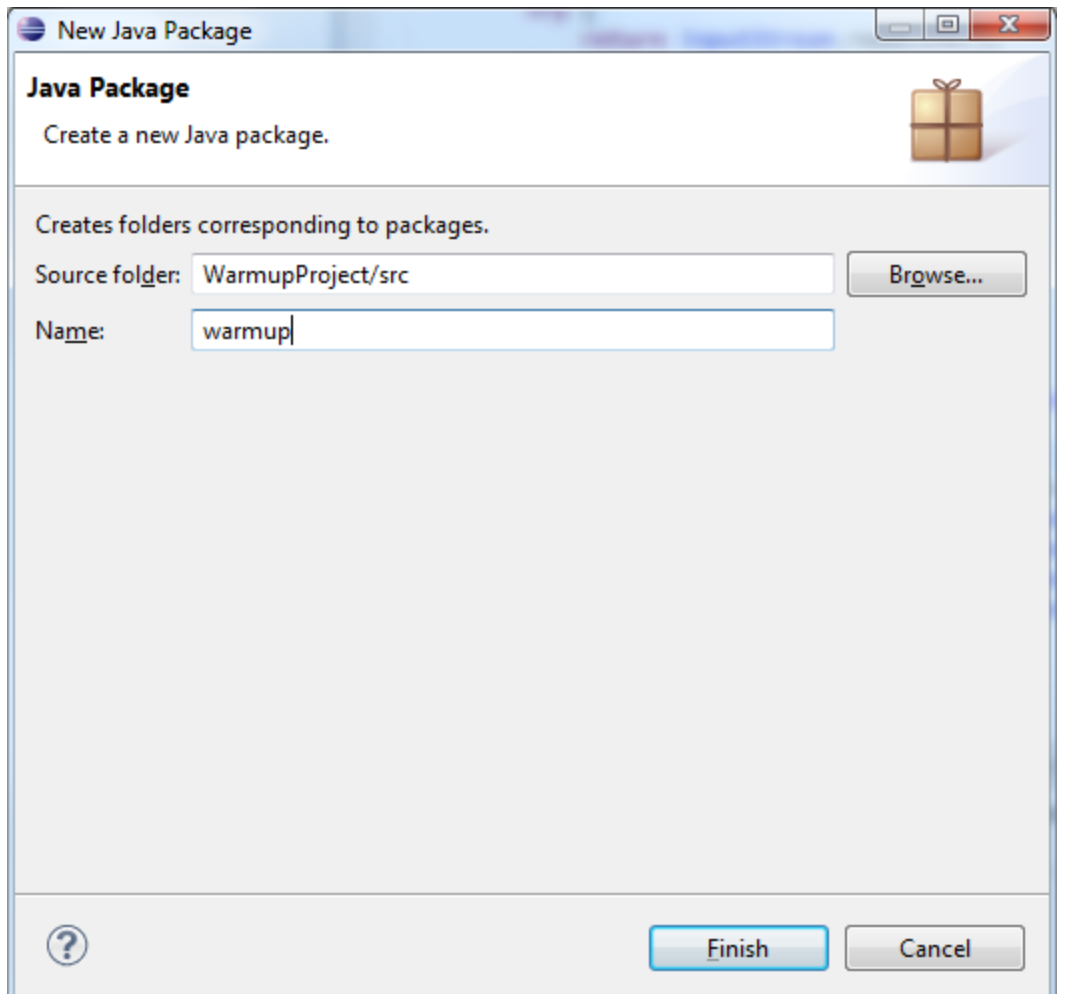

## EMPTY PACKAGE IN NON EMPTY PROJECT

۰

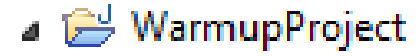

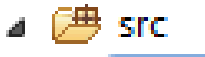

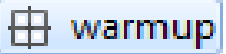

> A JRE System Library [JavaSE-1.6]

## ADD A CLASS

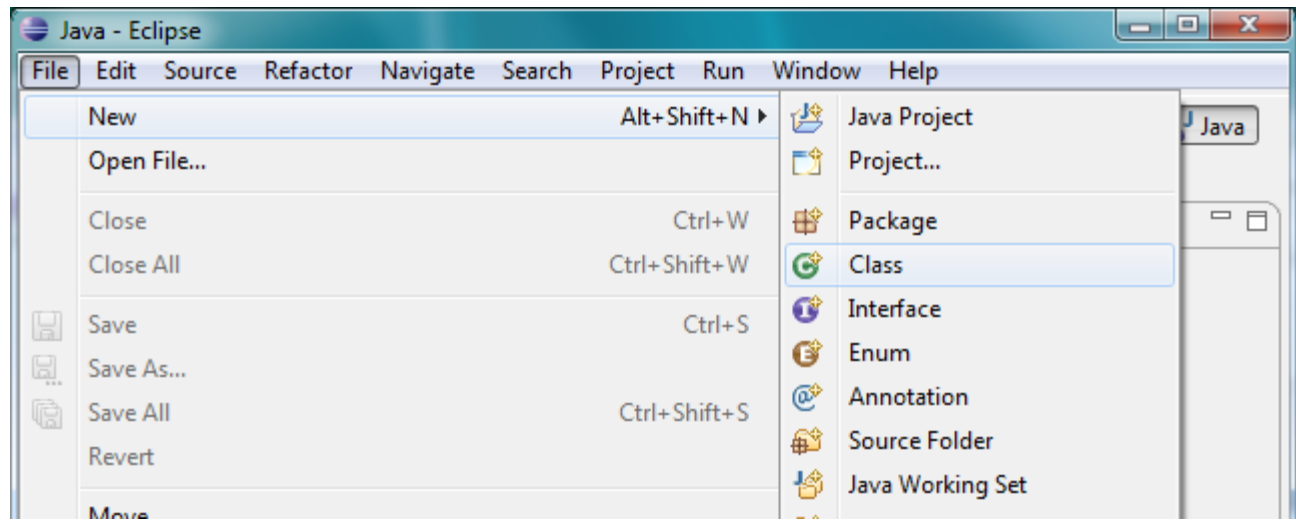

Select project and  $File \rightarrow Class$ 

### NAME THE CLASS

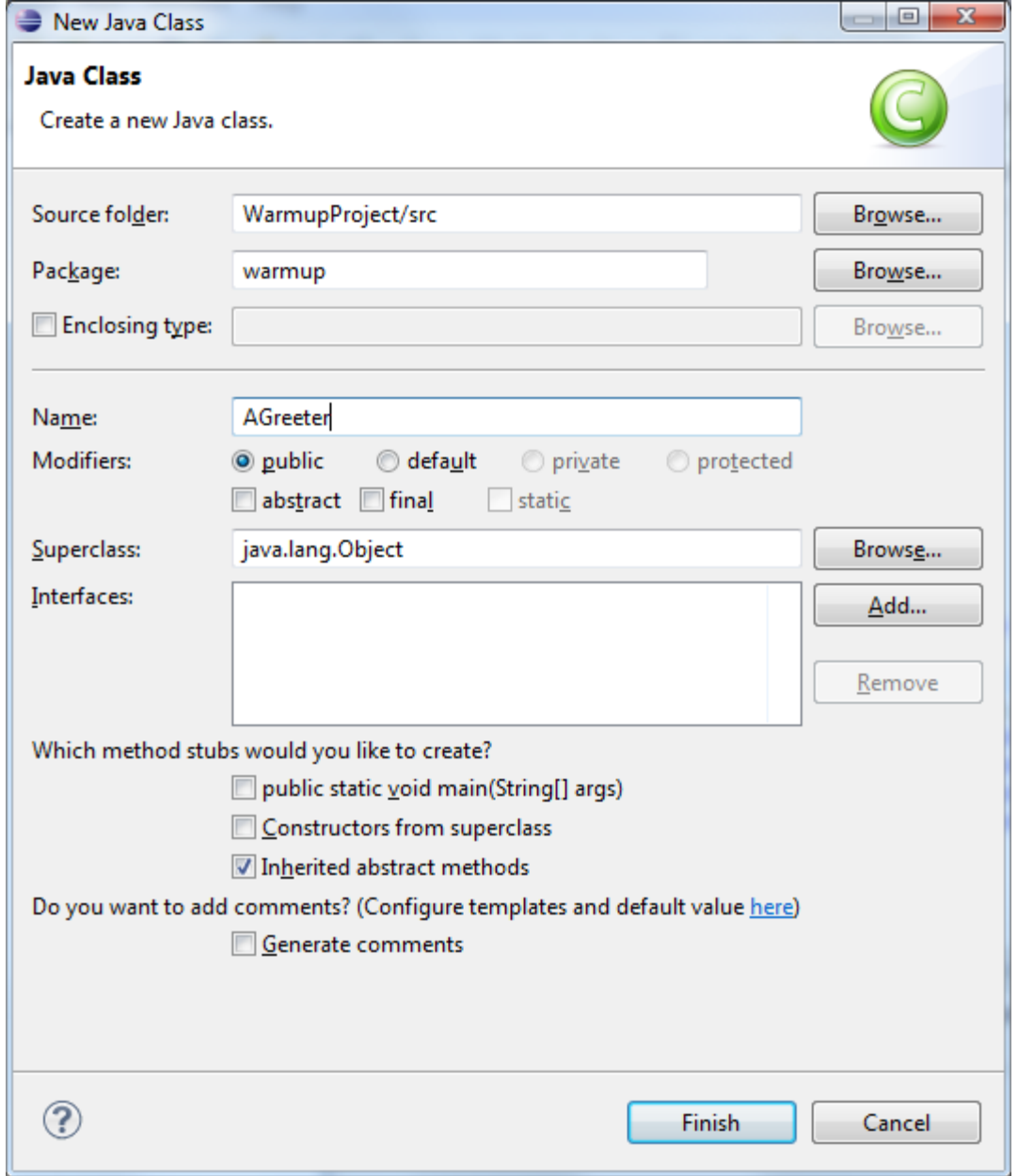

33

## EMPTY CLASS IN NON EMPTY PACKAGE

WarmupProject ⊿ <mark>2<sup>9</sup>9</mark> src  $\triangle$   $\frac{1}{2}$  warmup AGreeter.java  $\triangleright$   $\vert$ > <a>
JRE System Library [JavaSE-1.6]

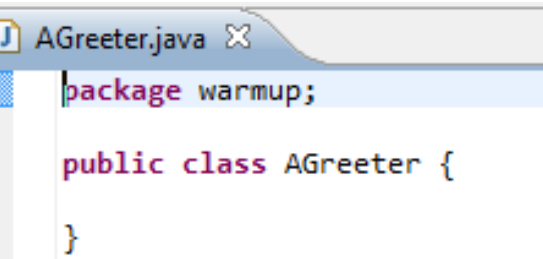

## EDIT THE FILE (COPY AND PASTE CODE)

```
package warmup;
import java.io.BufferedReader;
import java.io.InputStreamReader;
public class AGreeter {
  static BufferedReader inputStream = new BufferedReader(new InputStreamReader(System.in));
  public static void main(String[] args) {
    System.out.println("Hello World");
    if (args.length > 0) {
      System.out.println(args[0]);
    }
    try { 
      System.out.println (inputStream.readLine());
    } catch (Exception e) { 
      System.out.println("Could not read line");
      e.printStackTrace();
    }
 }
}
```
Copy and paste code from:

## SAVE (AND COMPILE) THE FILE

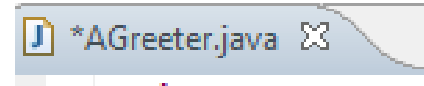

package warmup;  $\Theta$  import iava.io.Bu File  $\rightarrow$  Save or CTRL+S

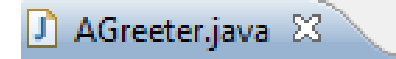

package warmup; ⊕import java.io.Bufi
#### WORKSPACE, PROJECT, SOURCE PACKAGE  $\rightarrow$ FOLDER

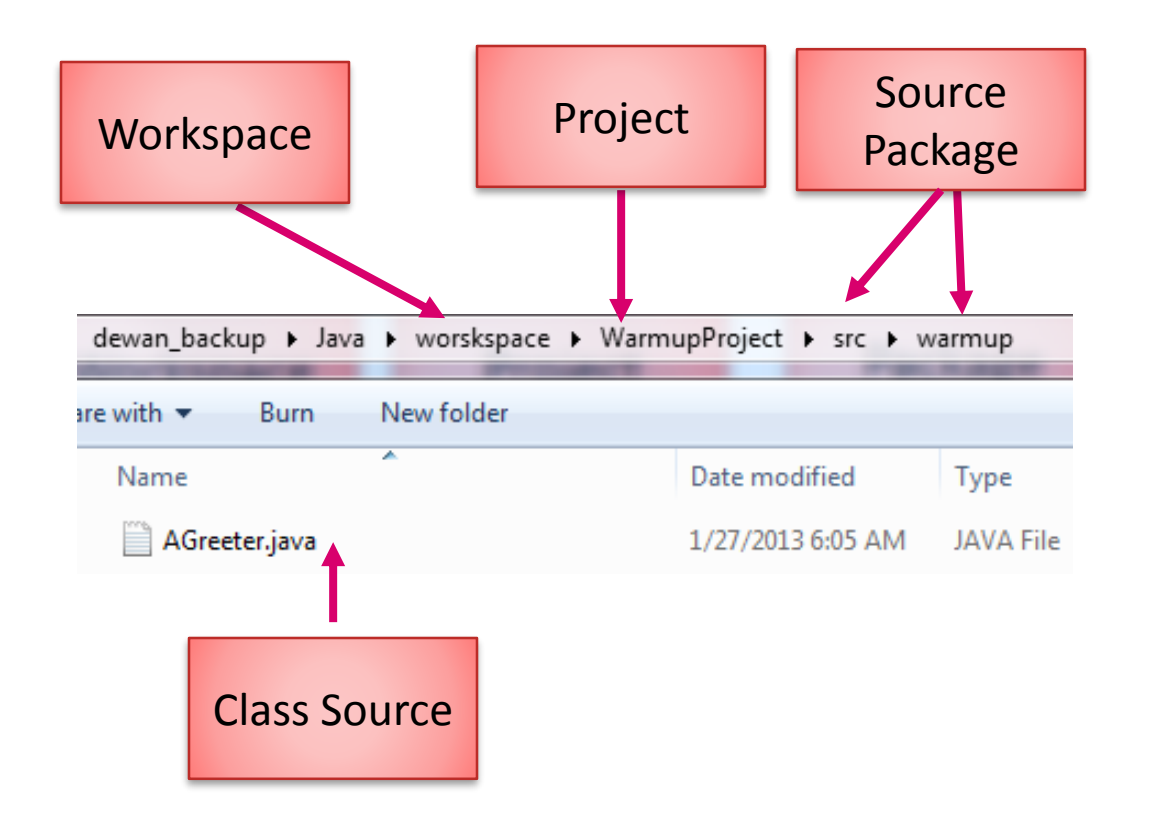

#### WORKSPACE, PROJECT, BINARY PACKAGE  $\rightarrow$ FOLDER

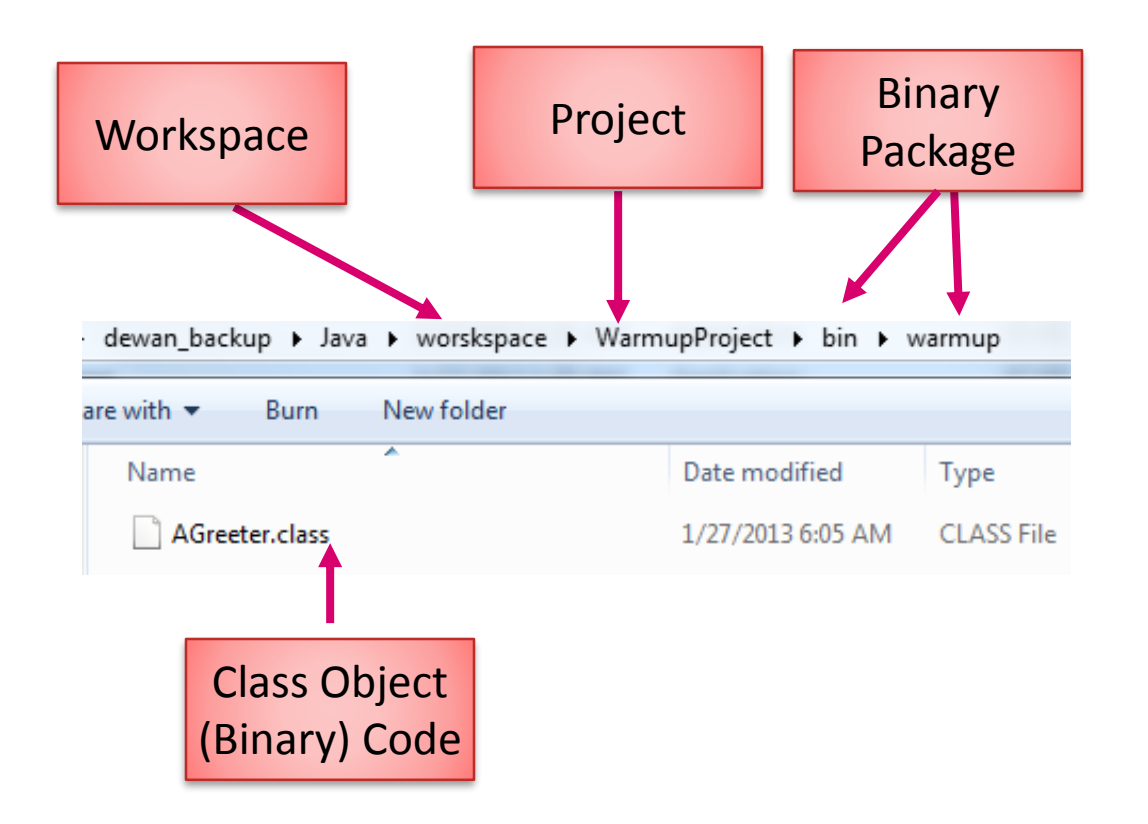

#### EXECUTE THE MAIN METHOD ON SELECTED **CLASS**

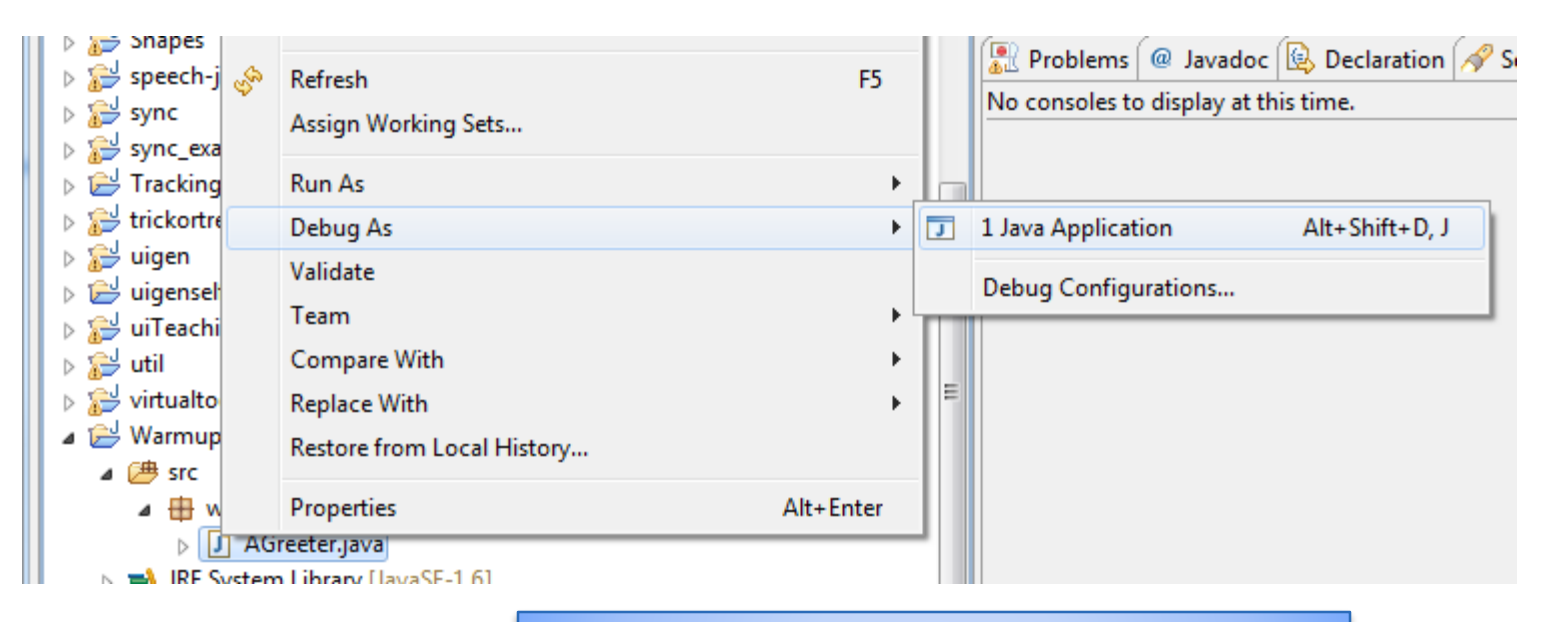

Right Menu $\rightarrow$ Debug As  $\rightarrow$  Java Application

Can also select Run but Debug is more defensive

#### FIND OR SWITCH WORKSPACE FOLDER: FILE-SWITCH WORKSPACE

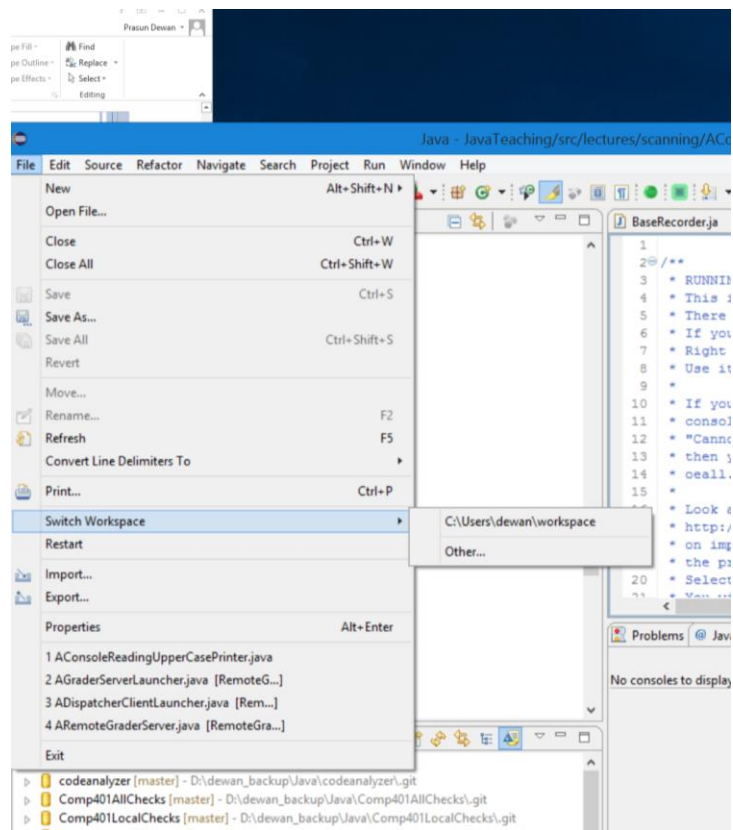

#### FIND PROJECT FOLDER: SELECT PROJECT, RIGHT  $CLICK \rightarrow$ PROPERTIES $\rightarrow$ RESOURCE

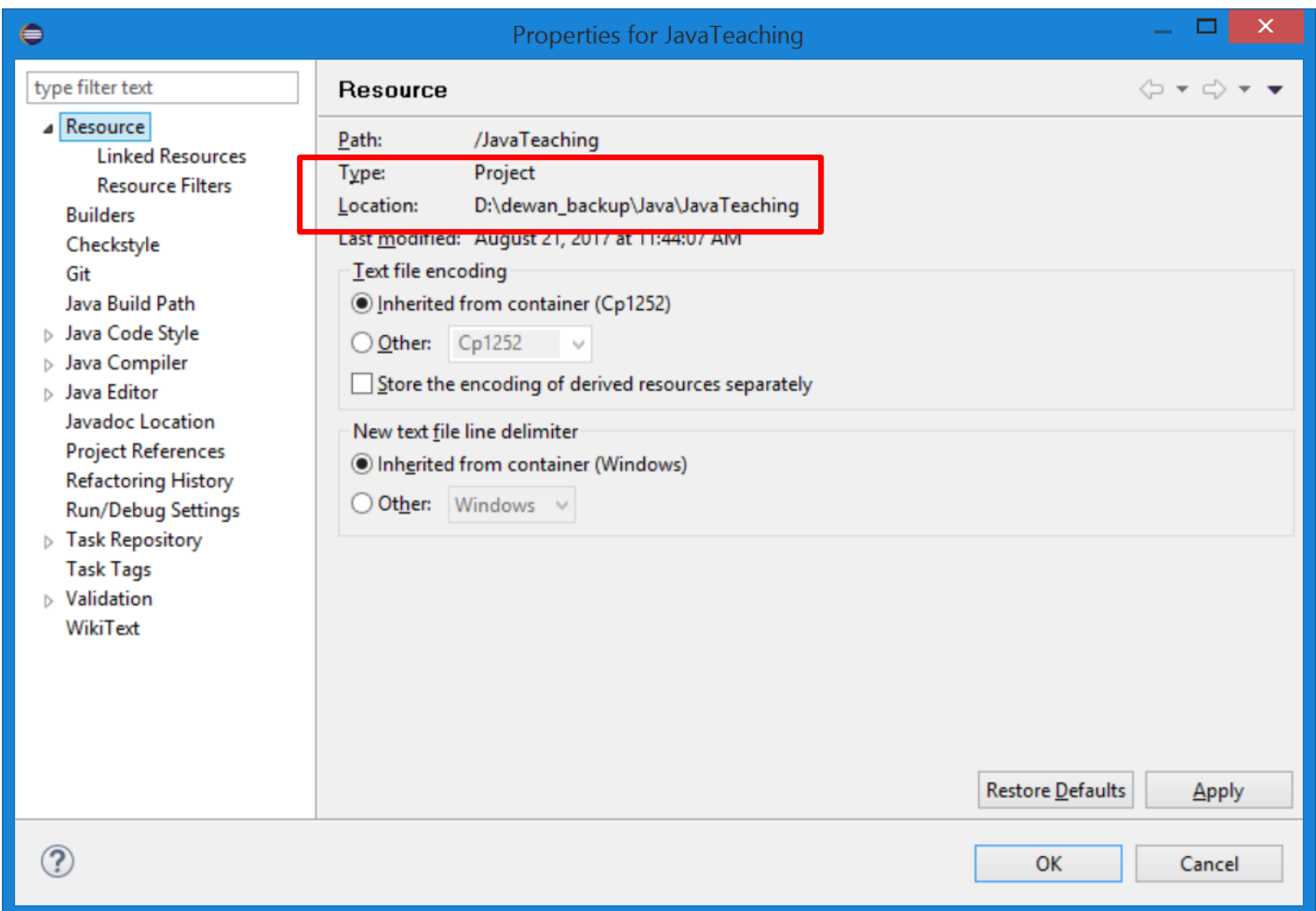

#### **VIEW OUTPUT IN CONSOLE WINDOW**

**A** Problems  $\boxed{a}$  Javadoc  $\boxed{b}$  Declaration  $\boxed{f}$  Search  $\boxed{b}$  Console  $\boxed{c}$ AGreeter [Java Application] C:\Program Files\Java\jre6\bin\javaw.exe (Jan 27, 2  $\Box$ Hello World

#### PROVIDE INPUT IN CONSOLE WINDOW

**All Problems**  $\boxed{a}$  Javadoc  $\boxed{b}$  Declaration  $\boxed{f}$  Search  $\boxed{b}$  Console  $\boxed{c}$ AGreeter [Java Application] C:\Program Files\Java\jre6\bin\javaw.exe (Jan 27, 20  $\blacksquare$ 冥 Hello World

Ni Hao

#### THE OUTPUT AFTER ENTER

**A** Problems  $\boxed{a}$  Javadoc  $\boxed{b}$  Declaration  $\boxed{\blacktriangleleft}$  Search  $\boxed{\Box}$  Console  $\boxtimes$ <terminated> AGreeter [Java Application] C:\Program Files\Java\jre6\bin\ Hello World Ni Hao Ni Hao

### **CONTENTS**

- Install JDK
- o Install Eclipse
- Connect JDK to Eclipse
- **o** Create project
- Edit project run project
- **Restore window**
- Search project for strings
- **o** Debugging
- Adding a library
- Add an existing project
- Copy a project
- Copy a package, class file to another project
- Delete a project
- Show variable, class, interface (identifier) definition and return back
- Find identifier (variable, class, interface) use
- Refactor
- Complete identifier name
- Understand, fix errors
- Automatic imports
- JUnit
- Change Method Signature
- Extract interface

#### CLOSING A WINDOW PERHAPS ACCIDENTALLY

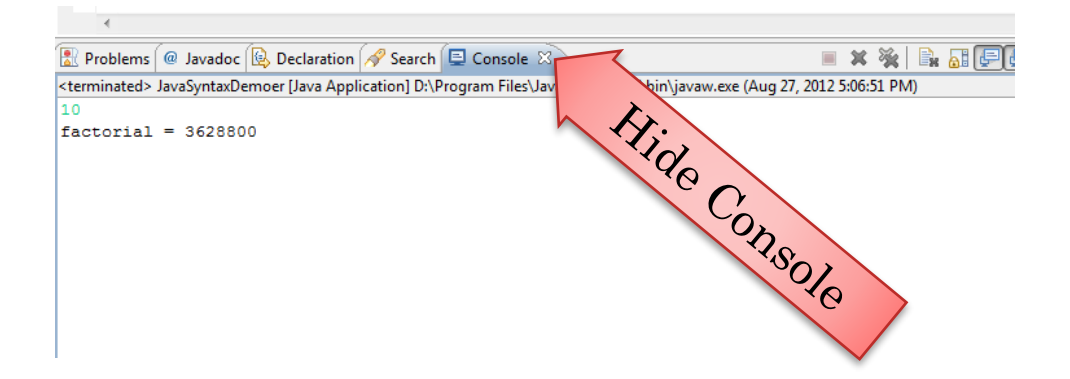

#### **VANISHED CONSOLE**

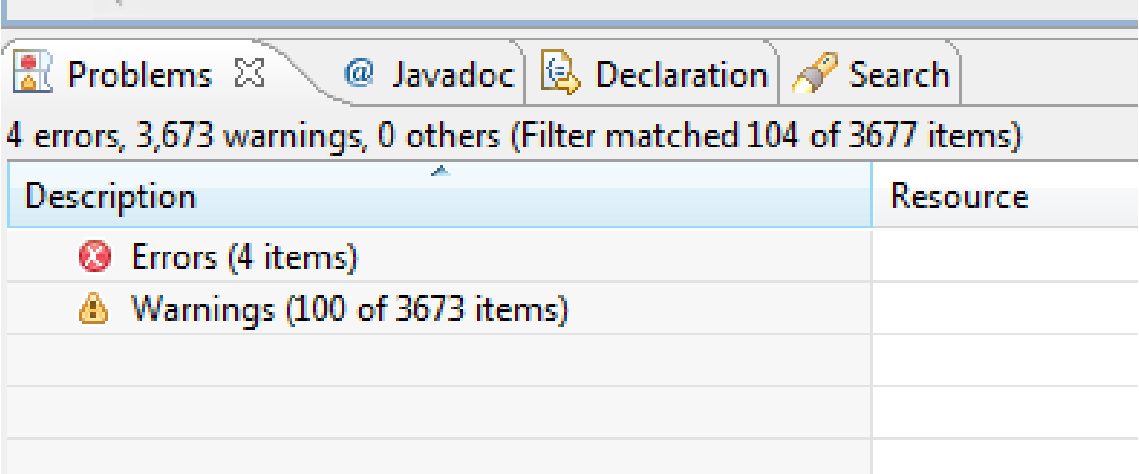

#### WINDOW->RESET PERSPECTIVE

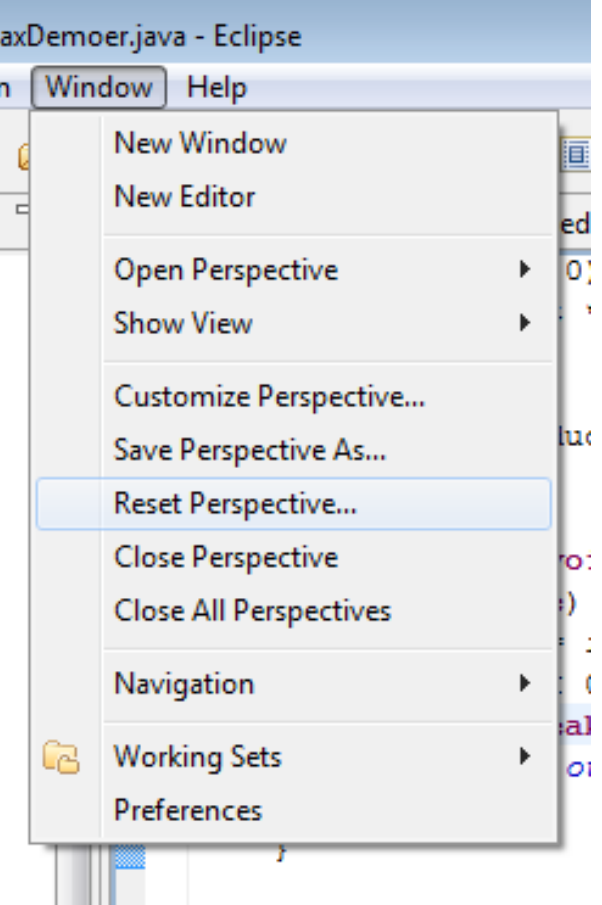

### WINDOW>SHOW VIEW

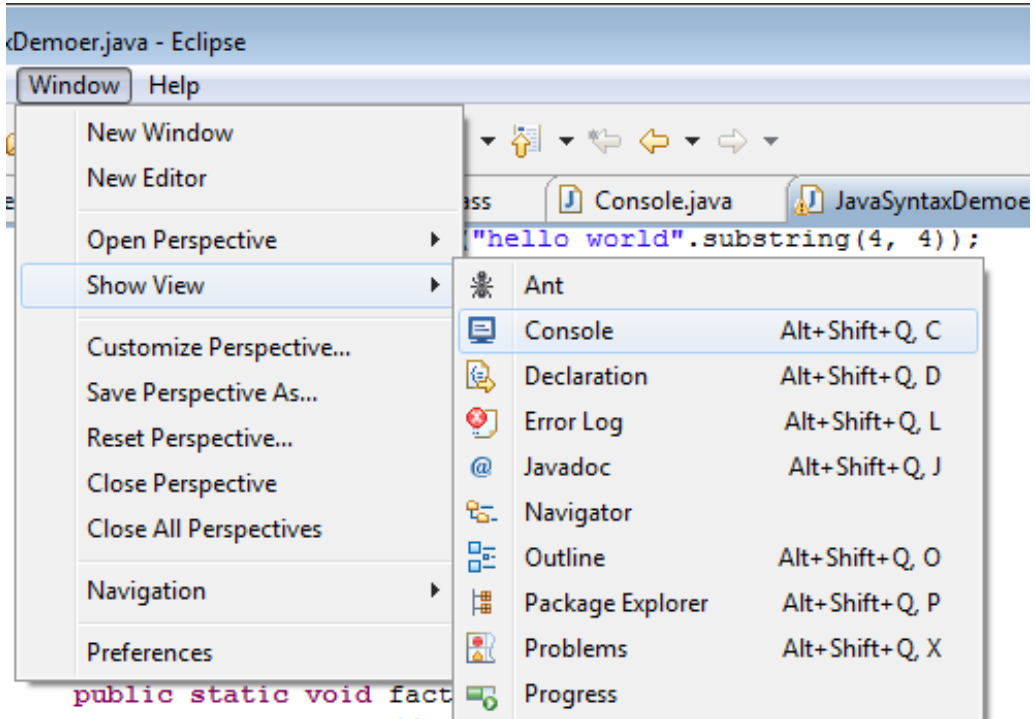

Can selectively remove and add sub-windows/views

### **CONTENTS**

- Install JDK
- **o** Install Eclipse
- Connect JDK to Eclipse
- **o** Create project
- Edit project run project
- Restore window
- **Search project for strings**
- Debugging
- Adding a library
- Add an existing project
- Copy a project
- Copy a package, class file to another project
- Delete a project
- **o** Show variable, class, interface (identifier) definition and return back
- **o** Find identifier (variable, class, interface) use
- Refactor
- Complete identifier name
- Understand, fix errors
- Automatic imports
- JUnit
- Change Method Signature
- Extract interface

#### FILE SEARCH IN A PROJECT (USEFUL IN JAVA TEACHING AND YOUR PROJECTS)

Suppose you want to search the entire project for some string such as some text in a Sakai question: such as "println(c) displays"

#### SELECT PROJECT

Suppose you want to search the entire project for some string such as some text in a Sakai question: such as "println(c) displays"

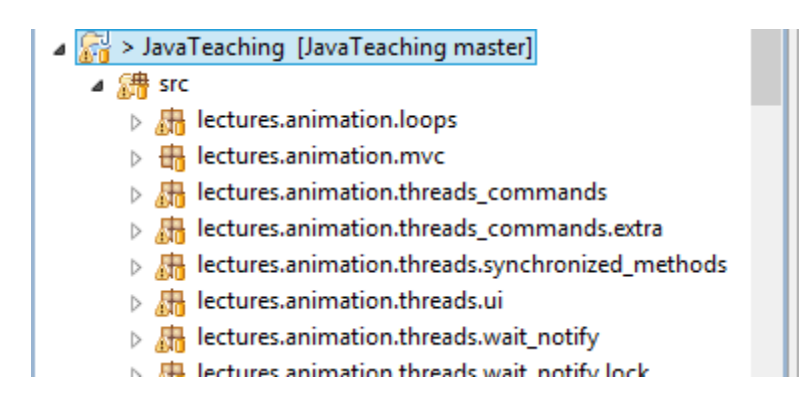

Select project (not the src folder)

### FILE>SEARCH

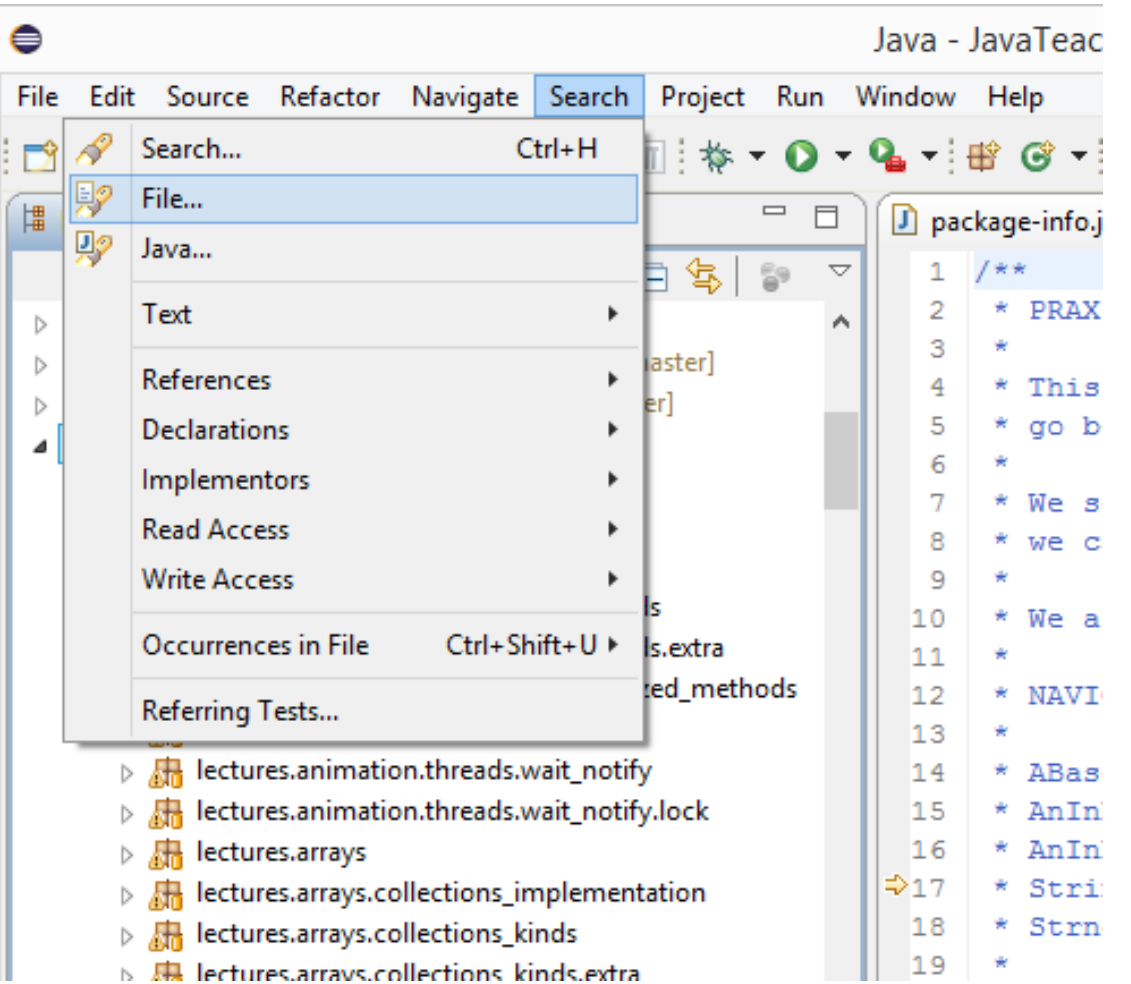

### SEARCH DIALOG

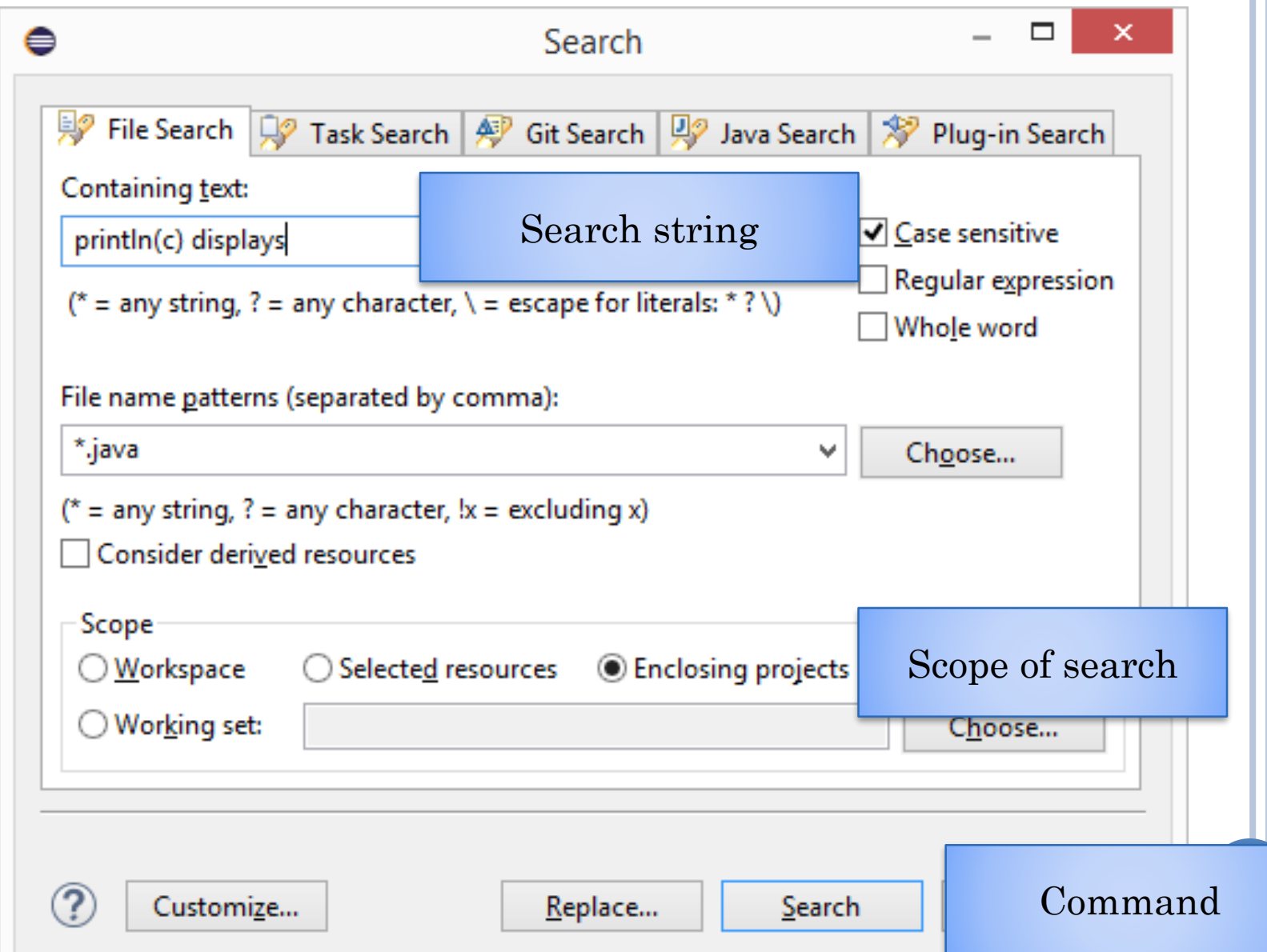

#### SEARCH RESULTS

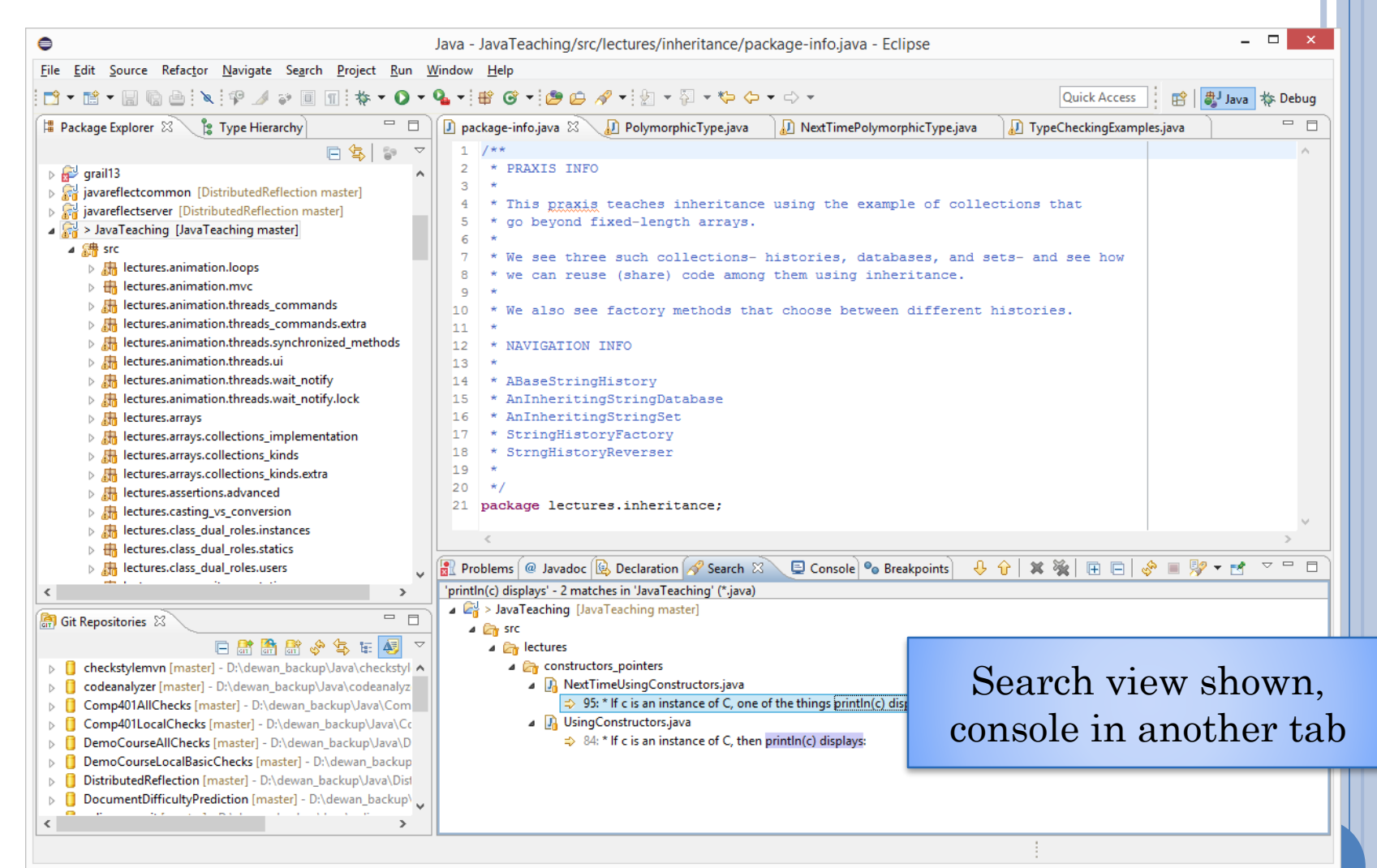

### **SEARCH RESULTS ZOOMED**

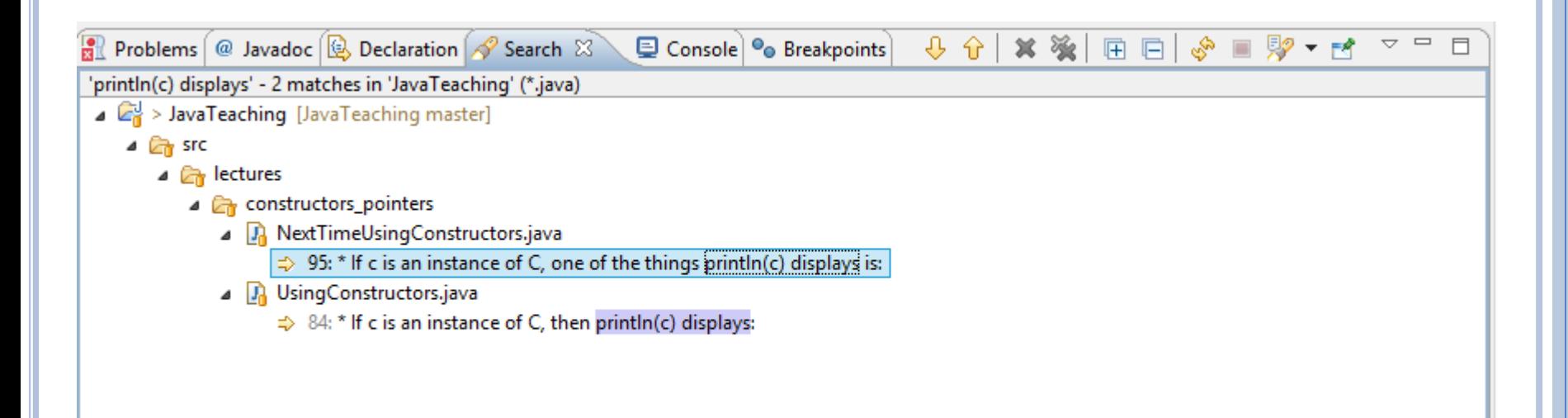

Look at all the tabs availalale here

### MULTI FILE TEXT SEARCH FOR PRINTLN

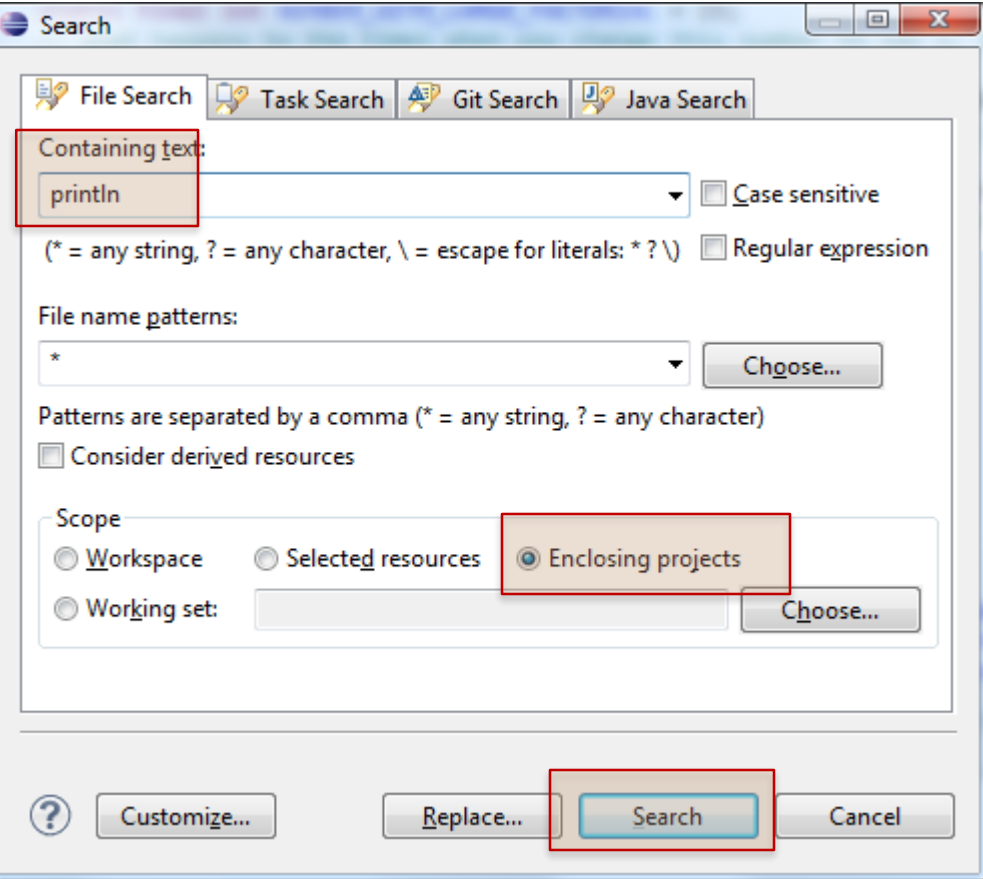

#### SEARCH RESULTS

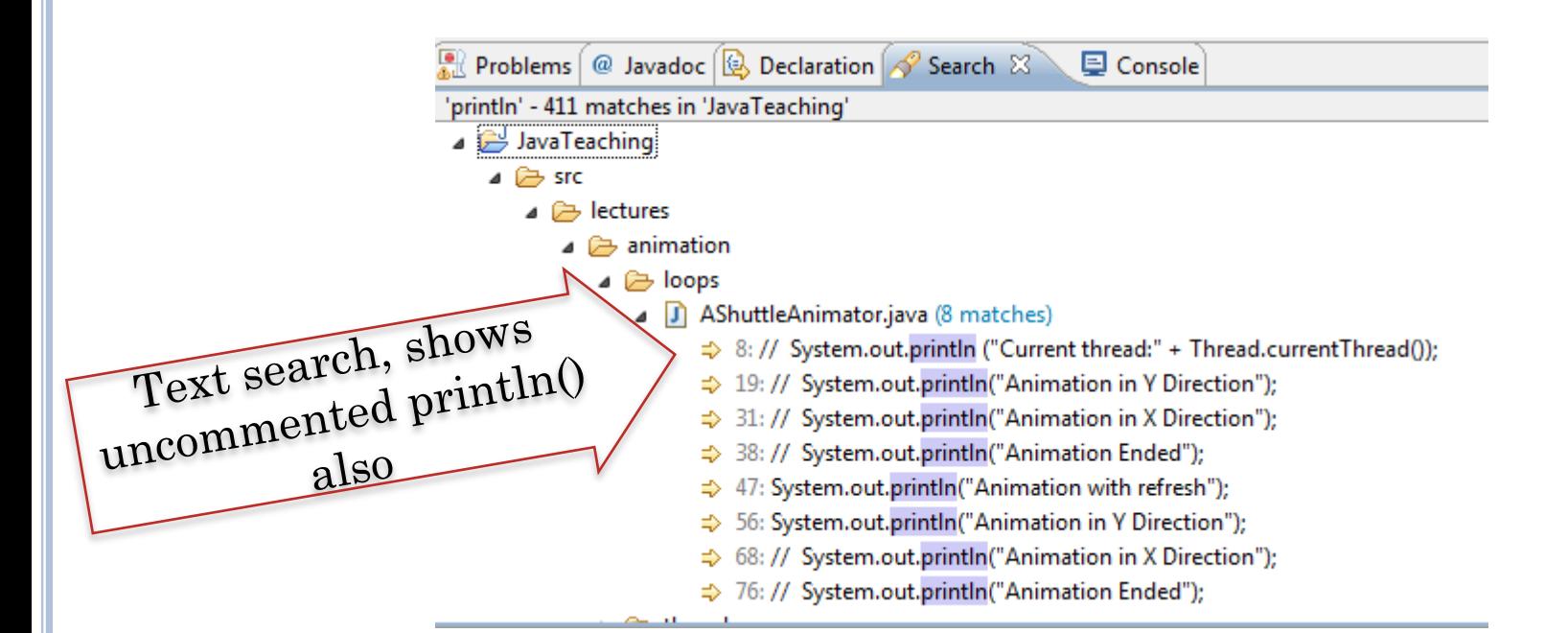

#### Use CTR+SHIFT+G (shown earlier) to find active uses of the method

### **CONTENTS**

- Install JDK
- o Install Eclipse
- Connect JDK to Eclipse
- **o** Create project
- Edit project run project
- **o** Restore window
- Search project for strings
- **Debugging**
- Adding a library
- Add an existing project
- Copy a project
- Copy a package, class file to another project
- Delete a project
- Show variable, class, interface (identifier) definition and return back
- Find identifier (variable, class, interface) use
- Refactor
- Complete identifier name
- Understand, fix errors
- Automatic imports
- JUnit
- Change Method Signature
- Extract interface

### SETTING A BREAK POINT

Double click where you want program to stop

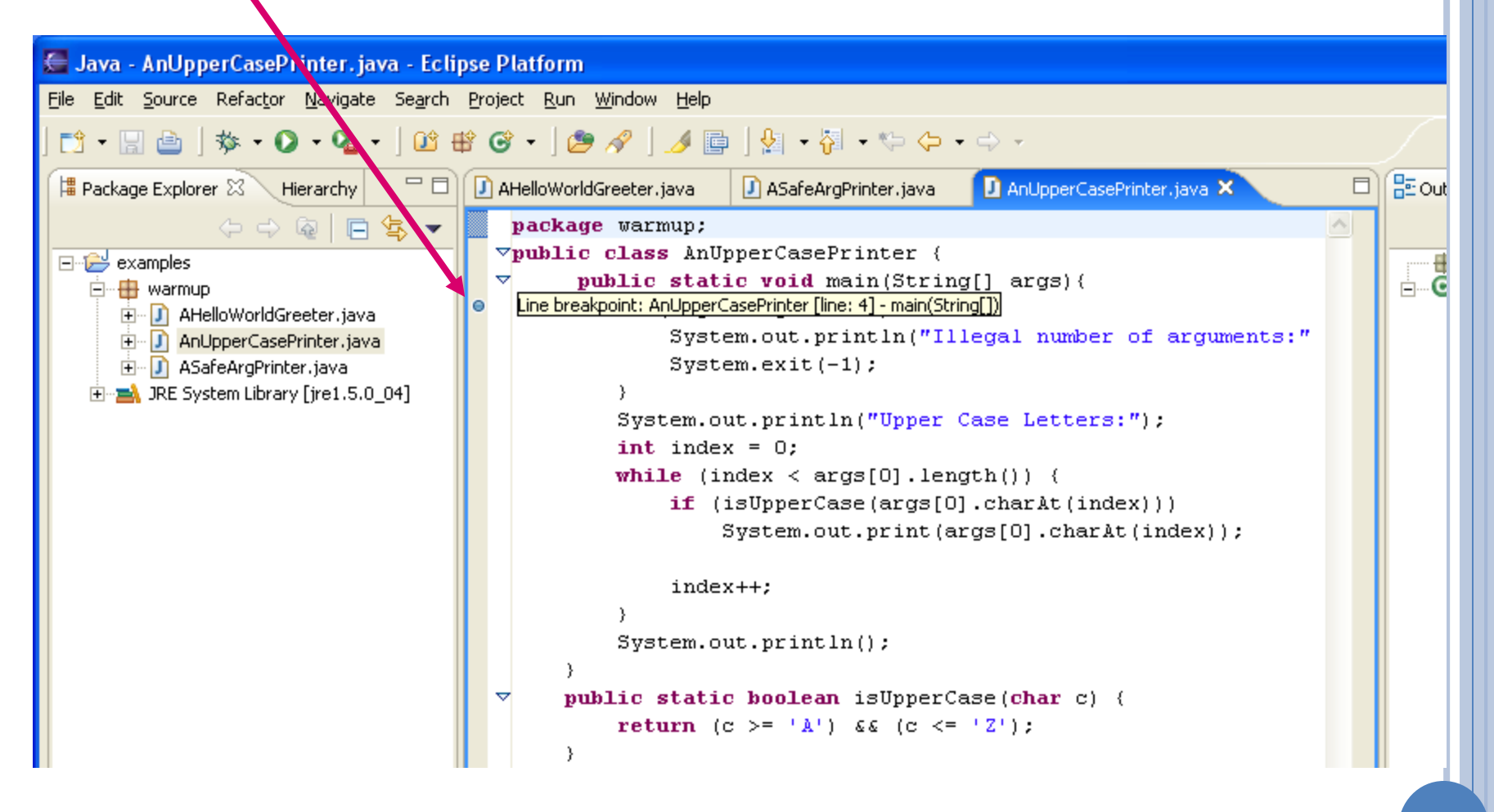

#### DEBUG-RUN

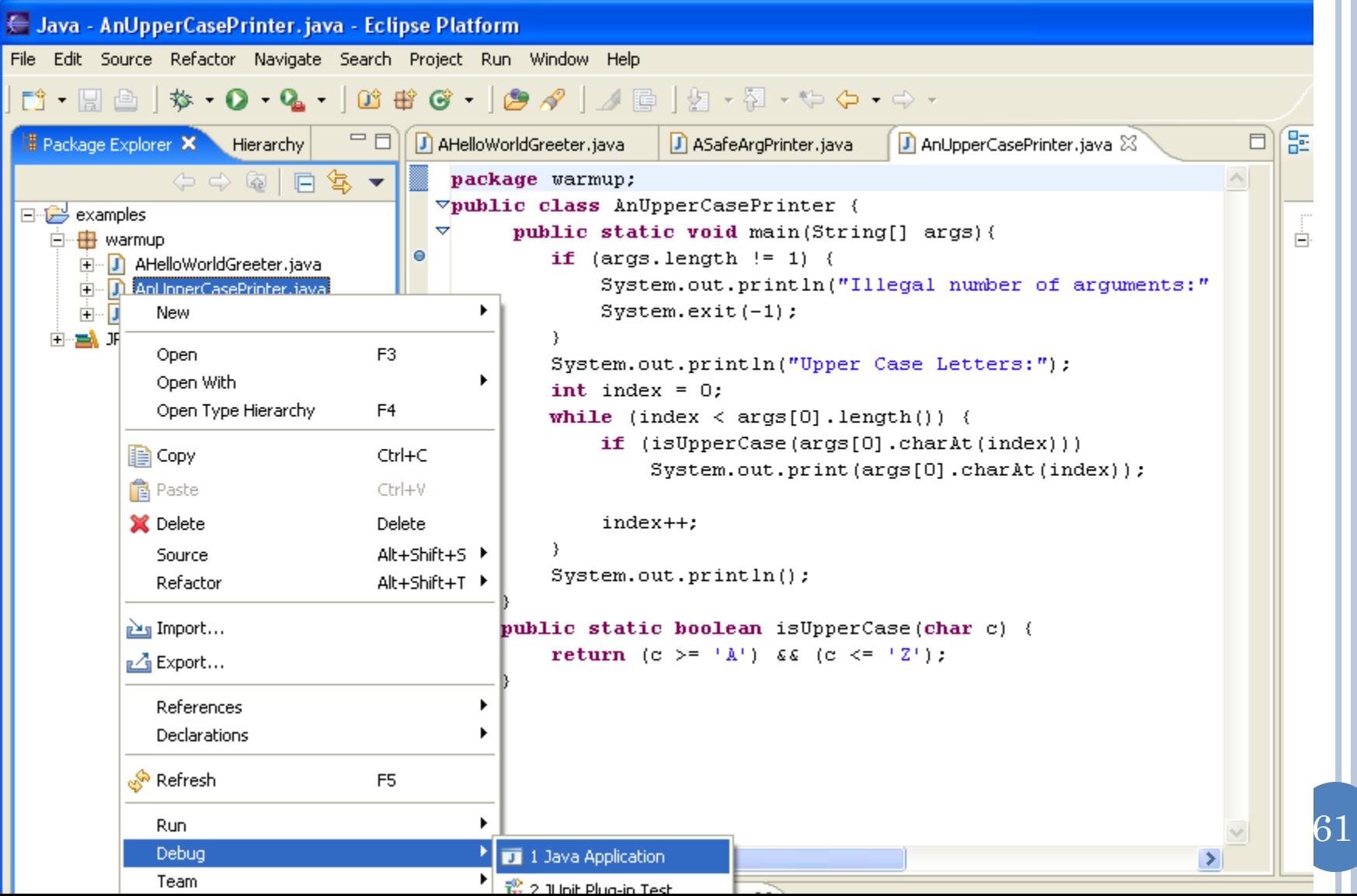

#### STARTING THE DEBUGGER

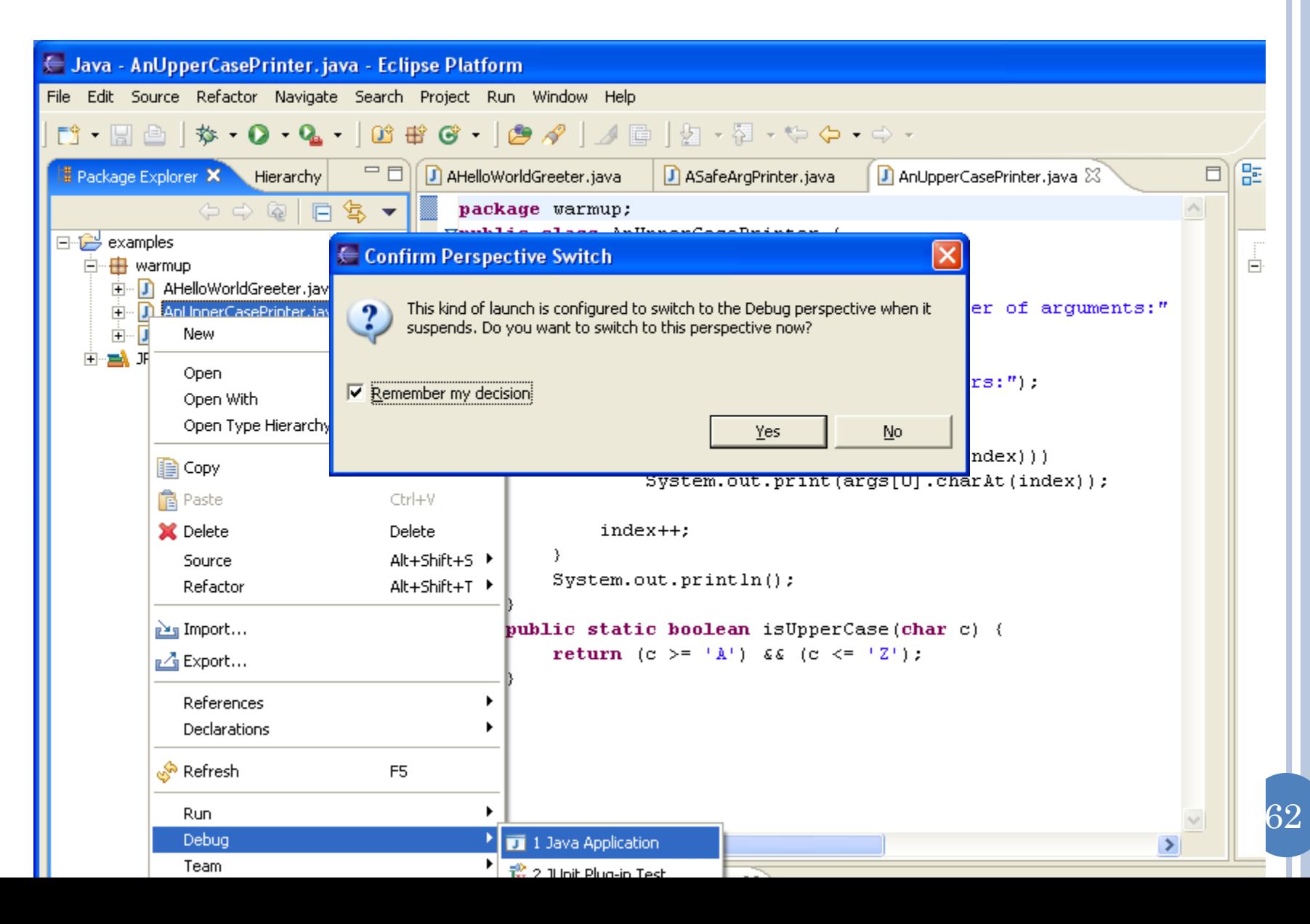

### STOPPING AT BREAKPOINT

#### Debug Perspective

63

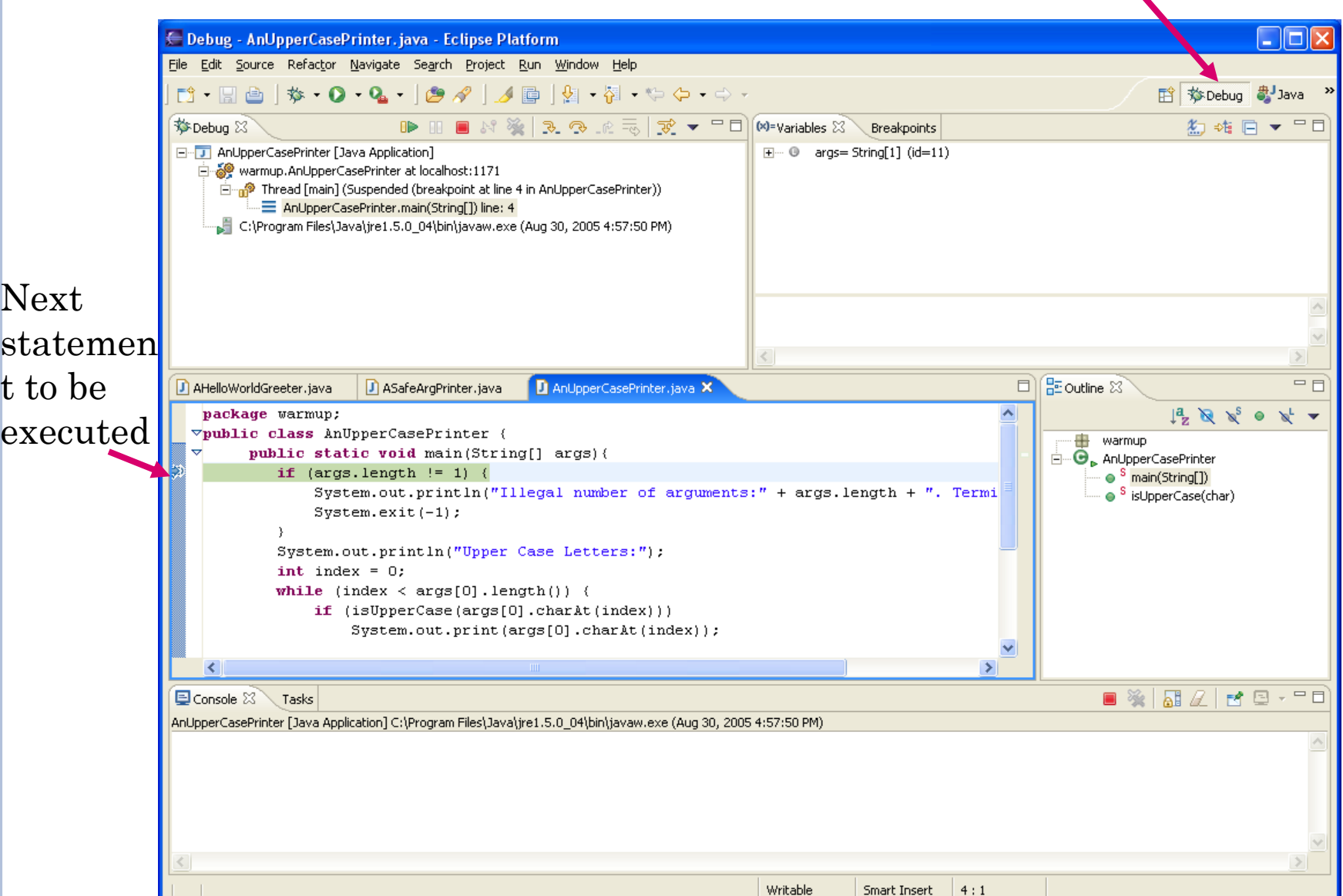

# **EXAMINING MAIN PARAMETERS**

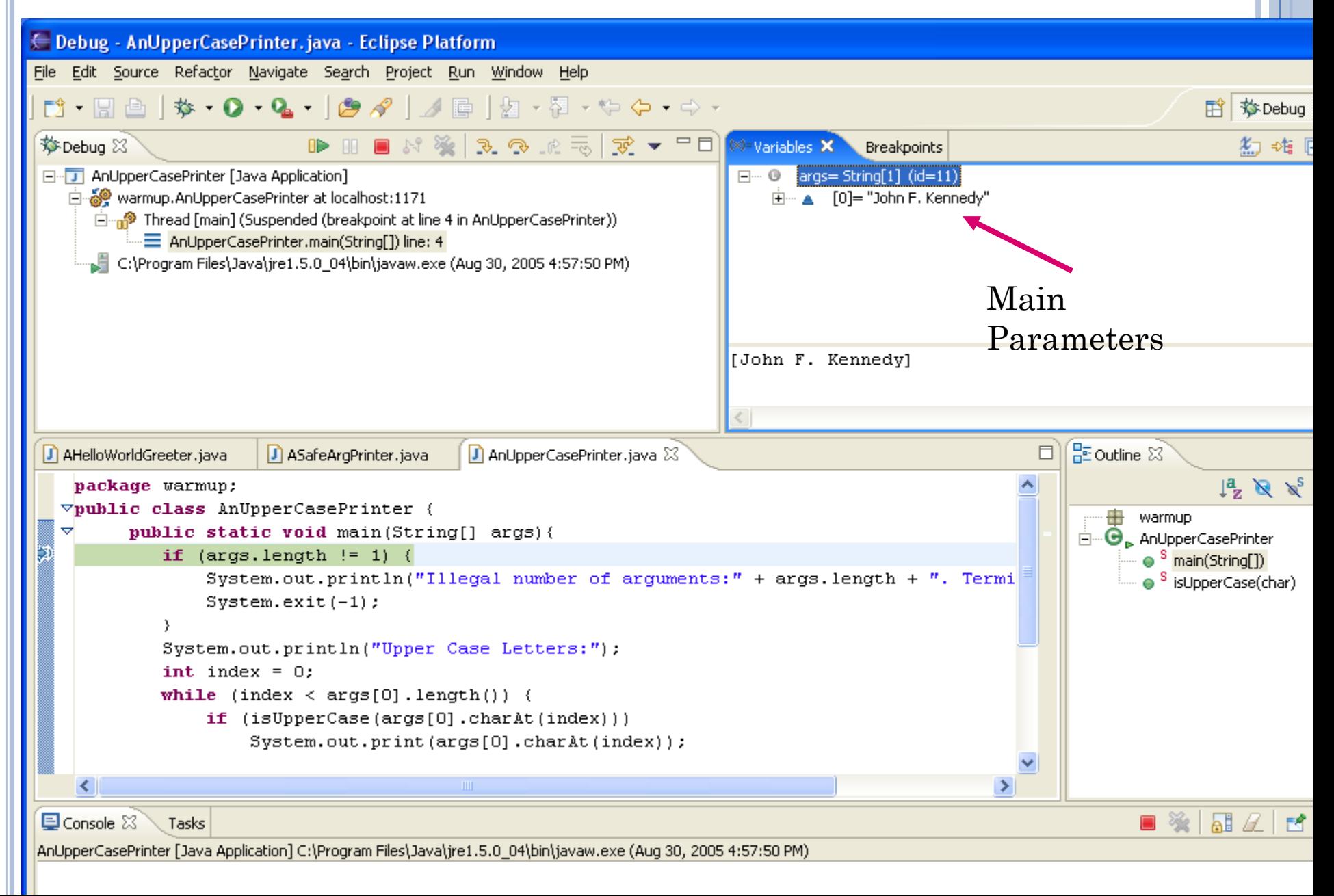

## STEPPING TO NEXT STATEMENT

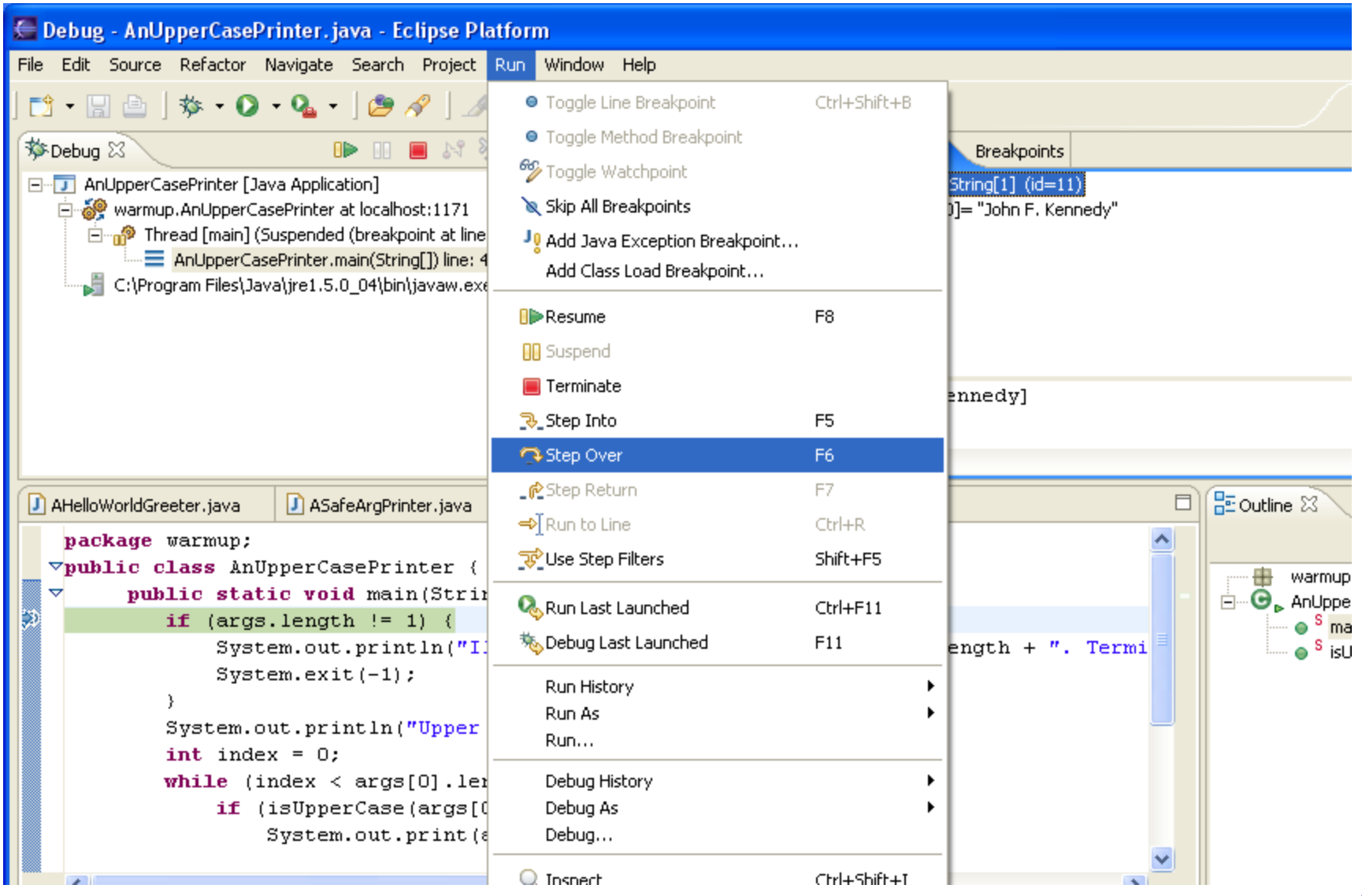

# **NEXT STATEMENT**

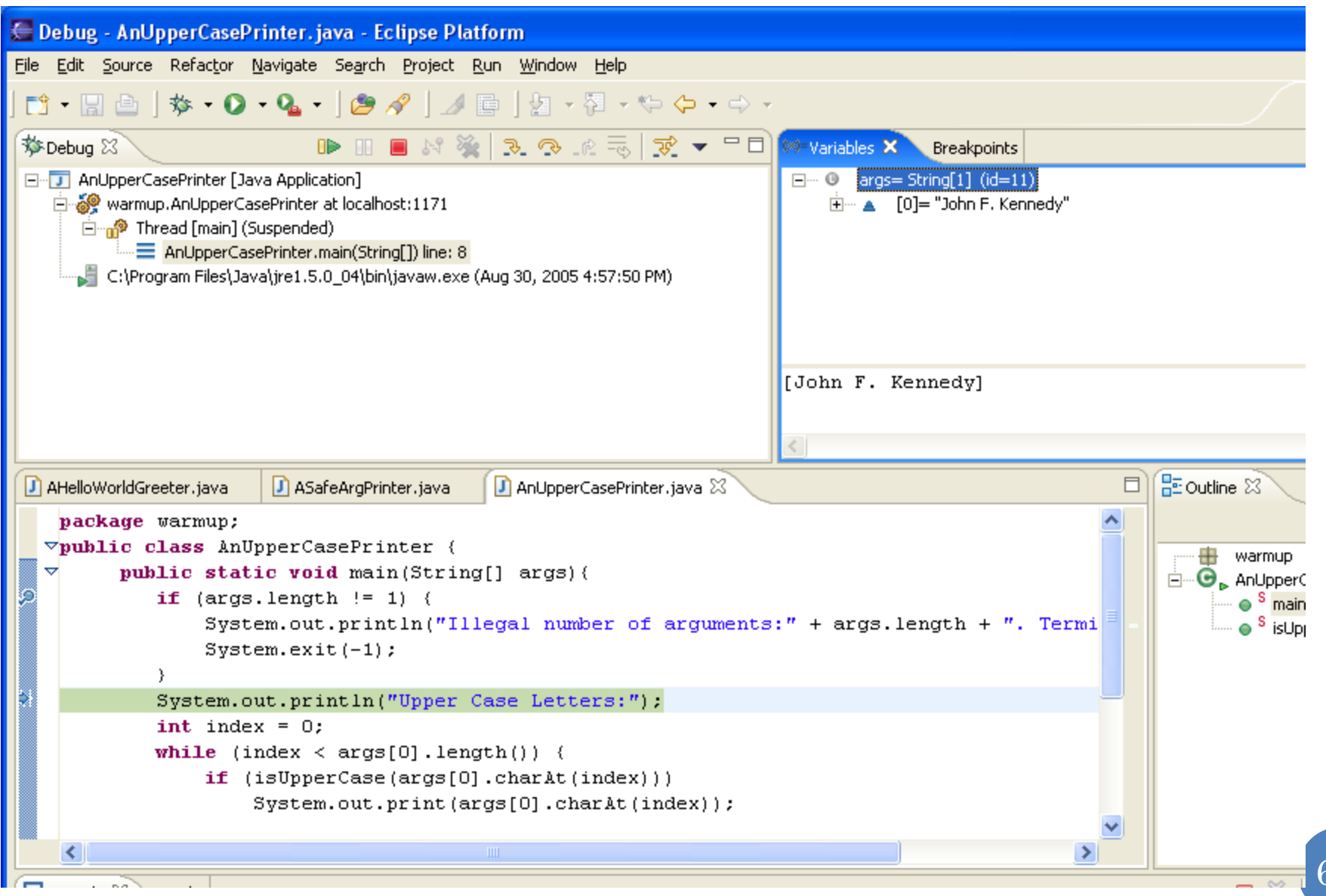

66

# NEW OUTPUT AND LOCAL VARIABLE

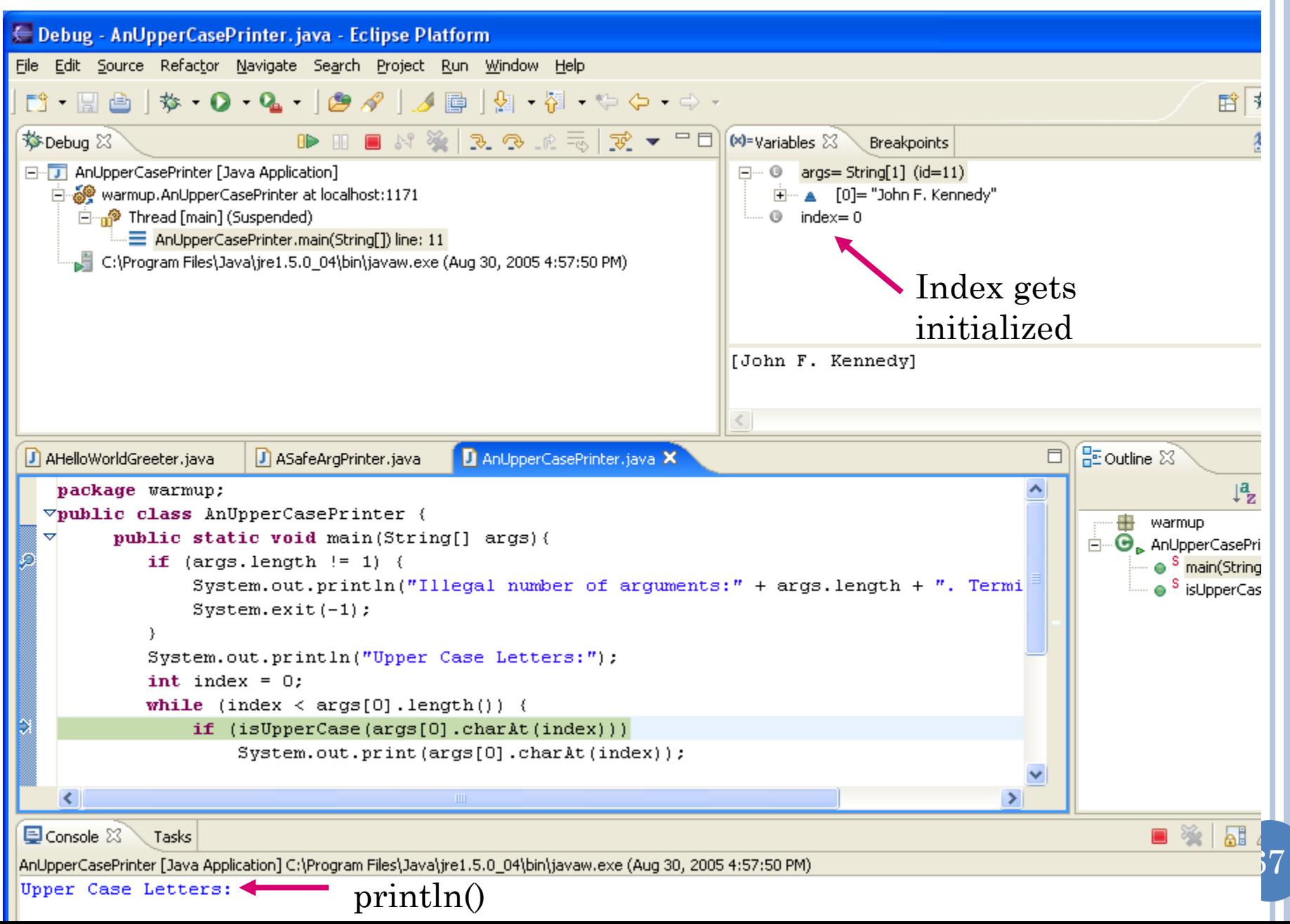

# **STEP OVER**

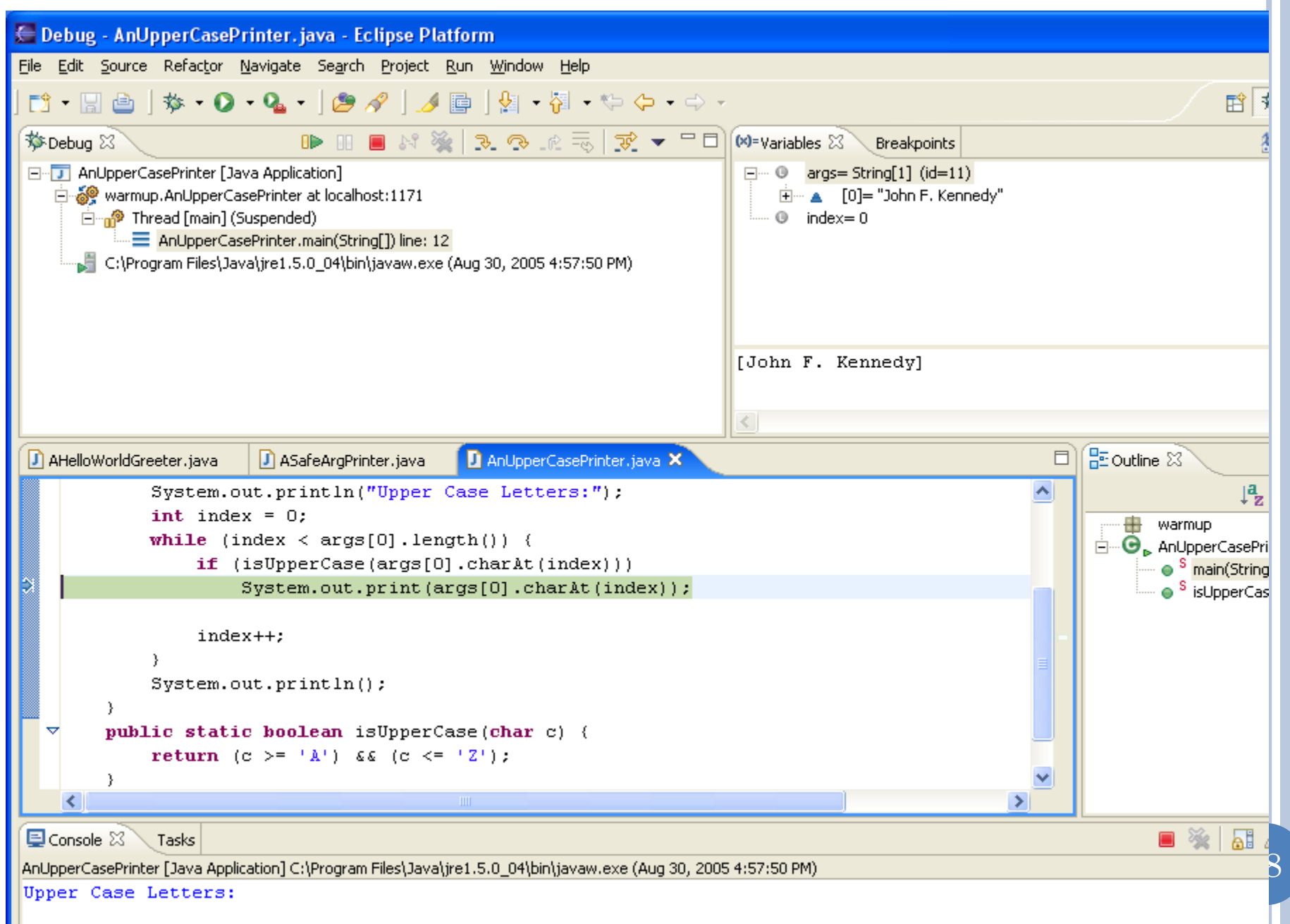

# **STEP INTO**

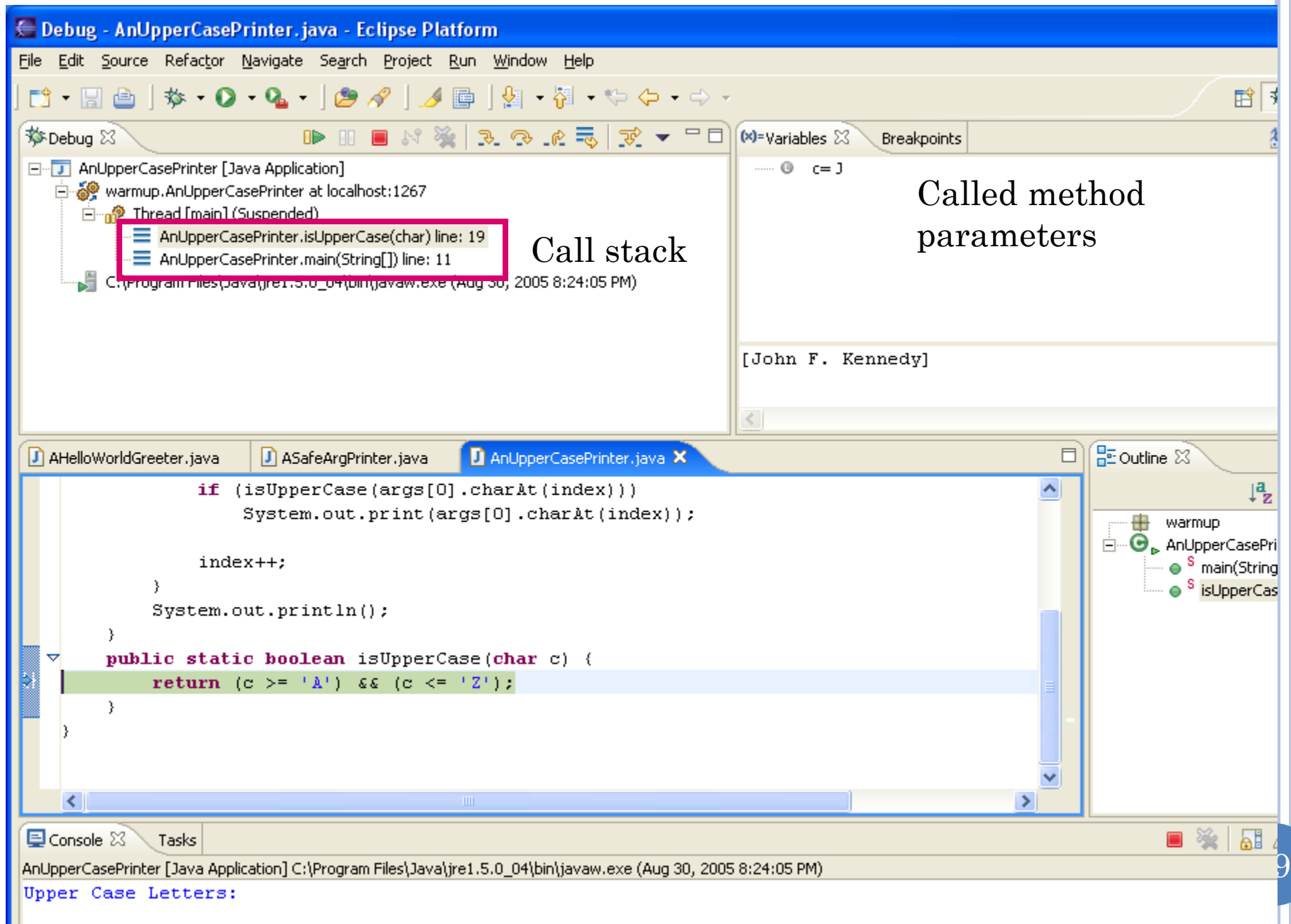

# **STEP RETURN**

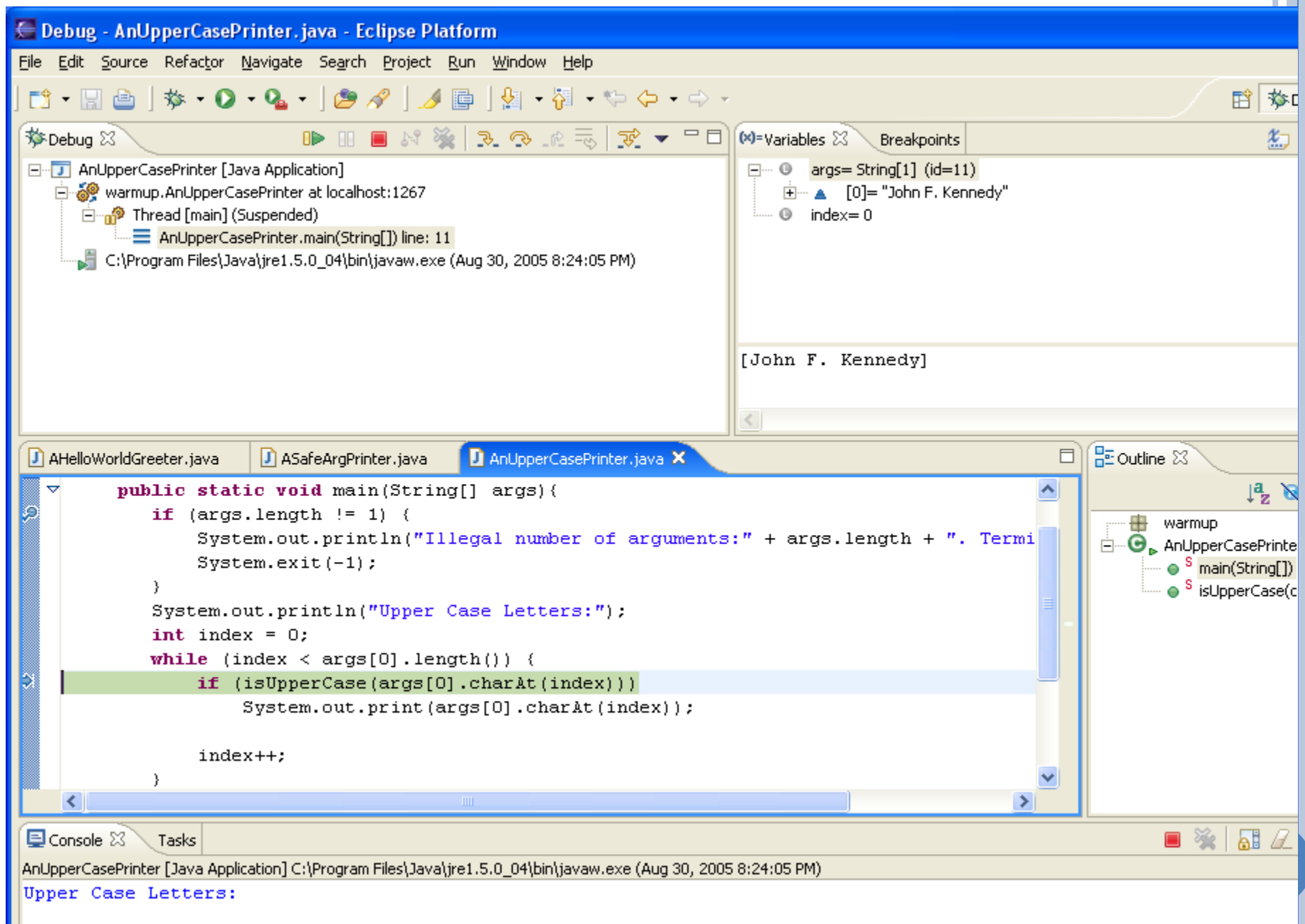

## RESUME

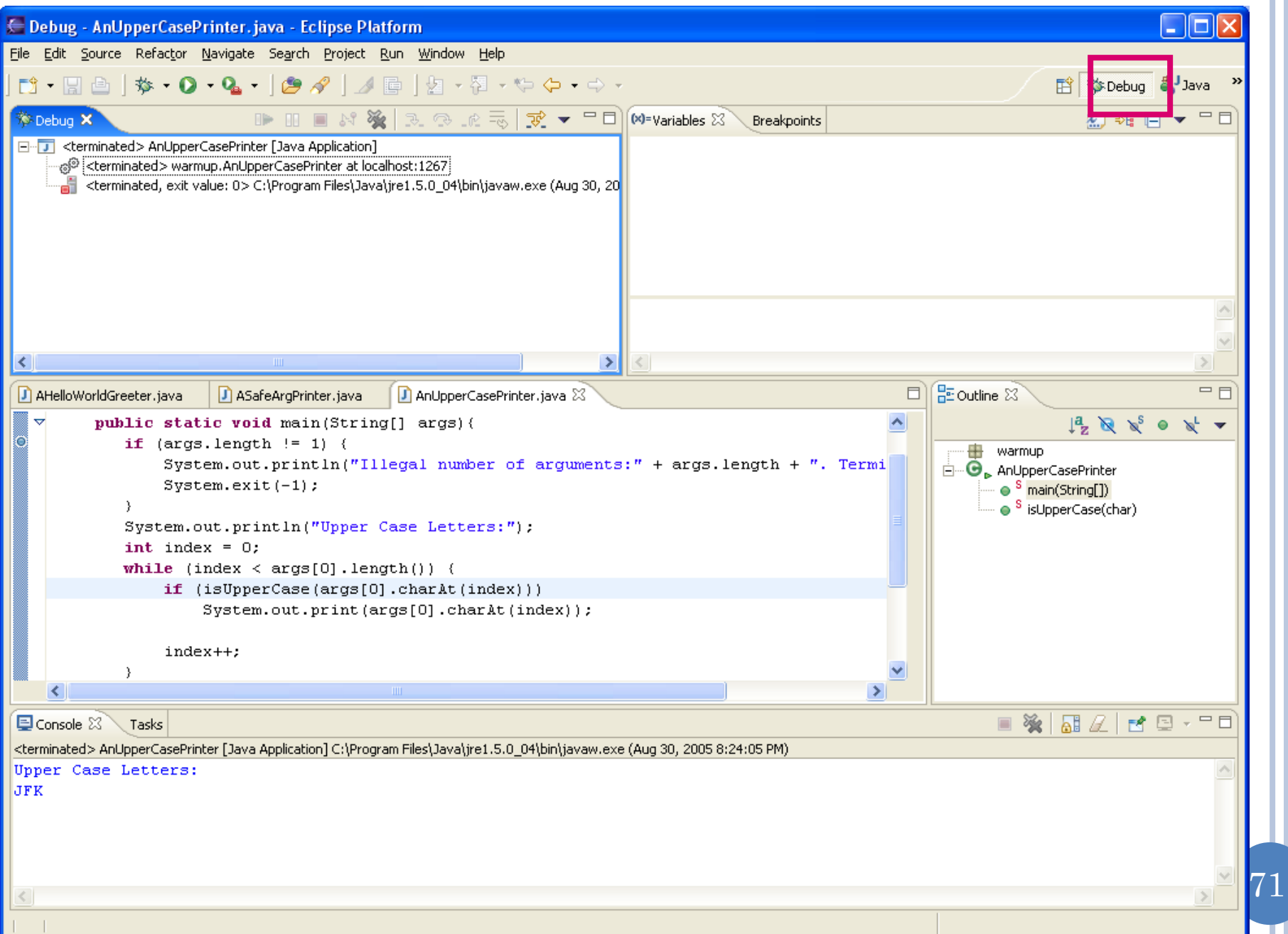

# RETURNING TO JAVA PERSPECTIVE

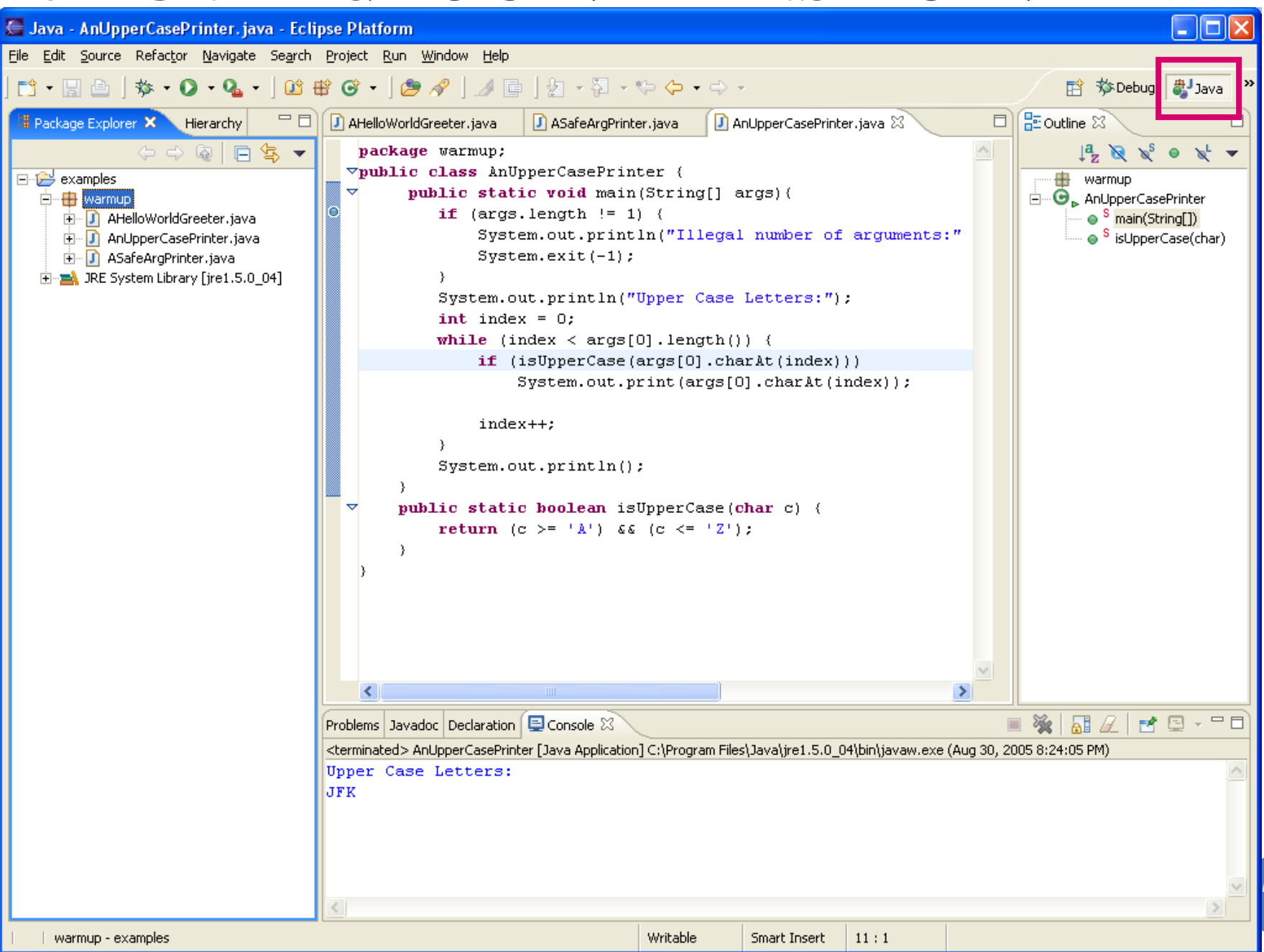

72
# DEBUG LAST MAIN LAUNCHED: F11

No need to select a main class

- Install JDK
- o Install Eclipse
- Connect JDK to Eclipse
- **o** Create project
- Edit project run project
- **o** Restore window
- Search project for strings
- **o** Debugging
- **Adding a library**
- Add an existing project
- Copy a project
- Copy a package, class file to another project
- Delete a project
- Show variable, class, interface (identifier) definition and return back
- Find identifier (variable, class, interface) use
- Refactor
- Complete identifier name
- Understand, fix errors
- Automatic imports
- JUnit
- Change Method Signature
- Extract interface

# LIBRARY LOCATION ON THE WEB

#### **Downloads**

#### **Downloads**

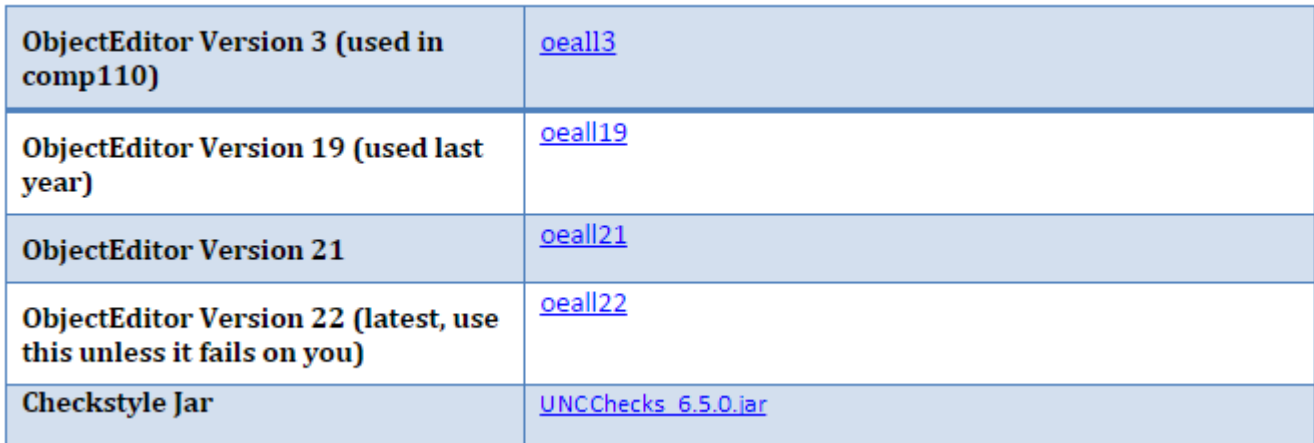

Click on the latest version (on my web page, not this page) to download the jar (same as zip) and do not unzip/unjar it

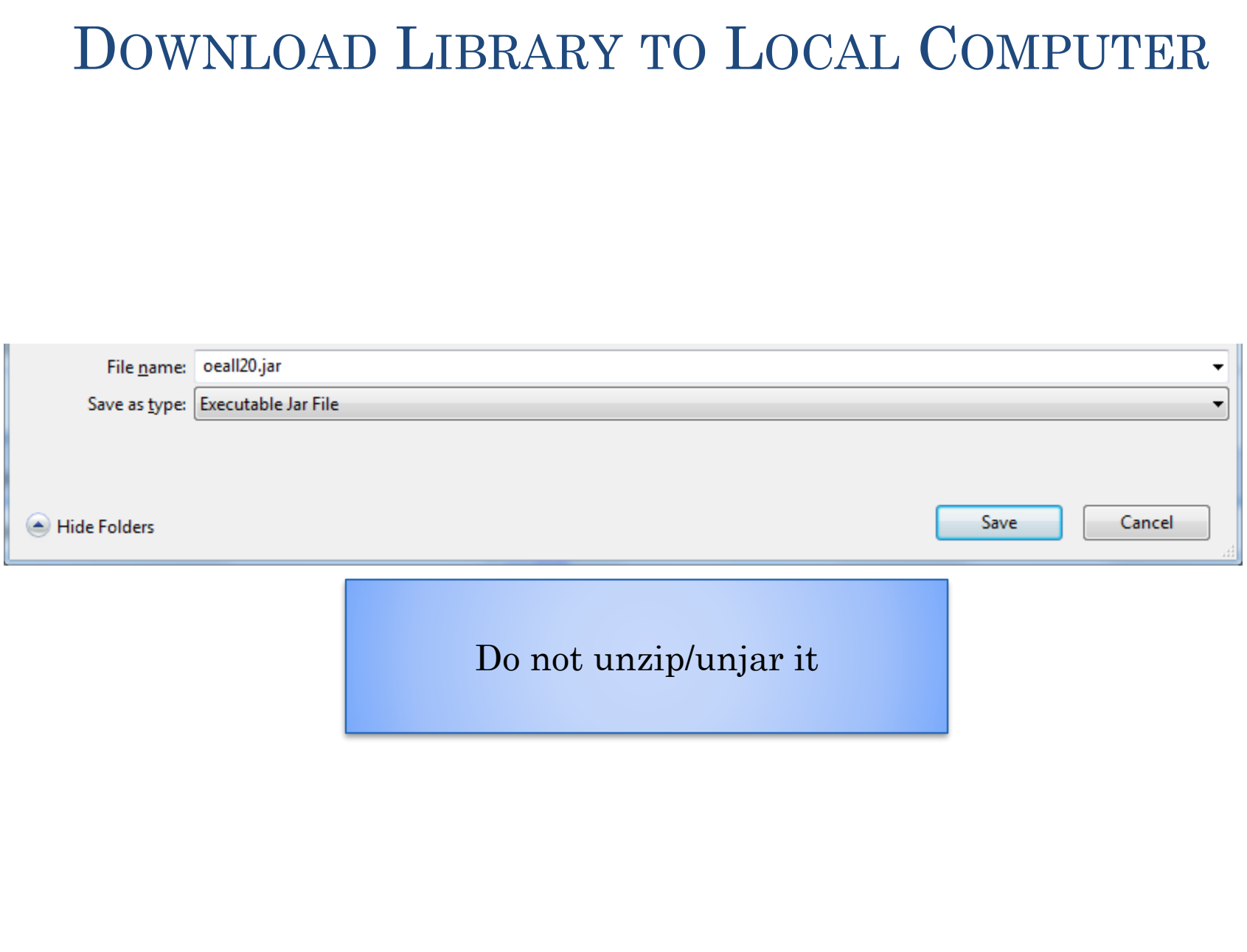

#### SELECT PROJECT, AND PROJECT $\rightarrow$ PROPERTIES

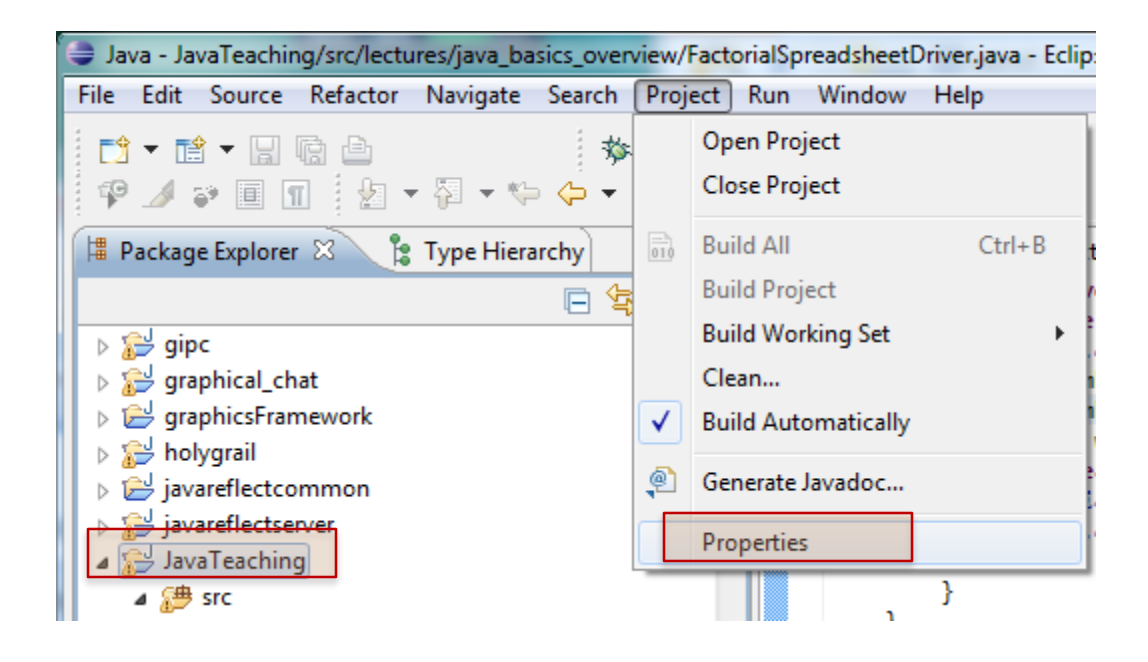

Must do this for each project!

# SELECT BUILD PATH, ADD EXTERNAL JAR

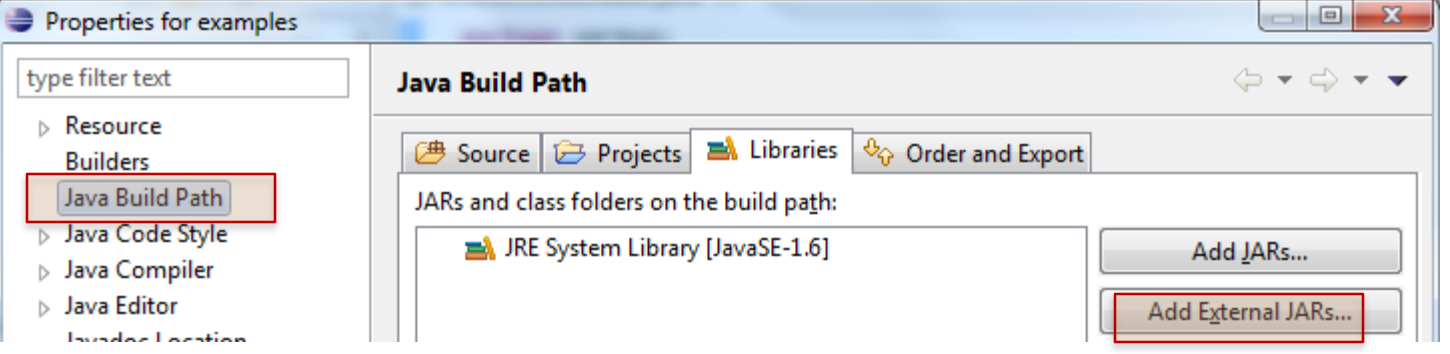

### **SELECT SAVED JAR**

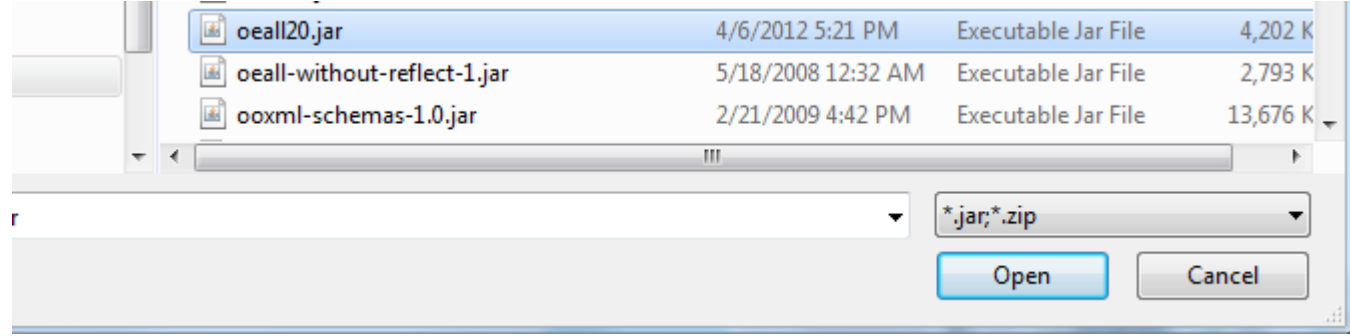

# SELECT BUILD PATH, PROJECTS

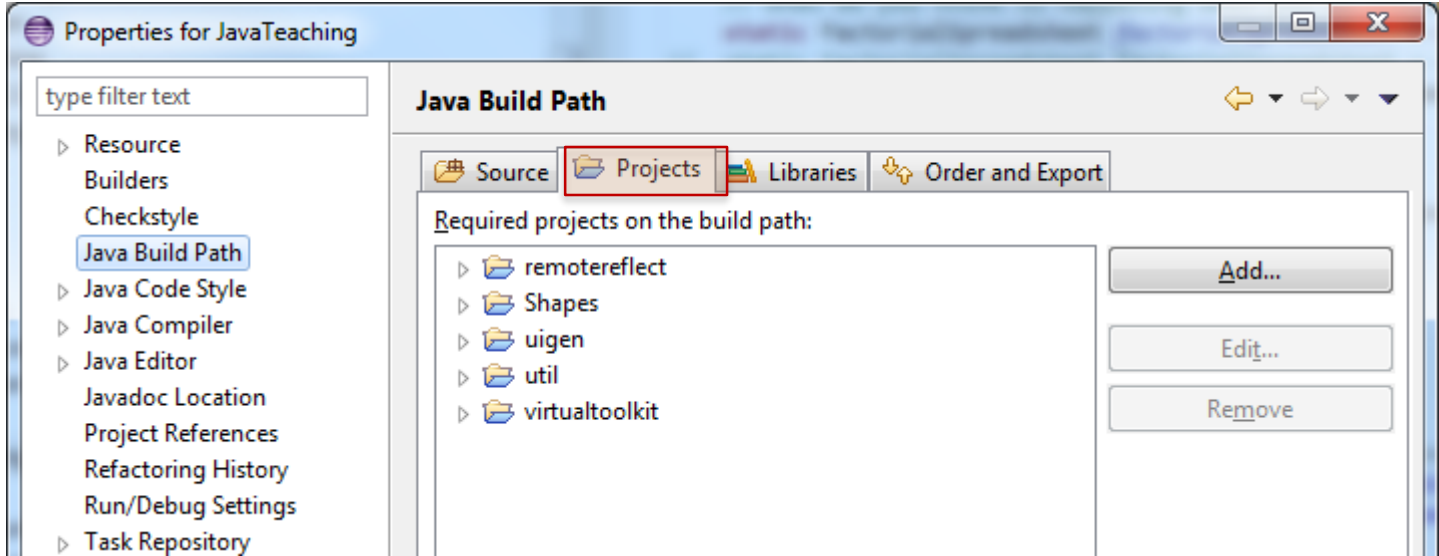

# REMOVE SPURIOUS PROJECTS (IF ANY)

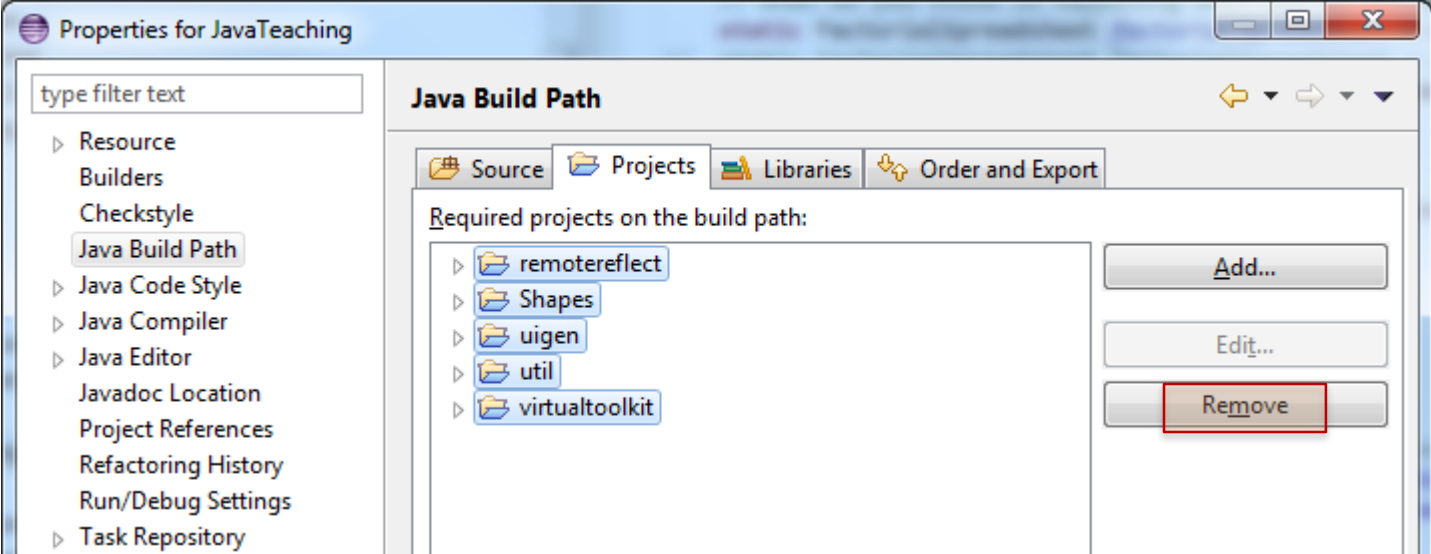

# PRESS OK TO COMMIT

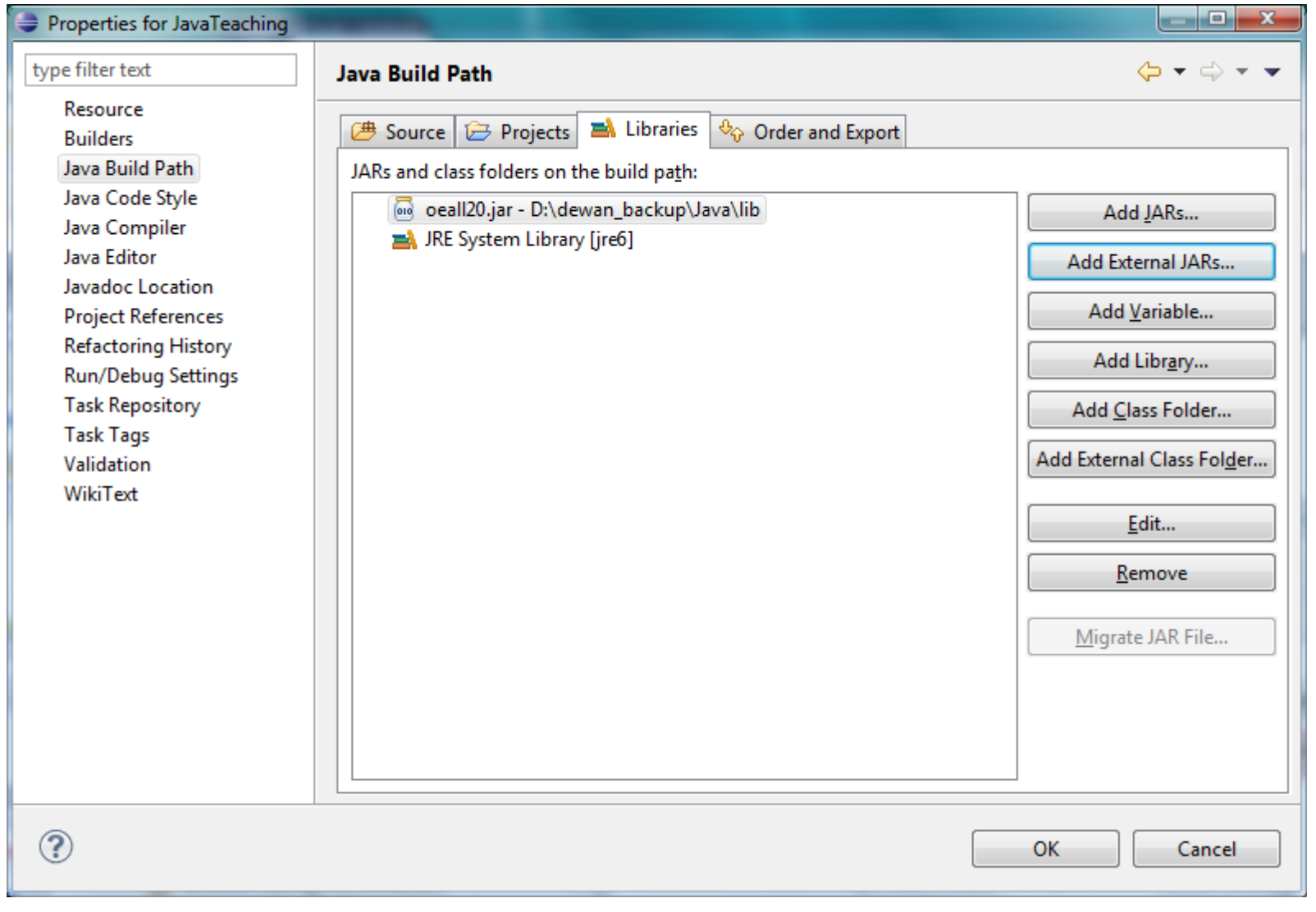

- Install JDK
- o Install Eclipse
- Connect JDK to Eclipse
- **o** Create project
- Edit project run project
- **o** Restore window
- Search project for strings
- **o** Debugging
- Adding a library
- **Add an existing project**
- Copy a project
- Copy a package, class file to another project
- Delete a project
- Show variable, class, interface (identifier) definition and return back
- Find identifier (variable, class, interface) use
- Refactor
- Complete identifier name
- Understand, fix errors
- Automatic imports
- JUnit
- Change Method Signature
- Extract interface

#### CREATE A PROJECT OUT OF EXISTING CODE: FILE>NEW>JAVA PROJECT

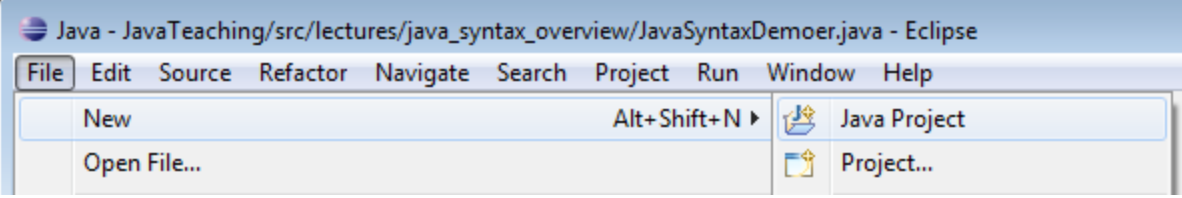

# **UNCHECK DEFAULT LOCATION BOX**

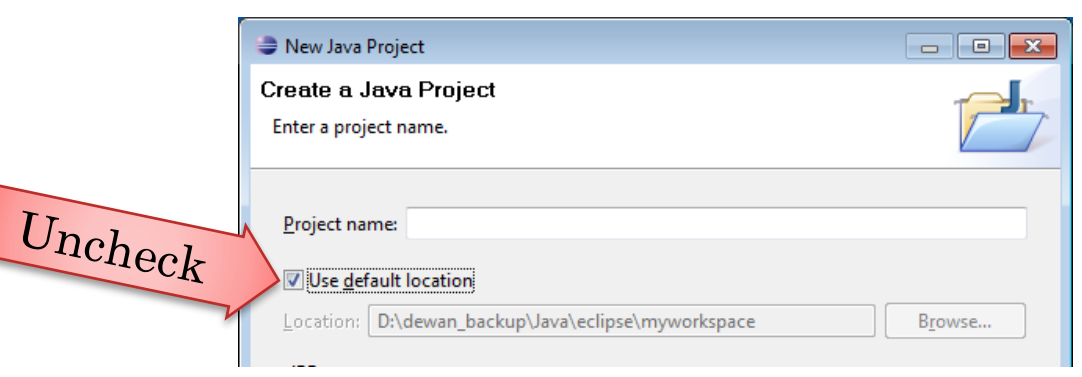

# ENTER LOCATION AND NAME

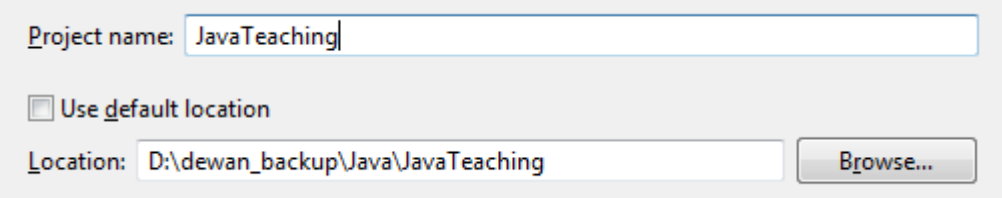

### NEW PROJECT CREATED

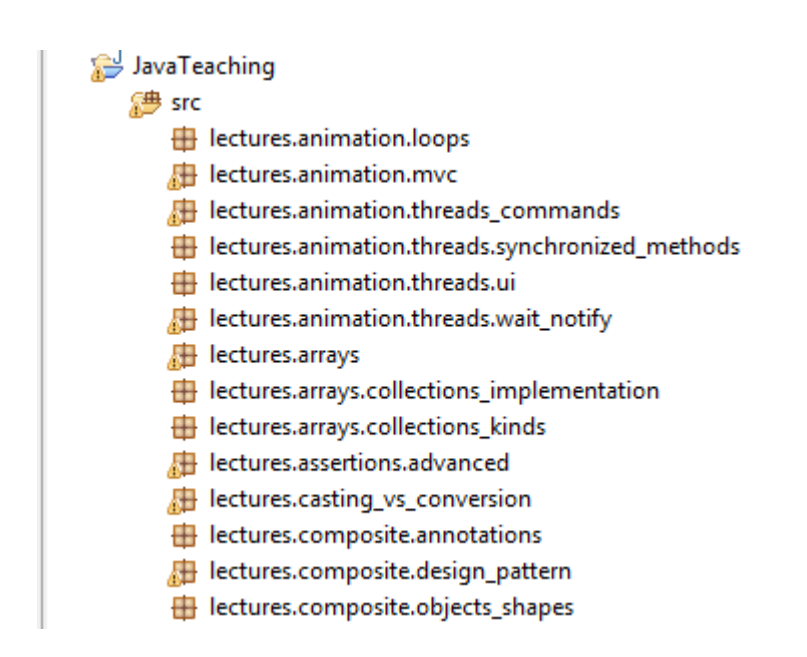

But it will have errors because of missing ObjectEditor library

- Install JDK
- o Install Eclipse
- Connect JDK to Eclipse
- **o** Create project
- Edit project run project
- **o** Restore window
- Search project for strings
- **o** Debugging
- Adding a library
- Add an existing project
- **Copy a project**
- Copy a package, class file to another project
- Delete a project
- Show variable, class, interface (identifier) definition and return back
- Find identifier (variable, class, interface) use
- Refactor
- Complete identifier name
- Understand, fix errors
- Automatic imports
- JUnit
- Change Method Signature
- Extract interface

# COPYING A PROJECT

#### Select project, CTRL CTRL-V

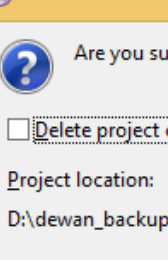

Delete Resources

 $\Box$   $\times$ 

÷.

⊜

Are you sure you want to remove project 'JavaTeaching' from the workspace?

Delete project contents on disk (cannot be undone)

D:\dewan\_backup\Java\JavaTeaching

Preview >

OK

Cancel

- Install JDK
- o Install Eclipse
- Connect JDK to Eclipse
- **o** Create project
- Edit project run project
- **o** Restore window
- Search project for strings
- **o** Debugging
- Adding a library
- Add an existing project
- Copy a project
- **Copy a package, class file to another project**
- Delete a project
- Show variable, class, interface (identifier) definition and return back
- Find identifier (variable, class, interface) use
- Refactor
- Complete identifier name
- Understand, fix errors
- Automatic imports
- JUnit
- Change Method Signature
- Extract interface

#### COPY TYPES (CLASSES, INTERFACES, ENUMS) FROM PACKAGE TO ANOTHER: COPY

- A H lectures.java\_basics\_overview
	- > J) ALoopingFactorialSpreadsheet.ja
	- **D** AnArgPrinter.java
	- AnInputEchoer.java
	- > M ARecursiveFactorialSpreadsheet.j
	- ASafeArgPrinter.java
	- $\triangleright$   $\sqrt{J}$  CodeSnippets.java
	- ConsoleHelloWorld.java
	- Factorial.java
	- $\triangleright$   $\Box$  Factorials.java
	- FactorialSpreadsheet.java

package lectures.java basics overview; public interface FactorialSpreadsheet { public int getNumber(); public void setNumber(int newVal) ; public long getFactorial();

Select type(s) in source project and package and press CTRL-C (or File  $\rightarrow$  Copy right menu item)

#### COPY TYPES FROM ONE PACKAGE TO ANOTHER: PASTE

WarmupProject 鹰 src **⊞** warmup AGreeter.java JRE System Library [JavaSE-1.6] د اند

> Select package in destination project and package and press CTRL-V (or File $\rightarrow$ Paste right menu item)

COPYING CLASSES FROM ONE PACKAGE TO ANOTHER: NEW CLASS IN NEW PACKAGE AND PROJECT

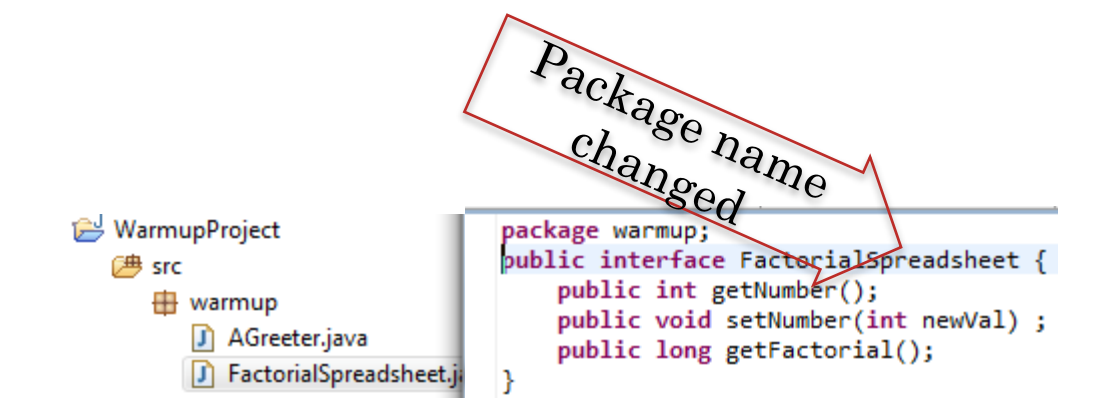

Repackaged type added (and its imports are changed to other copied types if multiple types are copied and pasted together)

- Install JDK
- o Install Eclipse
- Connect JDK to Eclipse
- **o** Create project
- Edit project run project
- **o** Restore window
- Search project for strings
- **o** Debugging
- Adding a library
- Add an existing project
- Copy a project
- Copy a package, class file to another project
- **Delete a project**
- Show variable, class, interface (identifier) definition and return back
- Find identifier (variable, class, interface) use
- Refactor
- Complete identifier name
- Understand, fix errors
- Automatic imports
- JUnit
- Change Method Signature
- Extract interface

#### DELETING A PROJECT

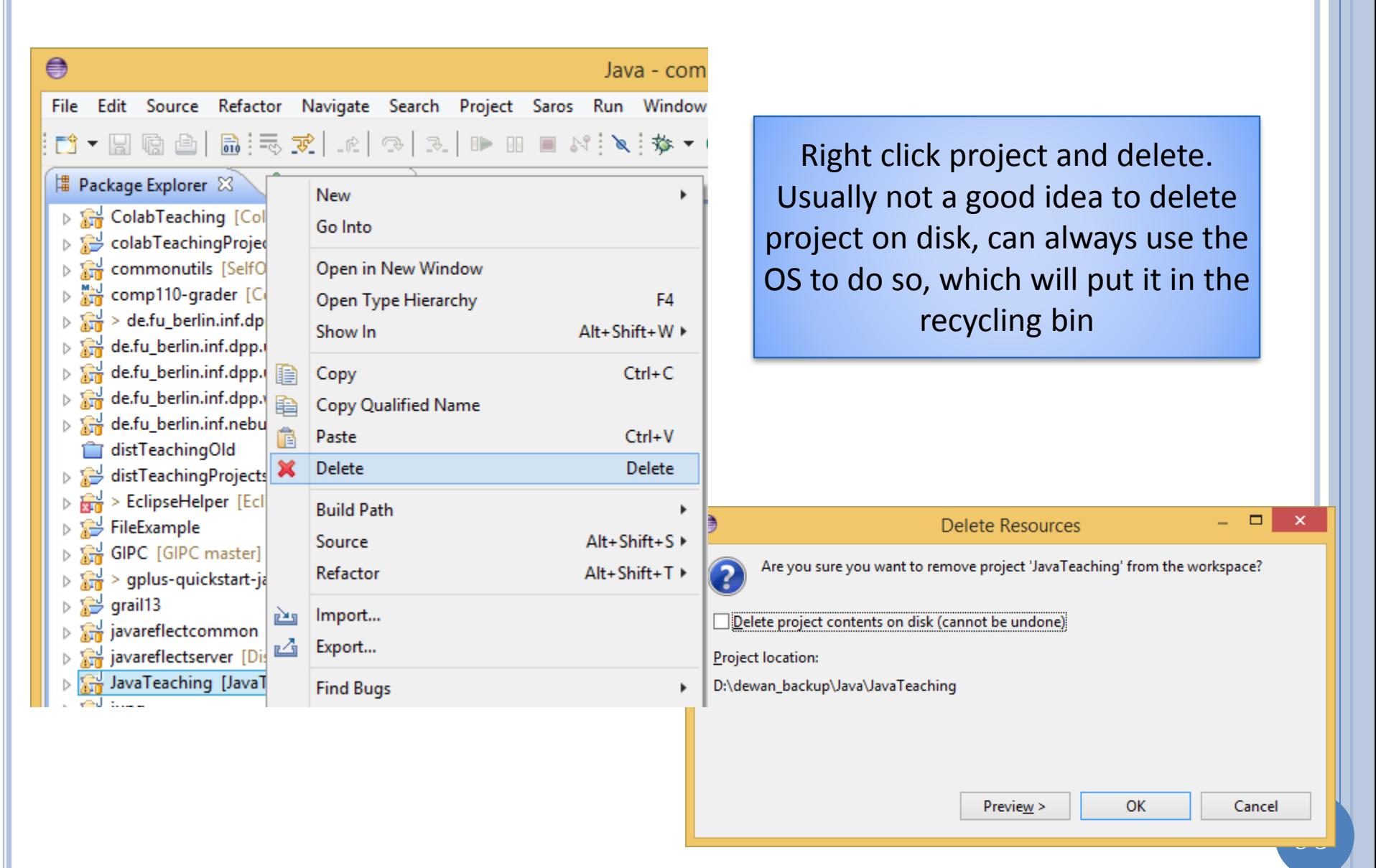

- Install JDK
- o Install Eclipse
- Connect JDK to Eclipse
- **o** Create project
- Edit project run project
- **o** Restore window
- Search project for strings
- **o** Debugging
- Adding a library
- Add an existing project
- Copy a project
- Copy a package, class file to another project
- Delete a project
- **Show variable, class, interface (identifier)**  definition and return back
- Find identifier (variable, class, interface) use
- Refactor
- Complete identifier name
- Understand, fix errors
- Automatic imports
- JUnit
- Change Method Signature
- Extract interface

# JUMPING TO IDENTIFIER DEFINITION AND JUMPING 10 ...

FactorialSpreadsheet factorialSpreadsheet >><</a> ARecursiveFactorialSpreadsheet();

```
ALT + Back Arrow takes 
ALT + Forward Arrow 
                                                                     F3 when cursor is a start 
                                 you back where you 
goes forwards in the 
                                                                          of an identifier
                                   came from, a la 
navigation stack a la 
  browser forward 
                                Browser back button, 
                                                         mplements FactorialSpreadsheet {
                        lecurs
                                can execute multiple 
       buttontimes to back in in the 
            long factorial;
                                                                Makes Eclipse take you to 
            public int getNu
                <sup>ic int</sup> g<sup>etNu</sup> stack of visited points<br>return number;
                                                                   the definition of the 
                                                               identifier in an edit window
            public void setNumber(int newVal) {
                number = newVal;
            public long getFactorial() {
                return Factorials.recursingFactorial(number);
            public static int factorial(int n) {
                if (n \leq 1)return 1;
                return n*factorial(n-1);
```
- Install JDK
- o Install Eclipse
- Connect JDK to Eclipse
- **o** Create project
- Edit project run project
- Restore window
- Search project for strings
- **o** Debugging
- Adding a library
- Add an existing project
- Copy a project
- Copy a package, class file to another project
- Delete a project
- **o** Show variable, class, interface (identifier) definition and return back
- **Find identifier (variable, class, interface) use**
- Refactor
- Complete identifier name
- Understand, fix errors
- Automatic imports
- o JUnit
- Change Method Signature
- Extract interface

# FIND THE USES

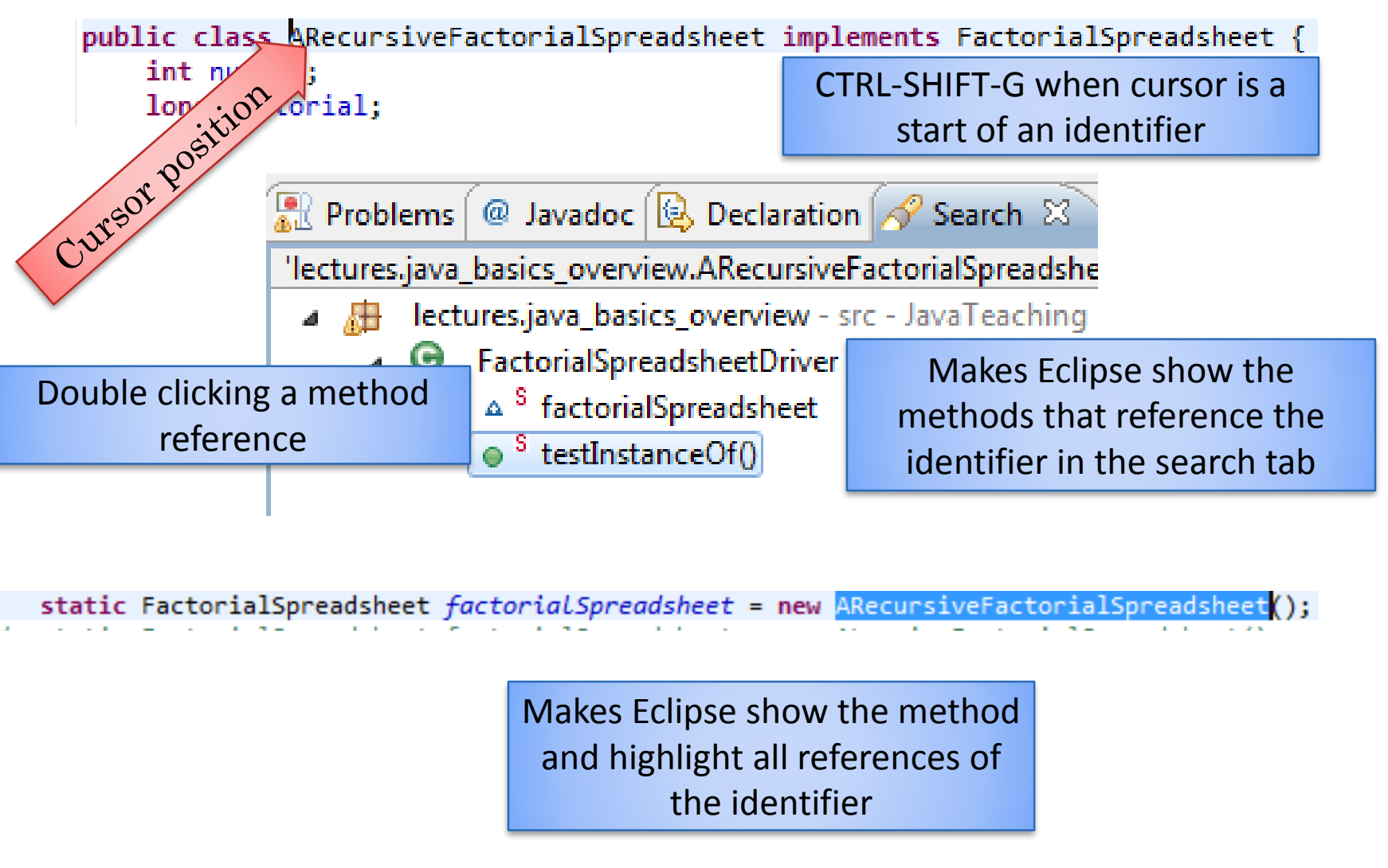

- Install JDK
- o Install Eclipse
- Connect JDK to Eclipse
- **o** Create project
- Edit project run project
- Restore window
- Search project for strings
- **o** Debugging
- Adding a library
- Add an existing project
- Copy a project
- Copy a package, class file to another project
- Delete a project
- Show variable, class, interface (identifier) definition and return back
- Find identifier (variable, class, interface) use
- **Refactor**
- Complete identifier name
- Understand, fix errors
- Automatic imports
- JUnit
- Change Method Signature
- Extract interface

#### $MENU \rightarrow REFACTOR \rightarrow RENAME IDENTIFYER: ALT +$  $SHIFT + R$

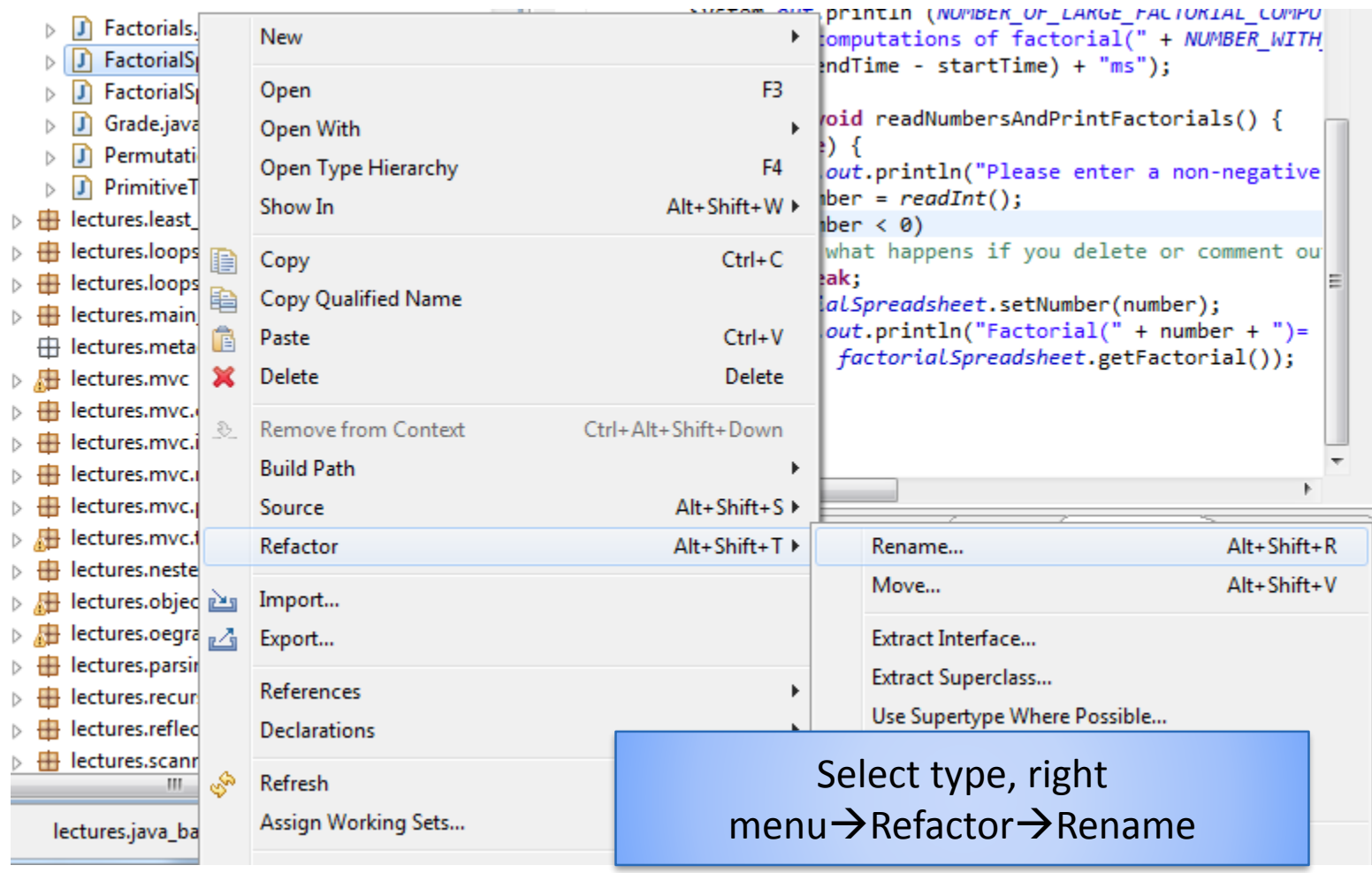

All references will be updated!

1

- Install JDK
- o Install Eclipse
- Connect JDK to Eclipse
- **o** Create project
- Edit project run project
- **o** Restore window
- Search project for strings
- **o** Debugging
- Adding a library
- Add an existing project
- Copy a project
- Copy a package, class file to another project
- Delete a project
- Show variable, class, interface (identifier) definition and return back
- Find identifier (variable, class, interface) use
- Refactor
- **Complete identifier name**
- Understand, fix errors
- Automatic imports
- JUnit
- Change Method Signature
- Extract interface

#### COMPLETE IDENTIFIER: CTRL + SPACE AFTER **PREFIX**

**public static final long** *NUMBER\_OF\_LARGE\_FACTORIAL\_COMPUTATIONS = 1000000;*

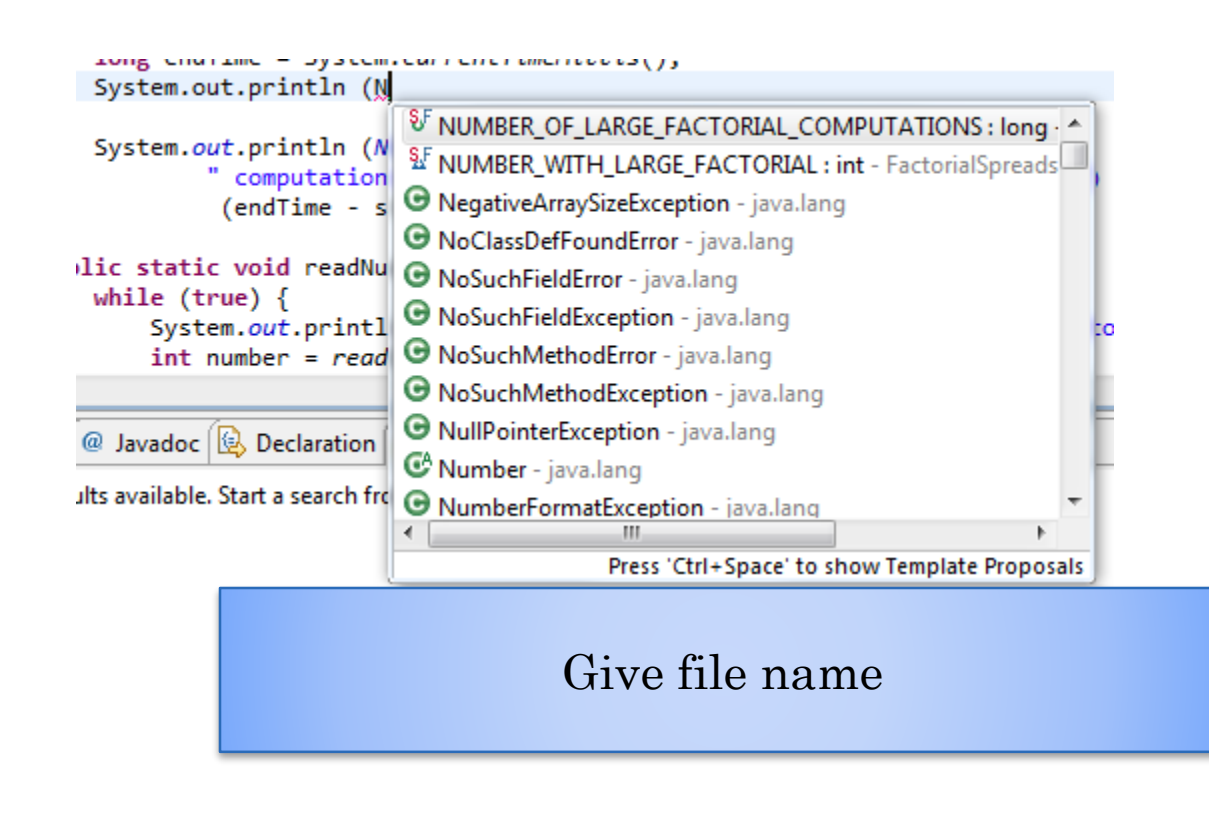

- Install JDK
- o Install Eclipse
- Connect JDK to Eclipse
- **o** Create project
- Edit project run project
- **o** Restore window
- Search project for strings
- **o** Debugging
- Adding a library
- Add an existing project
- Copy a project
- Copy a package, class file to another project
- Delete a project
- Show variable, class, interface (identifier) definition and return back
- Find identifier (variable, class, interface) use
- Refactor
- Complete identifier name
- **Understand, fix errors**
- Automatic imports
- JUnit
- Change Method Signature
- Extract interface

### **UNDERSTAND AND CORRECT ERRORS**

static BufferedReader inputStream = new BufferedReader( new InputStreamReader(System.in));

 $\Theta$ 

'n

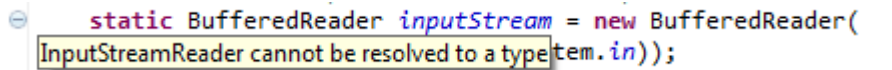

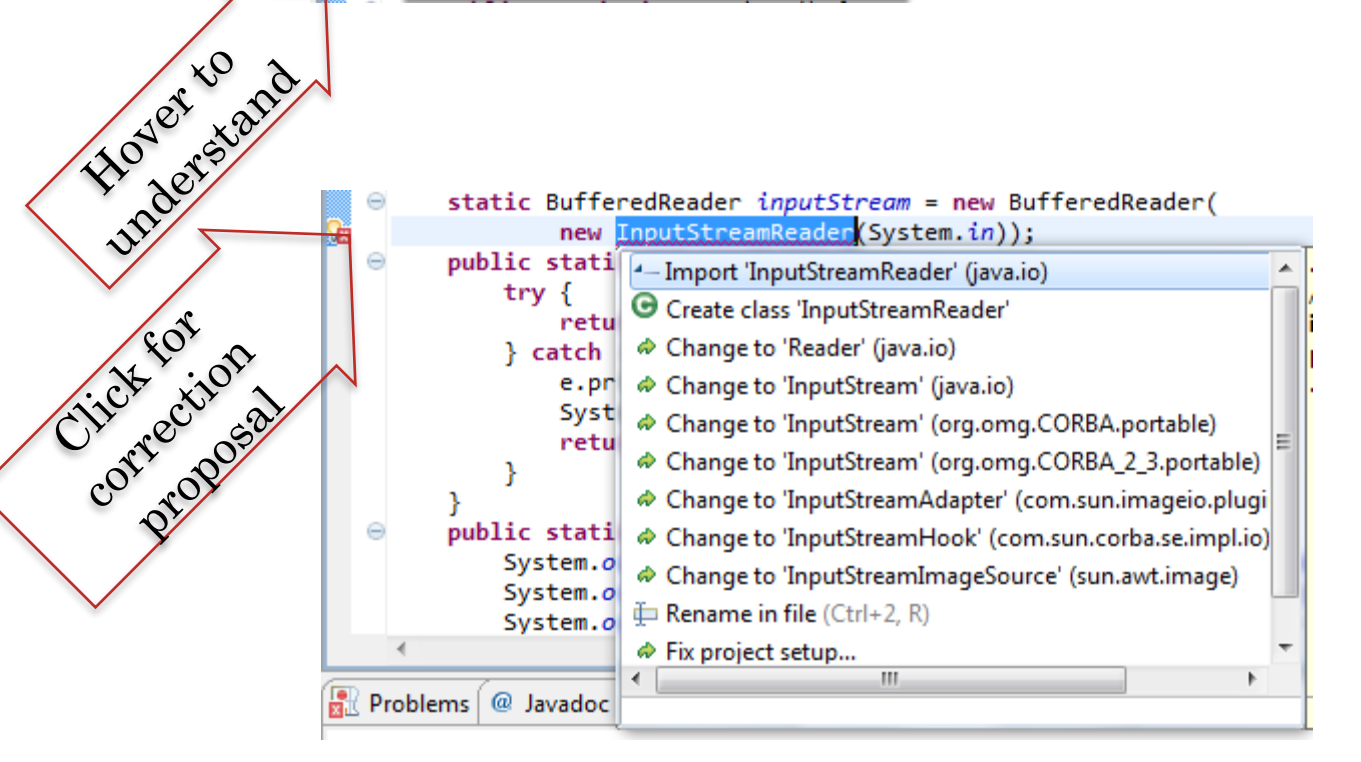

- Install JDK
- o Install Eclipse
- Connect JDK to Eclipse
- **o** Create project
- Edit project run project
- **o** Restore window
- Search project for strings
- **o** Debugging
- Adding a library
- Add an existing project
- Copy a project
- Copy a package, class file to another project
- Delete a project
- Show variable, class, interface (identifier) definition and return back
- Find identifier (variable, class, interface) use
- Refactor
- Complete identifier name
- Understand, fix errors
- **Automatic imports**
- JUnit
- Change Method Signature
- Extract interface

#### CORRECT ALL IMPORT ERRORS IN FILE: CTRL + SHIFT + O

static BufferedReader inputStream = new BufferedReader( new InputStreamReader(System.in));

'n

In Eclipse press CTRL-SHIFT-O to automatically import all used types that need to be imported but have not been imported

If class is in more than one package, Eclipse gives a choice

All unused imports are also removed

Can select multiple types or a project to refresh all imports in the selected types/project

7

- Install JDK
- o Install Eclipse
- Connect JDK to Eclipse
- **o** Create project
- Edit project run project
- Restore window
- Search project for strings
- **o** Debugging
- Adding a library
- Add an existing project
- Copy a project
- Copy a package, class file to another project
- Delete a project
- Show variable, class, interface (identifier) definition and return back
- Find identifier (variable, class, interface) use
- Refactor
- Complete identifier name
- Understand, fix errors
- Automatic imports
- **JUnit Testing**
- Change Method Signature
- Extract interface
#### **JUNIT: NEW CLASS WITHOUT MAIN**

```
package warmup;
    public class AGreeterTester {
        String mainArg;
  \ominus@Test
đΞ
        public void testOneArg() {
            AGreeter.main(new String[]{"Ca Va"});
        ÷.
  Θ
        @Test
ιñ
        public void tesNoArg() {
            AGreeter.main(new String[]{});
Æ
  Θ
        @Test
        public void tesMultipleArgs() {
            AGreeter.main(new String[]{"Ca Va", "Buon Giorno"});
        }
    ł
```
# JUNIT: INSTALL JUNIT

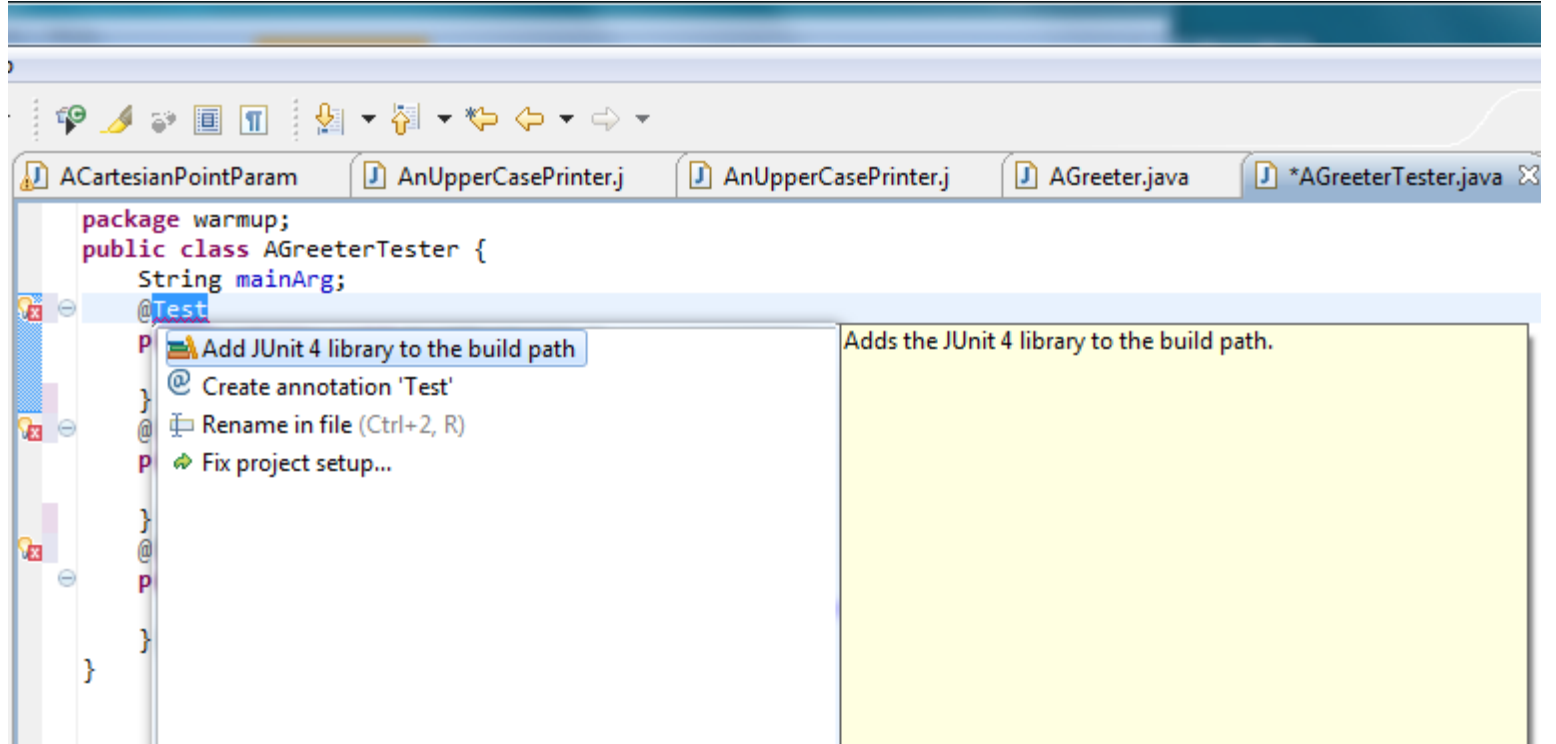

#### JUNIT ADDED AND IMPORTED

```
package warmup;
 import org.junit.Test;
 public class AGreeterTester {
     String mainArg;
     @Test
Θ
     public void testOneArg() {
         AGreeter.main(new String[]{"Ca Va"});
     ł
     @Test
Θ
     public void tesNoArg() {
         AGreeter.main(new String[]{});
     Y
Θ
     @Test
     public void tesMultipleArgs() {
         AGreeter.main(new String[]{"Ca Va", "Buon Giorno"});
     ł
```
# RUN JUNIT

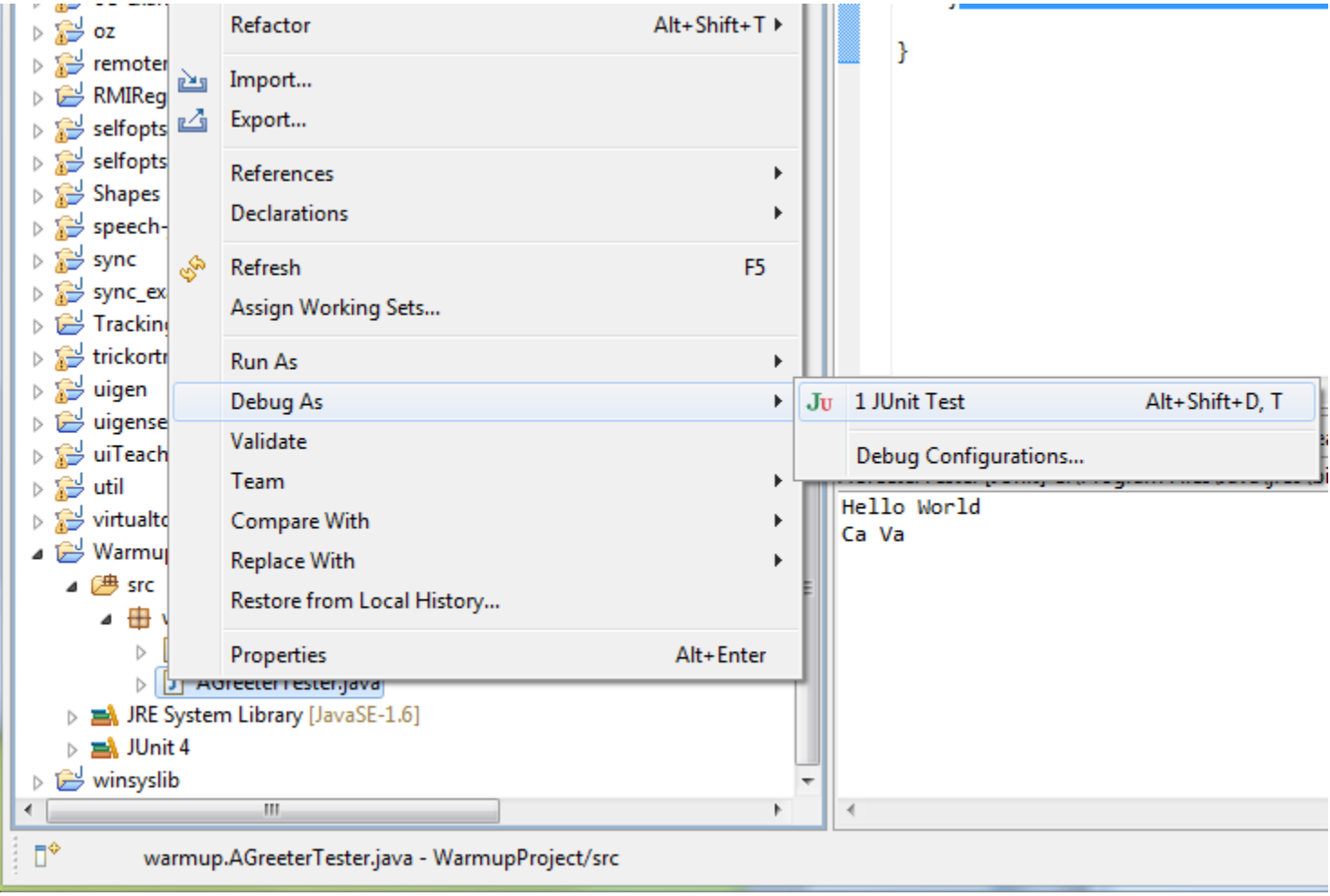

#### **JUNIT RESULT**

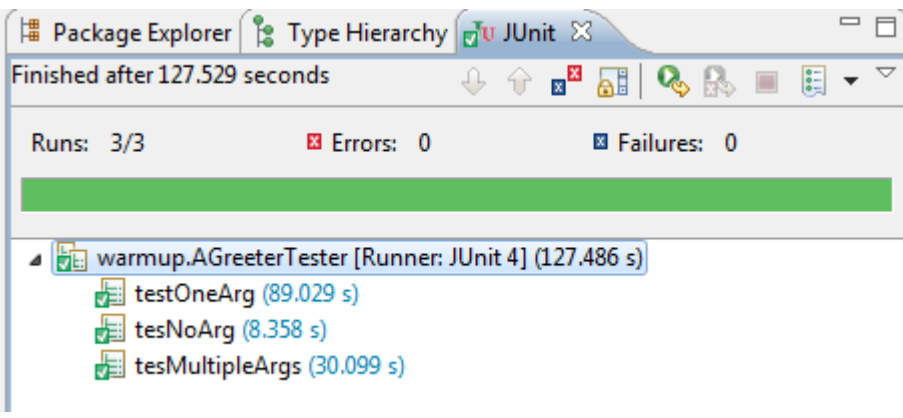

<terminated> AGreeterTester [JUnit] Ca Va Ni hao Ni hao Hello World Namaste Namaste Hello World Ca Va Guten Tag Guten Tag

#### RETURNING TO JAVA PERSPECTIVE

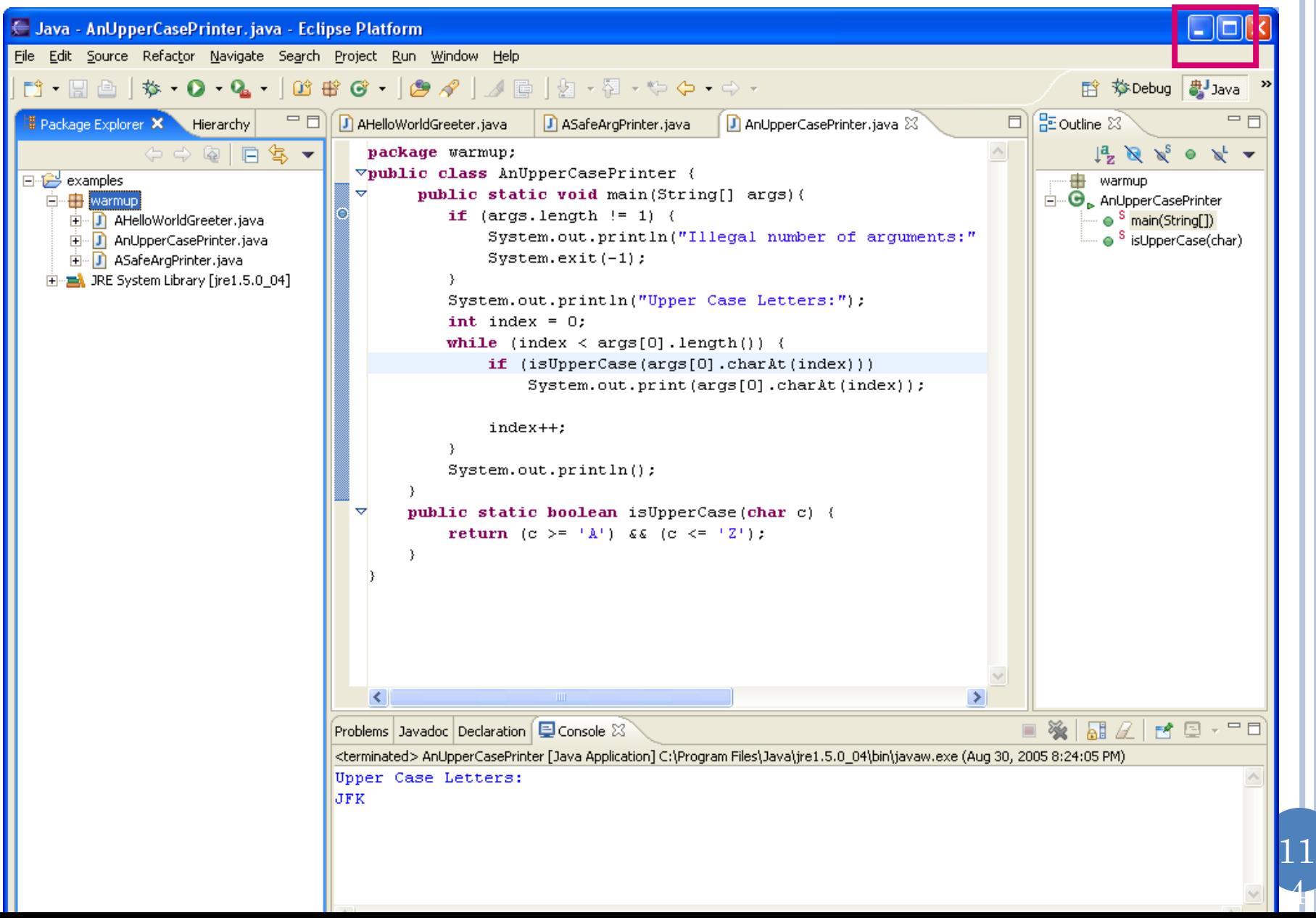

# **CONTENTS**

- Install JDK
- o Install Eclipse
- Connect JDK to Eclipse
- **o** Create project
- Edit project run project
- Restore window
- Search project for strings
- **o** Debugging
- Adding a library
- Add an existing project
- Copy a project
- Copy a package, class file to another project
- Delete a project
- Show variable, class, interface (identifier) definition and return back
- Find identifier (variable, class, interface) use
- Refactor
- Complete identifier name
- Understand, fix errors
- Automatic imports
- JUnit
- **Change Method Signature**
- Extract interface

#### TWO OTHER USEFUL BUT COMPLICATED REFACTOR OPTIONS

#### Change method signature

Will try to update references to match the signature, which can be erroneous

#### Extract interface of class C

Will create interface of selected public methods and will make the interface the type of all variables declared to be of class type

Adds potentially unwanted comments to method headers and sometimes updates to references have not worked in the past for me

Maybe better to get all references and update them individually for both purposes

# **CONTENTS**

- Install JDK
- o Install Eclipse
- Connect JDK to Eclipse
- **o** Create project
- Edit project run project
- Restore window
- Search project for strings
- **o** Debugging
- Adding a library
- Add an existing project
- Copy a project
- Copy a package, class file to another project
- Delete a project
- Show variable, class, interface (identifier) definition and return back
- Find identifier (variable, class, interface) use
- Refactor
- Complete identifier name
- Understand, fix errors
- Automatic imports
- JUnit
- Change Method Signature
- Extract interface
- **Supply main argument**

## **SUPPLY USER ARGUMENT:**

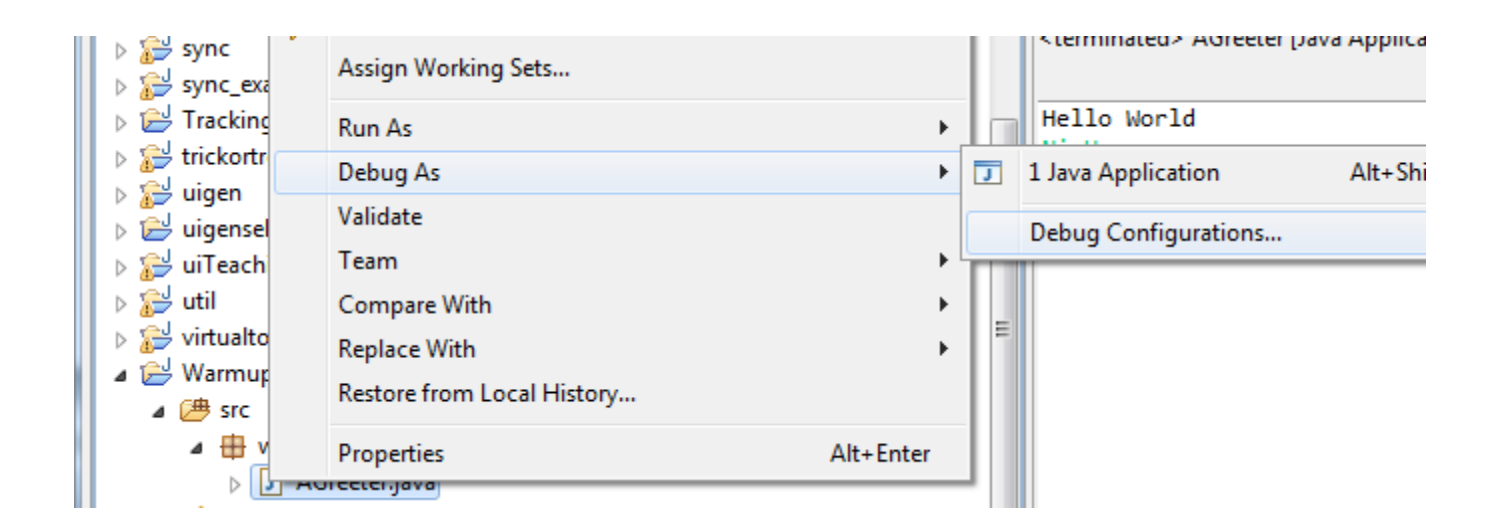

Right Menu→Debug As→ Debug Configuration

## **SELECT MAIN CLASS IN CONFIGURATION**

#### Create, manage, and run configurations

Debug a Java application

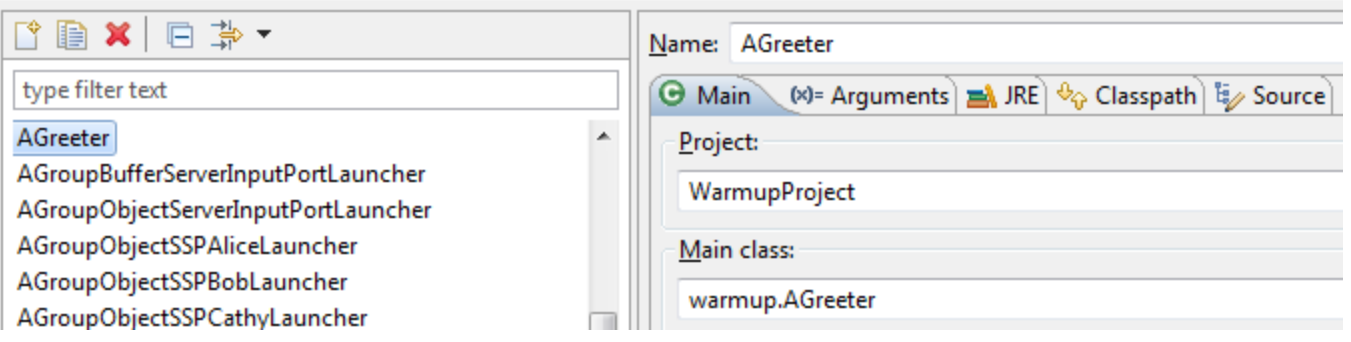

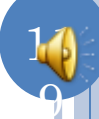

# **CONTENTS**

- Install JDK
- o Install Eclipse
- Connect JDK to Eclipse
- **o** Create project
- Edit project run project
- Restore window
- Search project for strings
- **o** Debugging
- Adding a library
- Add an existing project
- Copy a project
- Copy a package, class file to another project
- Delete a project
- **o** Show variable, class, interface (identifier) definition and return back
- Find identifier (variable, class, interface) use
- Refactor
- Complete identifier name
- Understand, fix errors
- Automatic imports
- JUnit
- **o** Change Method Signature
- Extract interface
- Supply main argument
- **Create project from existing code**

#### CREATE A PROJECT OUT OF EXISTING CODE: FILE>NEW>JAVA PROJECT

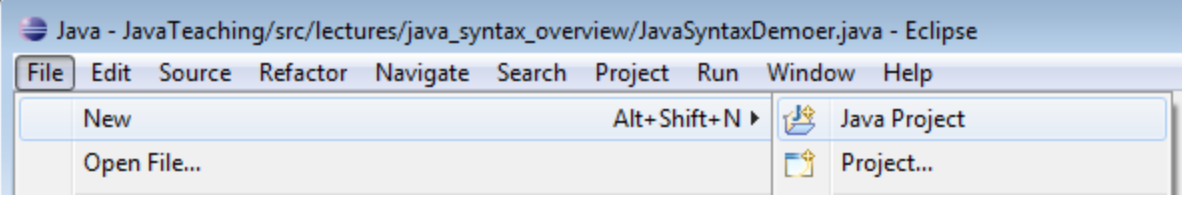

# **UNCHECK DEFAULT LOCATION BOX**

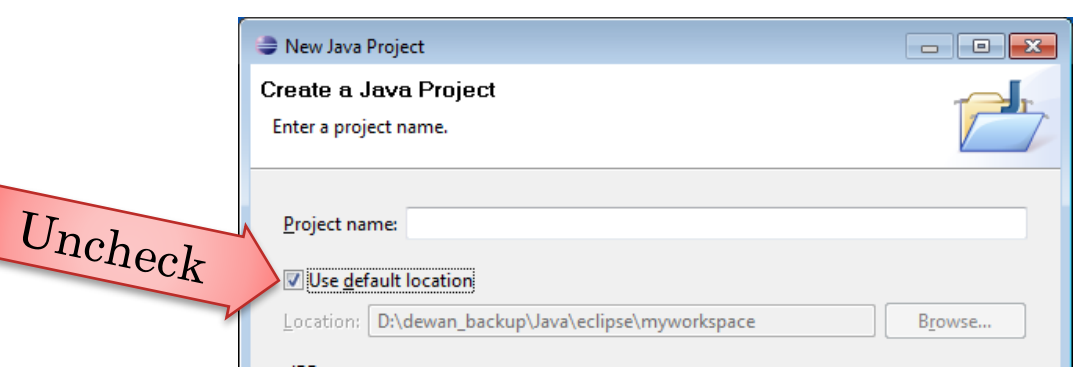

## ENTER LOCATION AND NAME

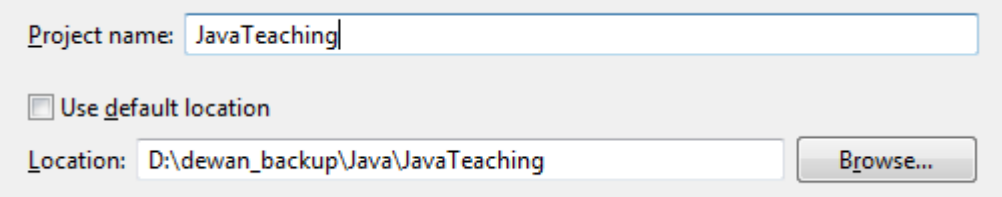

#### NEW PROJECT CREATED

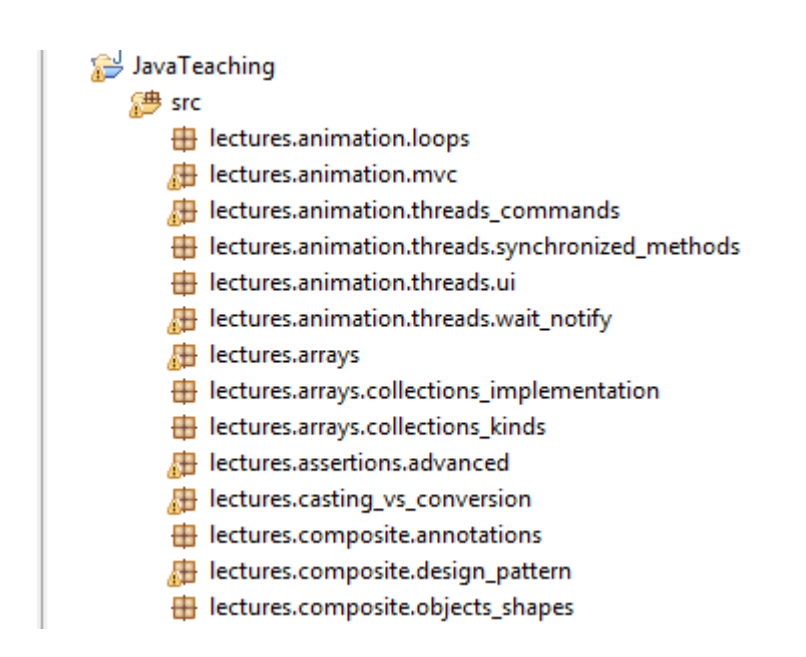

But it will have errors because of missing ObjectEditor library

#### SPECIFY AND APPLY ARGUMENT IN ARGUMENT TAB AND PRESS DEBUG

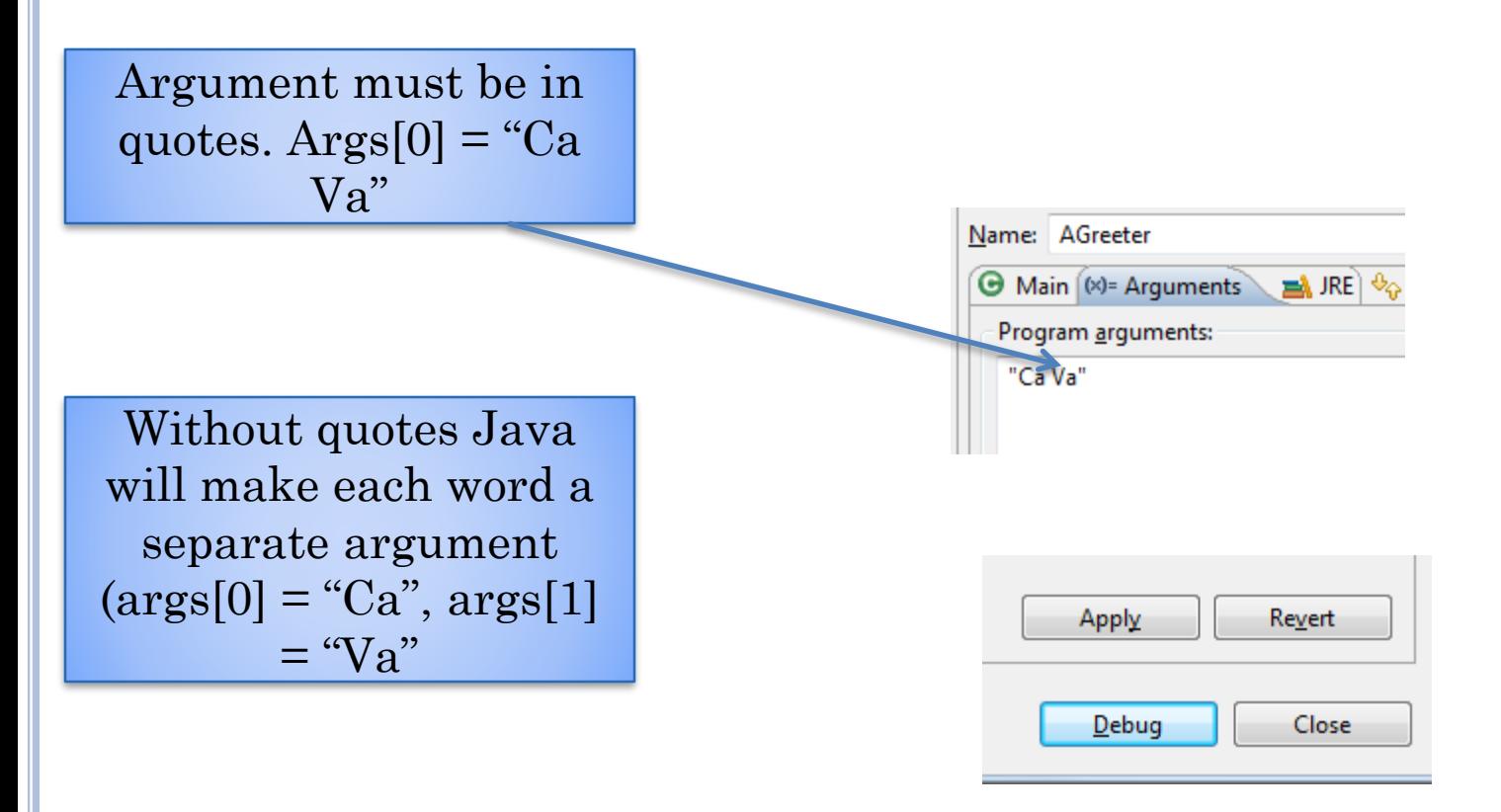

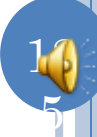

### EXECUTE WITH SUPPLIED ARG

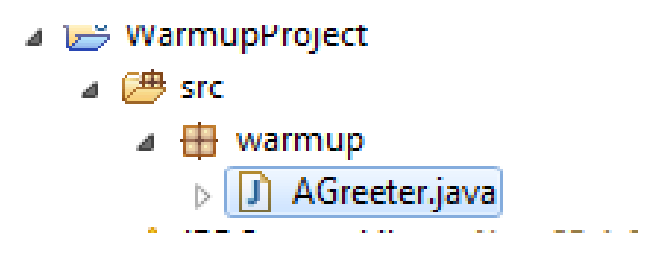

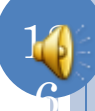

#### ARG PRINTED, PROGRAM, STILL RUNNING, WAITING FOR INPUT

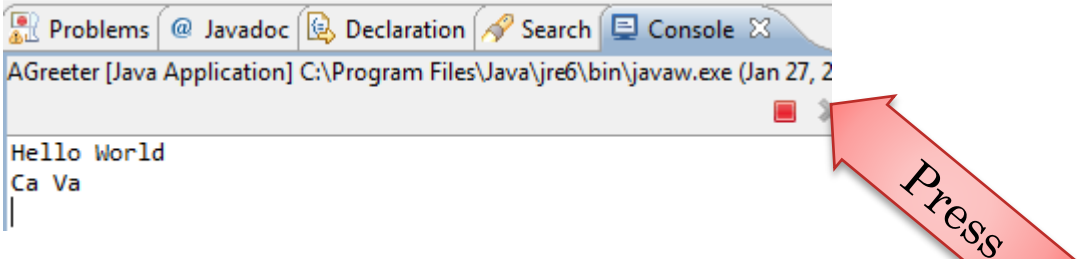

12

7

Button available in both Debug and Java Perspective, only of them is active

#### TERMINATED PROGRAM

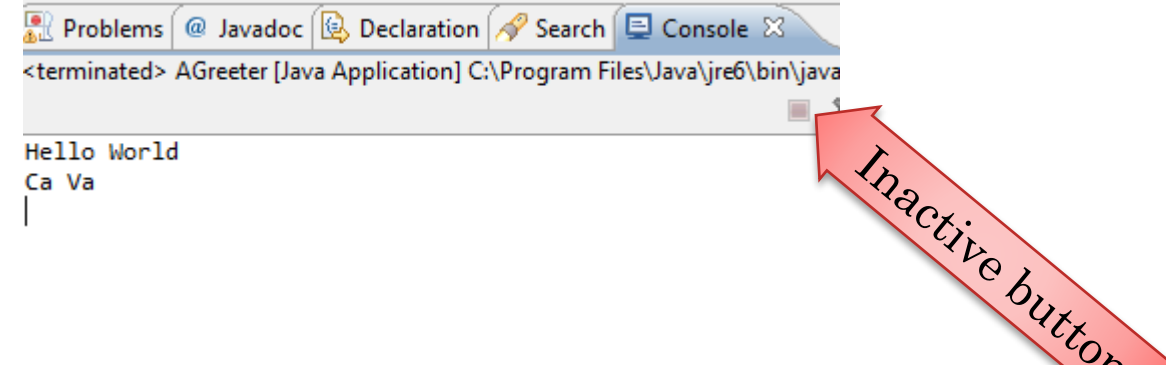